# **Getting Started Guide**

The only warranties for Hewlett-Packard products and services are set forth in the express statements accompanying such products and services. Nothing herein should be construed as constituting an additional warranty. HP shall not be liable for technical or editorial errors or omissions contained herein.

HP assumes no responsibility for the use or reliability of its software on equipment that is not furnished by HP.

This document contains proprietary information that is protected by copyright. No part of this document may be photocopied, reproduced, or translated to another language without the prior written consent of HP.

Hewlett-Packard Company P.O. Box 4010 Cupertino, CA 95015-4010 USA

Copyright © 2000–2005 Hewlett-Packard Development Company, L.P.

This product incorporates copyright protection technology that is protected by method claims of certain U.S. patents and other intellectual property rights owned by Macrovision Corporation and other rights owners. Use of this copyright-protection technology must be authorized by Macrovision Corporation and is intended for home and other limited viewing uses only unless otherwise authorized by Macrovision Corporation. Reverse engineering or disassembly is prohibited. Apparatus Claims of U.S. Patent Nos. 4,631,603, 4,577,216, 4,819,098, and 4,907,093 licensed for limited viewing uses only.

Microsoft and Windows are U.S. registered trademarks of Microsoft Corporation.

HP supports lawful use of technology and does not endorse or encourage the use of our products for purposes other than those permitted by copyright law.

The information in this document is subject to change without notice.

# **Table of Contents**

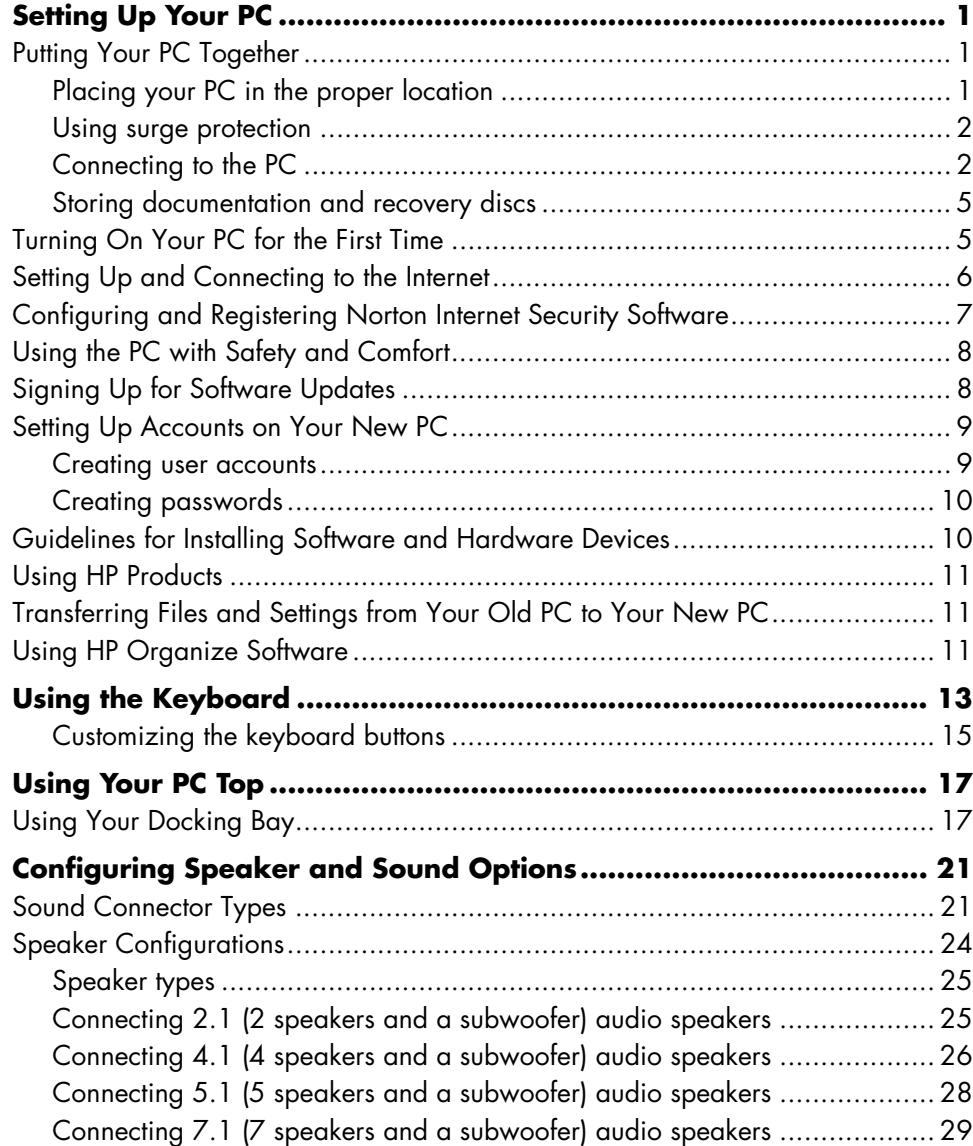

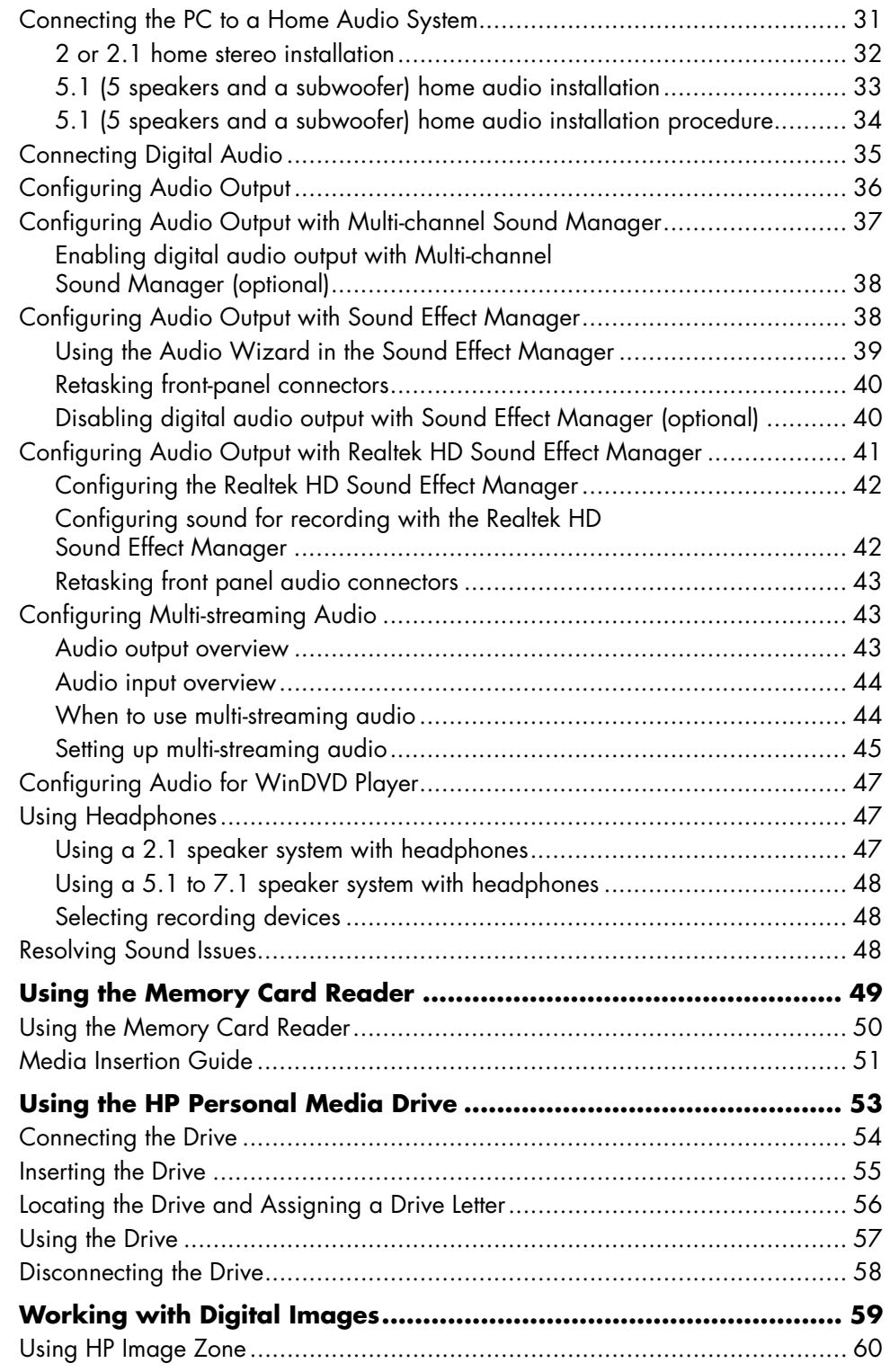

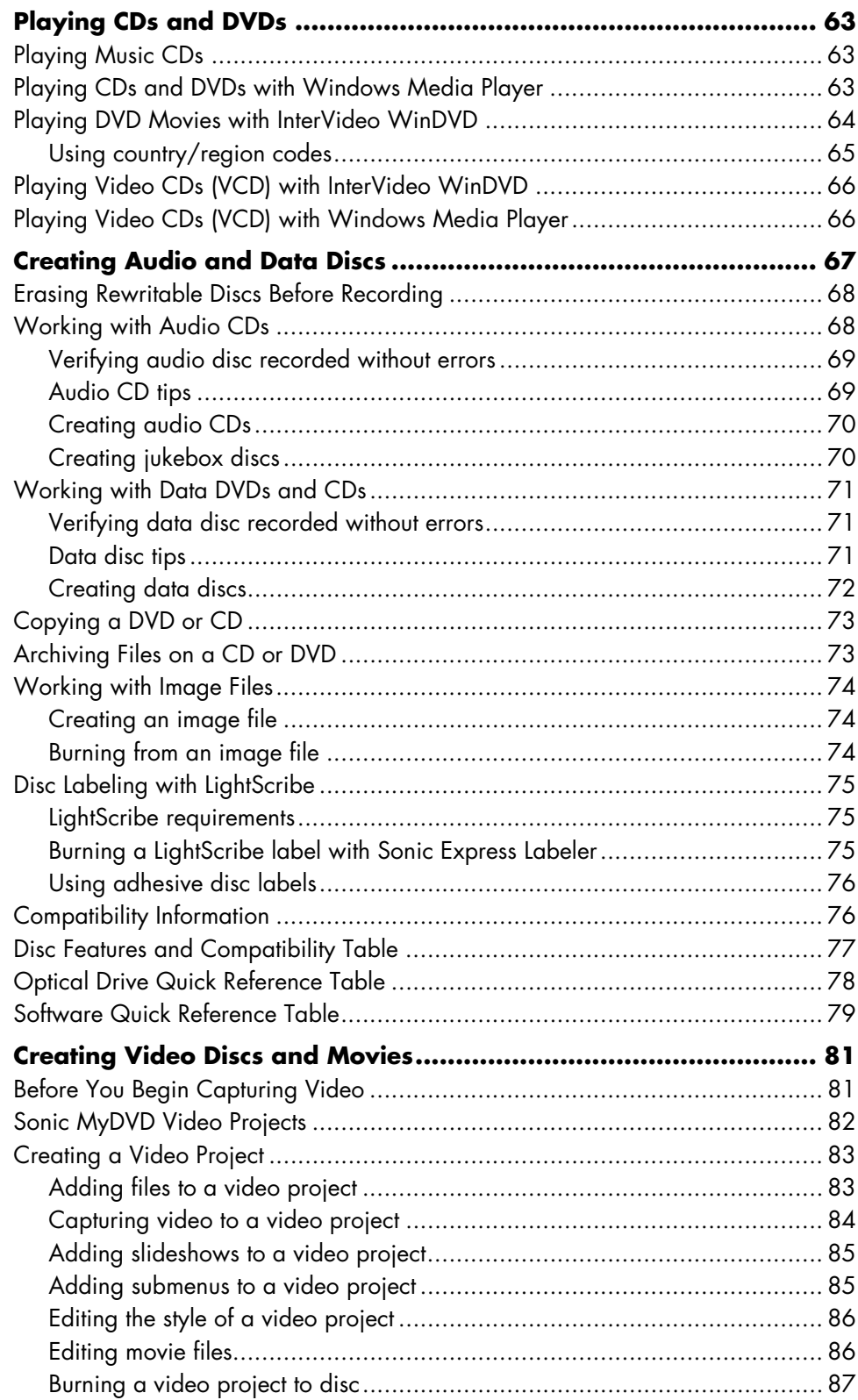

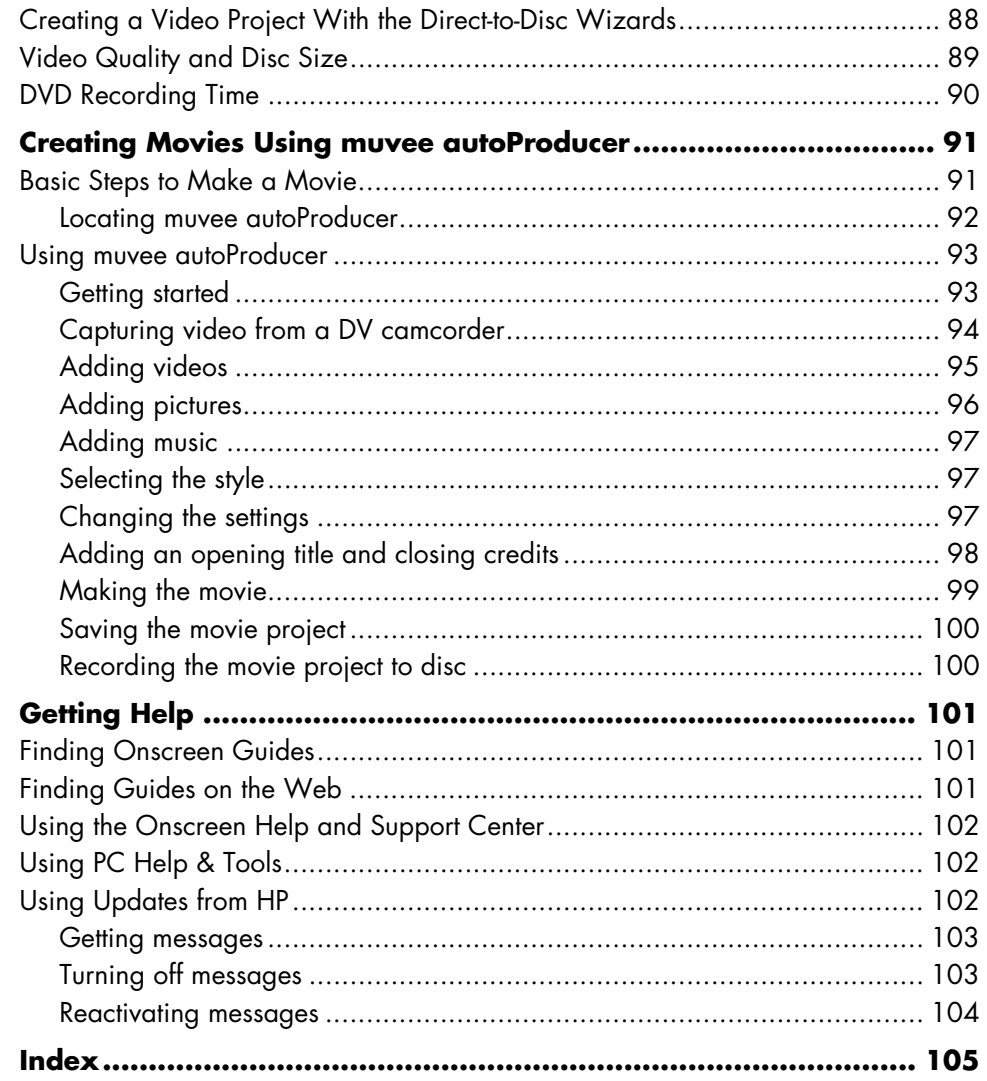

# **Setting Up Your PC**

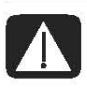

WARNING: The power supply is preset for the country/region in which you purchased your PC. If you move, please check the voltage requirements before plugging your PC into an AC power outlet.

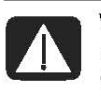

WARNING: Please read "Safety Information" in the Warranty and Support Guide before installing and connecting your PC to the electrical power system.

## **Putting Your PC Together**

Follow the steps on the setup poster to set up your PC.

Look in the PC box for printed details or updates regarding your model PC.

### Placing your PC in the proper location

When setting up your new PC, place it where ventilation openings are unobstructed. Make sure all connections are secure and all cabling is out of the way of walkways and will not be stepped on or run over by furniture.

Not all chapter or sections apply to all models. Some hardware functionality and/or software descriptions may not apply to your PC.

> Setting Up Your PC  $\mathbf{I}$

#### <span id="page-7-0"></span>**Using surge protection**

Help protect your monitor, PC, and accessories by connecting all power cords for your PC and peripheral devices (such as a monitor, printer, or scanner) to a surge-protection device such as a power strip with surge protection or uninterruptible power supply (UPS). Many surge protection devices have surge-protection inputs and outputs for modem/phone lines. Phone lines are a common path for lightning spikes to get into your system. Some surge protection devices also have surge protection for television cable connections as well: use those if your PC has a television tuner installed.

Not all power strips provide surge protection; the power strip must be specifically labeled as having this ability. Use a power strip whose manufacturer offers a damage replacement policy so you can replace your equipment if surge protection fails.

### <span id="page-7-1"></span>**Connecting to the PC**

Connect your main hardware devices such as the monitor, keyboard, and mouse to the back of the PC. Other peripheral devices such as a printer, scanner, or camera also plug into connectors on the back of your computer. Some PC models also have connectors on the front of the PC. The table does not show all connectors.

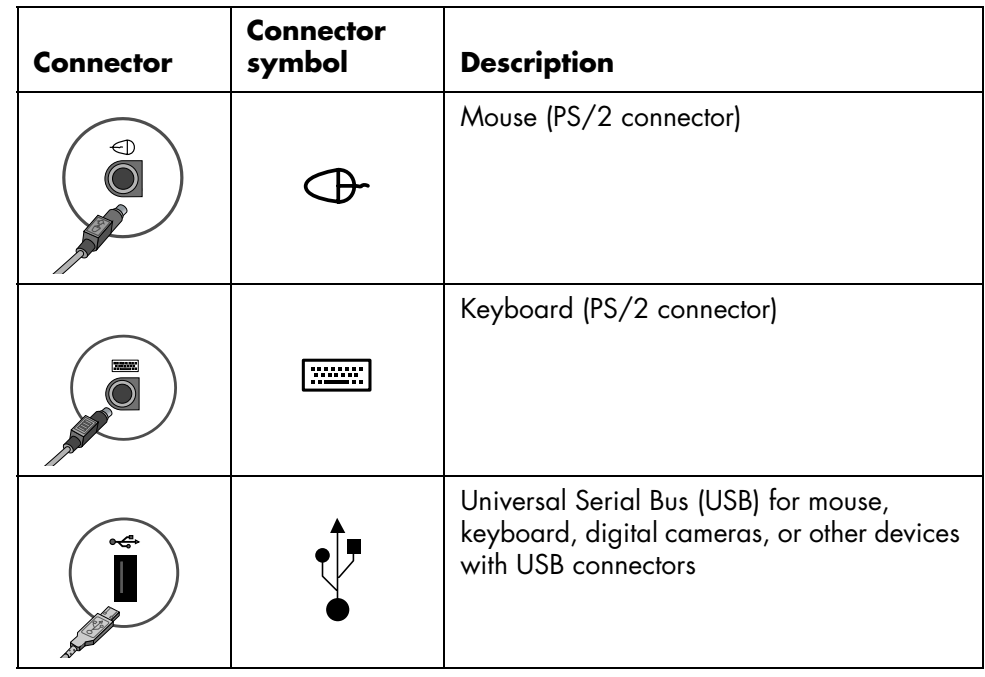

**NOTE:** Your PC features and location, availability, and number of connectors may vary.

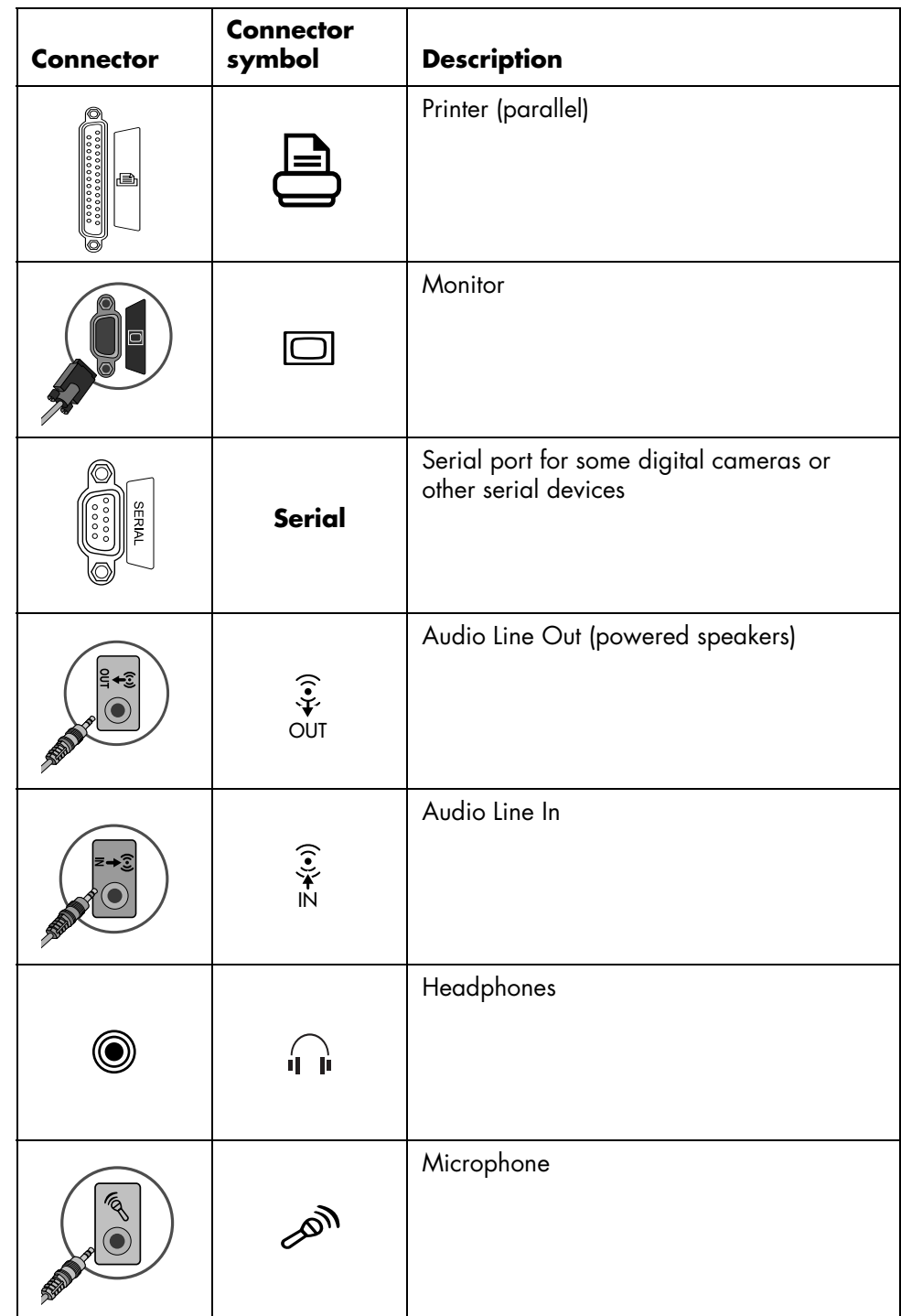

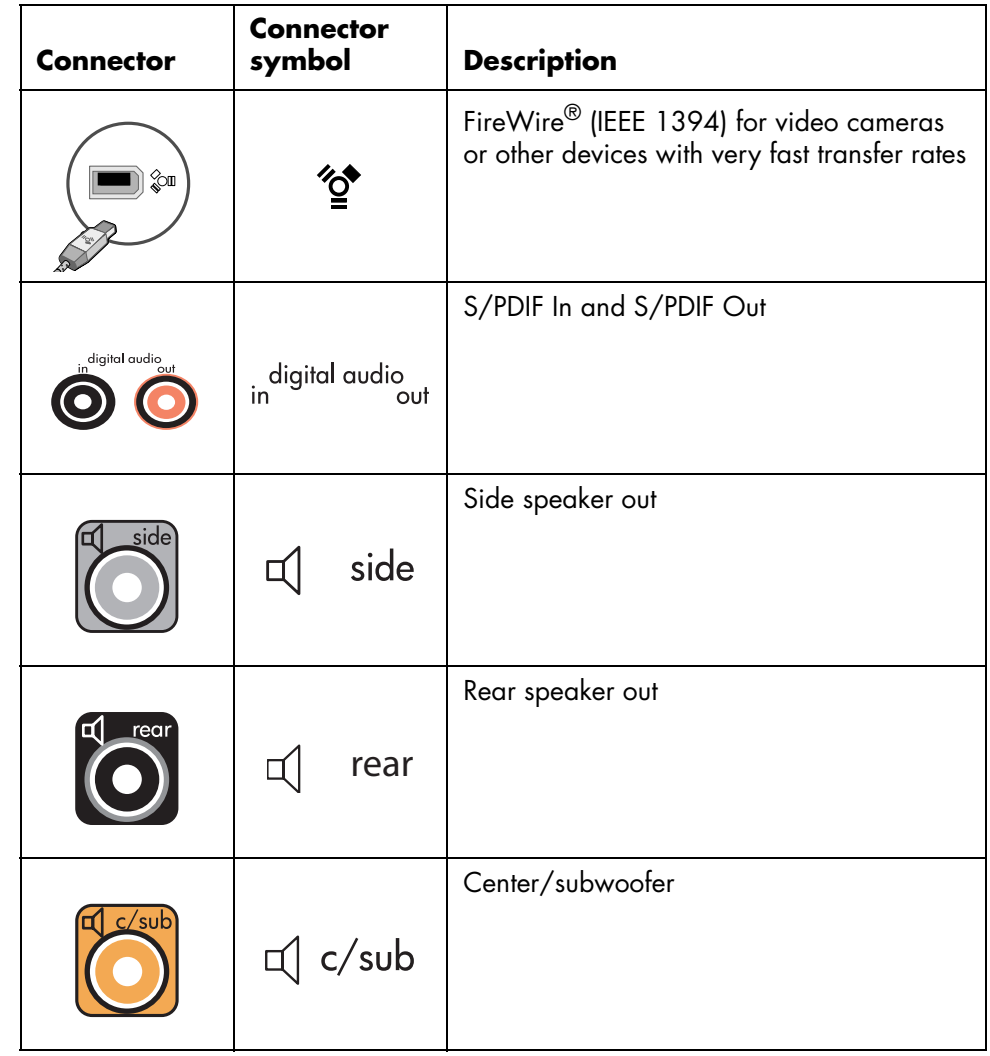

### <span id="page-10-0"></span>**Storing documentation and recovery discs**

Store all PC user manuals and warranty information in an easy-to-find, safe location. It is a good idea to store your system recovery discs with your documentation. This will allow easy access to all important PC documents and files in one place.

# <span id="page-10-1"></span>**Turning On Your PC for the First Time**

After you have completed the steps on the quick setup poster, you are ready to turn on your PC.

- **1** Press the Power button on the monitor.
- **2** Press the On button on the front of the PC.
- **3** Turn on the speakers, if they are present.
- **4** Click an option to select your language (if applicable for your model). Click **OK**, and then confirm your selection by clicking **Yes**. Wait until the PC makes preparations. (It may take up to 30 minutes for this one-time language setup on the PC.)
- **5** Set up Microsoft<sup>®</sup> Windows<sup>®</sup> by following the onscreen instructions.
- **6** (Select models only) Follow the Easy Internet Sign-up or Internet Services wizard to set up an Internet connection. If you do not wish to set up an Internet connection at this time, Easy Internet Sign-up or Internet Services can be manually started at a later time. See ["Setting Up and Connecting to the](#page-11-0)  [Internet" on page 6.](#page-11-0)
- **7** (Select models only) Follow the Easy Setup wizard to update the PC security tools, register the PC and finish PC setup. If you decide to finish setup at a later time, the wizard can be started by double-clicking the **Easy Setup** icon on the desktop.

## <span id="page-11-0"></span>**Setting Up and Connecting to the Internet**

#### **Requirements:**

- **•** A PC.
- **•** A dial-up modem or a cable or DSL modem for high-speed broadband connections. Contact your Internet service provider (ISP) for any specific software and hardware you may need.
- **•** Internet service with an ISP.
- **•** A Web browser.

To *set up* and *connect* to the internet:

- **1** Make sure the modem or other Internet access cable is connected.
- **2** Sign up with an ISP. If you already have an account with an ISP, skip this step and follow the instructions provided by the ISP.

If Internet service was not set up during the initial setup of the PC, it can be set up now using the Easy Internet Sign-up or the Internet Services wizard (select models only).

#### Click **Start** on the taskbar, **All Programs**, **Online Services**, and **Easy Internet Sign-up** or **Internet Services**.

Follow the onscreen instructions to select an ISP and set up Internet service.

**NOTE:** Easy Internet Sign-up or Internet Services provides a list of Internet service providers; however, you may choose another ISP or transfer an existing account to this PC. To transfer existing accounts, follow the instructions provided by the ISP.

**3** Connect to the Internet. You must connect through the ISP to connect to the Internet.

Double-click the ISP-provided icon on the desktop.

**4** Open your Web browser and browse the Web.

You can use any Web browser; most PCs have Internet Explorer. Click **Start**, **All Programs**, and **Internet Explorer**.

**NOTE:** If you have questions, contact the ISP directly.

## <span id="page-12-0"></span>**Configuring and Registering Norton Internet Security Software**

Norton Internet Security software is preinstalled on your PC and includes a complimentary 60-day subscription to protection updates. You can enable Symantec's LiveUpdate<sup>™</sup> to obtain protection updates automatically whenever you are online.

When you first set up the PC, the Norton Internet Security Information Wizard helps you to configure and register your copy of Norton Internet Security.

Be sure to set up Norton Internet Security before you start surfing the Internet. Just click on the **Norton Internet Security** icon after you've established an Internet service account, and a wizard will guide you through the simple setup process.

**1** Double click the **Norton Internet Security** icon in the system tray to launch the Configuration Wizard.

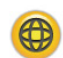

- **2** Click **Next** and follow the instructions to:
	- Complete registration
	- Schedule post-installation tasks including running LiveUpdate™, scanning for viruses, and scheduling weekly scans of local hard drives.
- **3** On the Summary page, click **Finish**.

When registration and initial setup is finished, Norton Internet Security automatically begins the post-installation tasks you selected.

For information about using and updating the Norton Internet Security software, click **Start**, **All Programs**, **Norton Internet Security**, and then click **Help and Support**.

# <span id="page-13-0"></span>**Using the PC with Safety and Comfort**

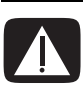

**WARNING: To reduce the risk of serious injury, read the** *Safety & Comfort Guide***. It describes proper workstation setup, posture, and health and work habits for PC users. It also provides important electrical and mechanical safety information.**

Before you begin using the PC, arrange the PC and your work area to maintain your comfort and productivity. Refer to the *Safety & Comfort Guide* for important ergonomic information:

**•** Click **Start**, choose **All Programs**, choose **User's Guides**, and then click **Safety & Comfort Guide**.

*Or*

**•** Type

*<http://www.hp.com/ergo/>*

into your Web browser address box, and then press Enter on the keyboard.

# <span id="page-13-1"></span>**Signing Up for Software Updates**

Microsoft continually updates the Windows operating system. It is recommended that you check for, download, and install these updates at least monthly. Take advantage of the Automatic Updates feature, a convenient way to keep the operating system up to date. When you are connected to the Internet, Windows Update automatically notifies you through a pop-up message or icon in the notification area when critical updates are available. When you see the Windows Update message, allow the updates to download to the system. If you update the system weekly, or at least monthly, the time required for download is minimal.

To configure Automatic Updates:

#### Click **Start**, **Control Panel**, **Other Control Panel Options**, and then **Automatic Updates**.

In the Automatic Updates window, select the desired configuration:

- **Automatic** (recommended) **—** This is the default setting, and it allows you to specify a day and time to automatically download and install recommended updates.
- **•** Download updates for me, but let me choose when to install them.
- **•** Notify me but don't automatically download or install them.

The **Turn off Automatic Updates** option makes the PC more vulnerable and is not recommended.

# <span id="page-14-0"></span>**Setting Up Accounts on Your New PC**

User accounts allow you to set the privileges for each user of your PC. For example, you can set the software programs that each user is allowed to access. Follow the simple steps in this section when setting up your PC to create user accounts.

### <span id="page-14-1"></span>**Creating user accounts**

The information below describes the different account types in Windows XP and explains how to change account types.

Creating multiple user accounts on the same PC has certain advantages as well as some drawbacks.

- **•** Advantages to multiple user accounts:
	- Ability to create individual user settings
	- Ability to limit access to software for certain users
- **•** Drawbacks to multiple user accounts:
	- More memory (RAM) usage
	- Multiple Temporary Internet Files folders to remove during Disk Cleanup
	- More data to back up
	- Longer time to complete virus scan

Windows XP provides three types of user accounts:

**•** Administrative

Allowed to change account types for other users, change passwords, change system-wide settings, and install Windows XP-compatible software and drivers.

**•** Limited

Not allowed to change other user settings, or passwords. Limited account may not be able to install or run some software.

Allowed to change the limited account picture, and create, edit, or delete the account password.

**•** Guest

Not allowed to change other user settings or passwords.

Users who log on to the PC using the guest account do not have access to password-protected files, folders, and settings.

### <span id="page-15-0"></span>**Creating passwords**

Passwords help protect your PC and information from unauthorized access and help ensure that information on the PC stays private and secure. Use the following list as a basic guide when choosing your password:

- **•** Choose a password that is easy for you to remember but difficult for others to guess.
- **•** Choose a long password (minimum of 6 characters).
- **•** Use a combination of upper and lower-case letters, numbers, and symbols.
- **•** Don't use personal information that others can easily figure out, such as your birthday, child's name, or phone number.
- **•** Don't write down your password.

## <span id="page-15-1"></span>**Guidelines for Installing Software and Hardware Devices**

After you set up the PC, you may wish to install additional software programs or hardware devices. Keep in mind these important guidelines:

**•** Before installation, make a restore point using the Microsoft System Restore program.

Click **Start**, **All Programs**, **PC Help & Tools**, and then **System Restore**. The restore point is a snapshot of your PC configuration. By using System Restore, you ensure that you have a point to return to before an issue occurred. For information about System Restore, refer to the Microsoft Web site at:

#### **<http://www.microsoft.com/worldwide>**

- **•** Choose software that is compatible with your PC check the operating system, memory, and other requirements listed for the new software for compatibility with your PC.
- **•** Install the new software according to the directions provided by the software manufacturer. Check the manufacturer's documentation or customer service information for help if you need it.
- **•** For antivirus software, uninstall the existing software program before reinstalling it or installing a new antivirus program.

**NOTE:** Only use licensed original software. Installing copied software may be illegal, may result in an unstable installation, or may infect your PC with a virus.

# <span id="page-16-0"></span>**Using HP Products**

HP PCs include preloaded software for select HP All-In-One, camera, scanner, and printer peripheral products. Preloaded software simplifies and speeds product setup for HP peripherals. Simply connect the HP peripheral product, turn it on, and your HP PC automatically configures it so it is ready to use.

## <span id="page-16-1"></span>**Transferring Files and Settings from Your Old PC to Your New PC**

You can copy the old PC files to the new PC using media such as CD or DVD discs, memory sticks, or personal media drives. You can also copy certain settings such as Web browser Favorites and address books using Microsoft's Files and Settings Transfer Wizard.

For more information click **Start**, **All Programs**, and then **Help and Support**.

Search for *transfer wizard*, and select the overview article, "Files and Settings Transfer Wizard overview." This information describes a Microsoft solution for moving your files onto your new PC.

## <span id="page-16-2"></span>**Using HP Organize Software**

HP Organize software (select models only) is a desktop tool you use to organize both your PC shortcuts and your favorite Internet destination links. You use it to organize the important things you do on the PC and the Internet and to arrange them the way you want. HP Organize makes all your information available with just a few mouse clicks.

HP Organize looks like a window with multiple category frames. Each category has links to Internet destinations or shortcuts to software programs or files on your PC. Use the player area for viewing pictures, for listening to your MP3 music files stored on your PC, or for watching video clips. For searching, there is a search bar at the top of HP Organize where you can select the search engine you want to use.

To open HP Organize:

- **1** Click **Start** on the taskbar.
- **2** Choose **All Programs**.
- **3** Click **HP Organize**.

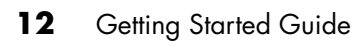

# <span id="page-18-0"></span>**Using the Keyboard**

Your keyboard has an arrangement of standard keys, indicator lights, and special buttons (select models only).

#### **Identifying Special Keyboard Buttons**

There are special buttons (select models only) at the top of the keyboard. (Some models have some of these special buttons on the left side of the main keys.) These buttons operate a CD or DVD player, connect you to the Internet, or provide quick access to specific functions.

**NOTE:** The number, location, and labeling of buttons vary by keyboard model.

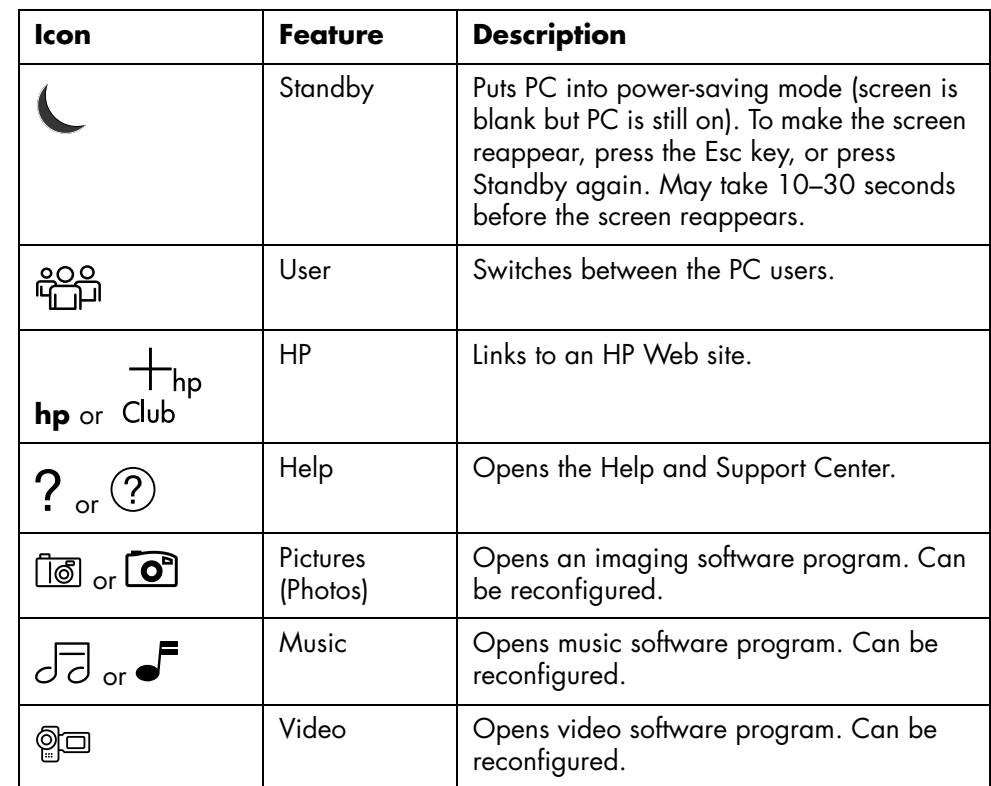

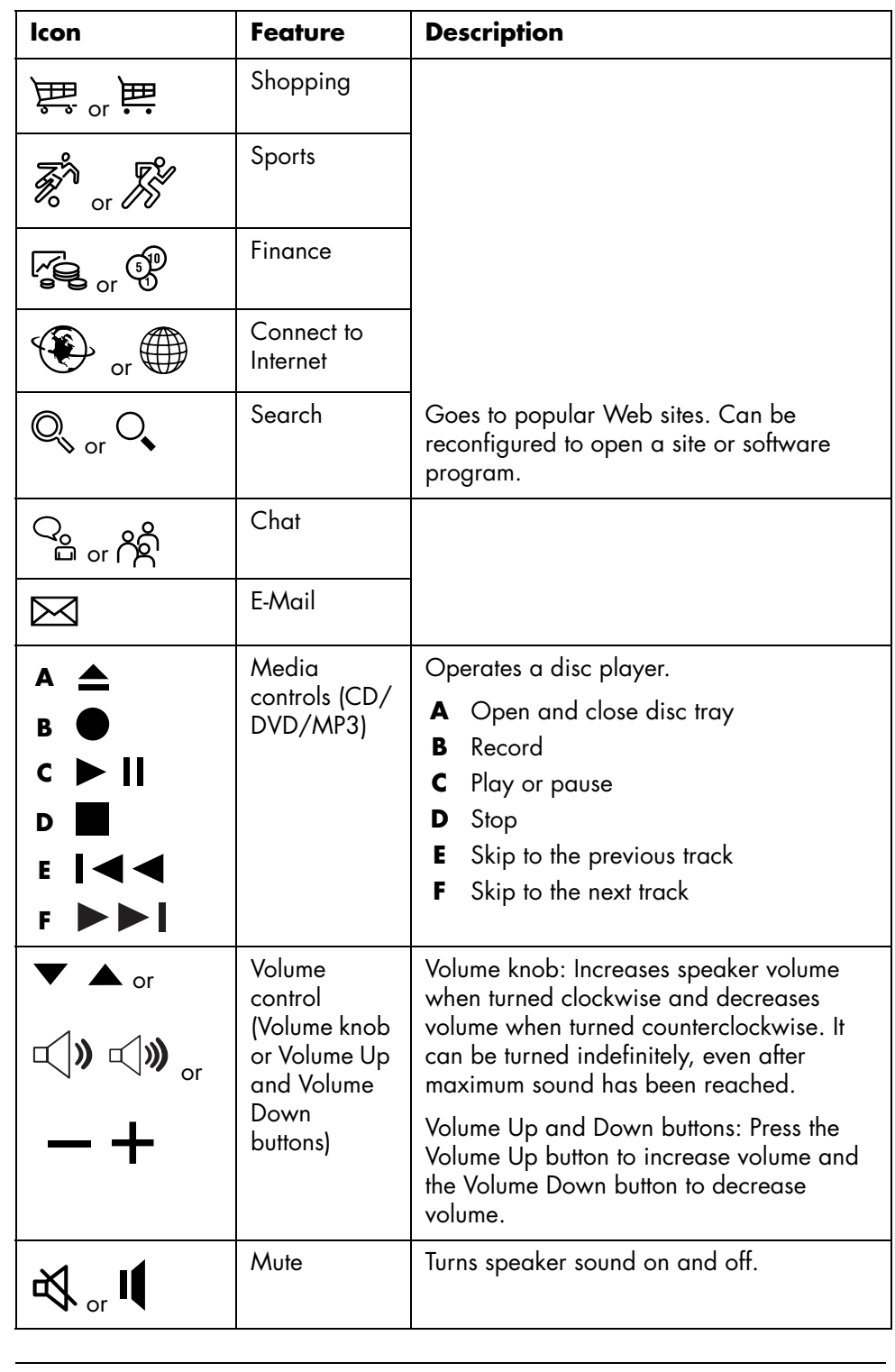

**NOTE:** The number, location, and labeling of buttons vary by keyboard model.

### <span id="page-20-0"></span>**Customizing the keyboard buttons**

You can customize some of the special buttons on the keyboard (select models only) to open different programs or files or to connect to favorite Web sites:

- **1** Click **Start** on the taskbar.
- **2** Choose **Control Panel**.
- **3** Click **Printers and Other Hardware**, if it is present.
- **4** Double-click **Keyboard**.
- **5** On the Buttons tab, double-click the button you want to change.
- **6** For the Button configuration, click the **Down arrow** to the right of the list and choose the button capability, such as *Complex remote page with label* or *Simple local file with label*.
- **7** Enter a display label and the address information. For a Web page, enter the URL.
- **8** Click **OK**.
- **9** On the Buttons tab, click **Apply**.
- 10 Repeat steps 5 through 9 for each button you want to customize.
- **11** Click **OK** to finish.

**NOTE:** Clicking the **Restore Defaults** button on the Button tab restores all of the Internet buttons to the factory settings.

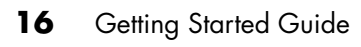

# <span id="page-22-0"></span>**Using Your PC Top**

Your PC may have a storage area or docking bay (select models only) on the top of the PC chassis.

## <span id="page-22-1"></span>**Using Your Docking Bay**

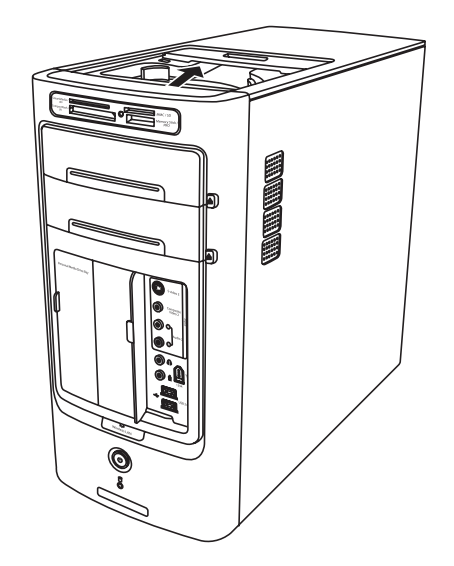

You can use the docking bay to:

- **•** Store CDs, DVDs, or memory cards.
- **•** Dock a peripheral device in the bay, such as a digital camera docking station.
- **•** Install a special cover (optional) and an HP camera and HP camera docking station. (Both the camera and the docking station are sold separately.)

The bay design allows you to place a device and thread the USB or FireWire (IEEE 1394) data cable and the power cord underneath the rear top cover to the connectors on the back of the PC.

Your PC may look different from the one shown here. Components and location, availability, and number of connectors may vary.

#### **To store CDs, DVDs, or memory cards:**

Gently press down on the bay lid and slide it open.

#### **To install a peripheral device or an HP camera and HP camera docking station:**

- **1** Gently press down on the bay lid and slide it open.
- **2** Place the peripheral device or the camera docking station (**A**) on the top of the PC.

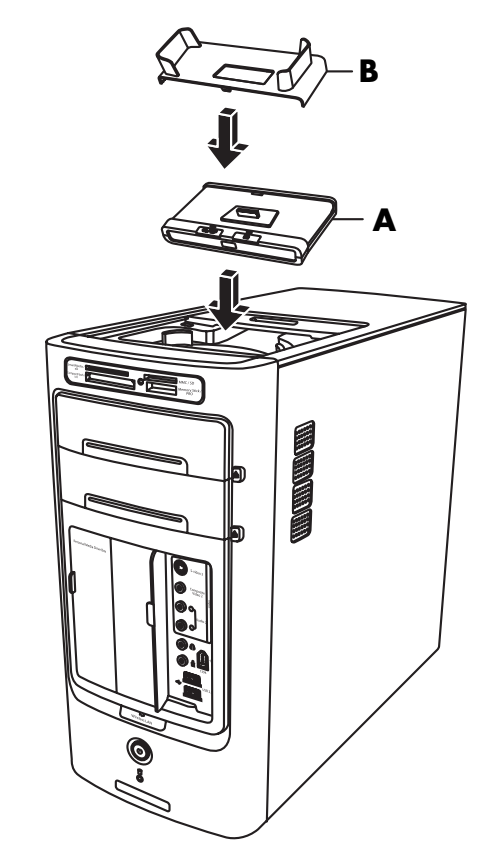

**3** For a camera, place the camera cradle (**B**) that came with the digital camera on the camera docking station. The cradle clips onto the camera docking station.

**4** Thread the cables that came with your peripheral devices or camera docking station through the cable tunnel (**C**). Starting from the back of the PC, thread them to the front of the PC. Pull the cables to the center and connect them to the peripheral or the docking station (**D**).

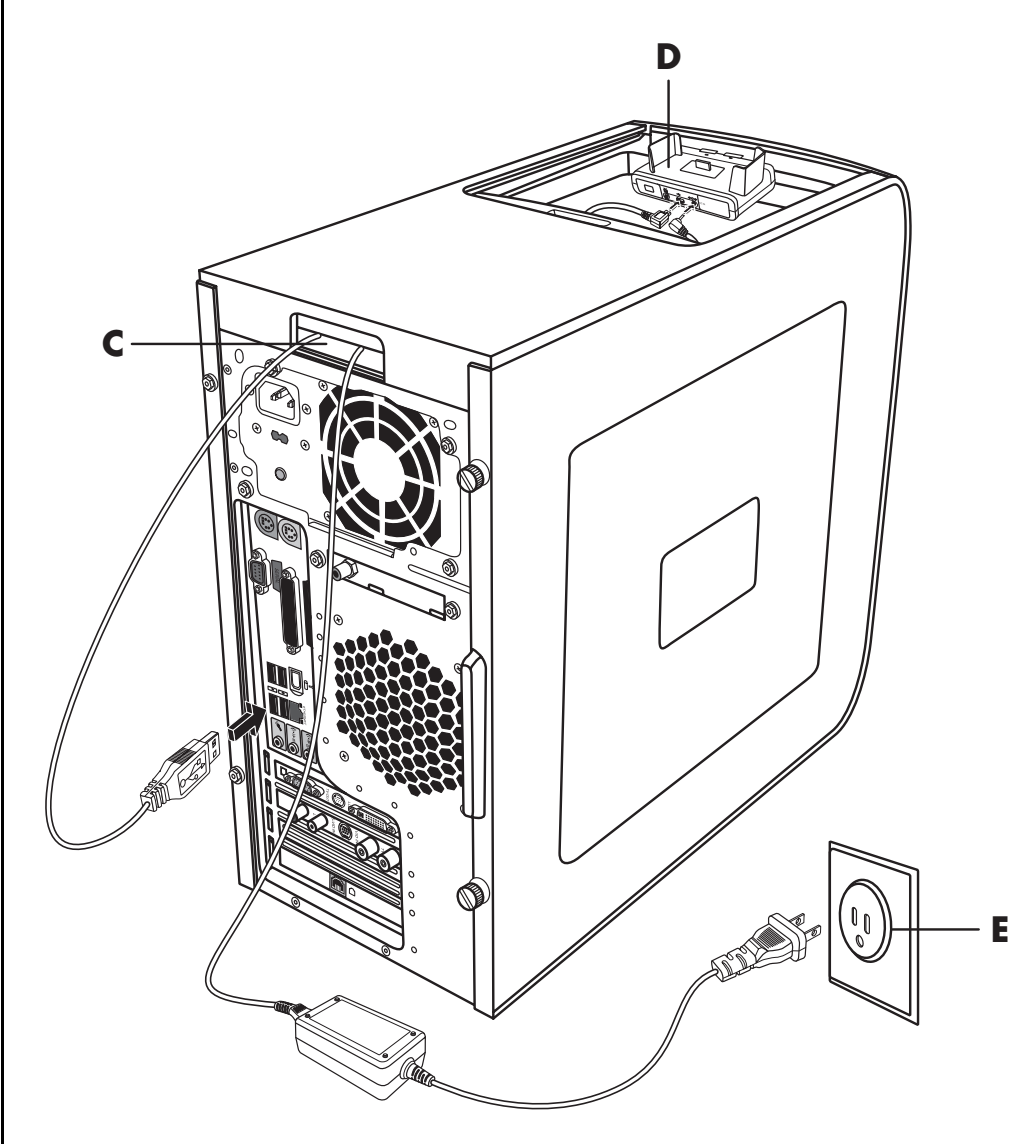

**5** Connect the cables to the back of the PC or to a power outlet (**E**). For a peripheral, refer to the instructions that came with your peripheral device. For an HP camera docking station:

- Plug the USB cable into the back of the PC.
- Plug the power cord into a power outlet.

Optionally, if you want to view the camera images on a TV, plug the red and yellow connectors (not shown) into the TV.

Refer to the instructions that came with the HP camera docking station.

**6** Place the correct camera docking station lid (**F**) on top of the PC. Gently guide the edge of the lid into the top of the PC.

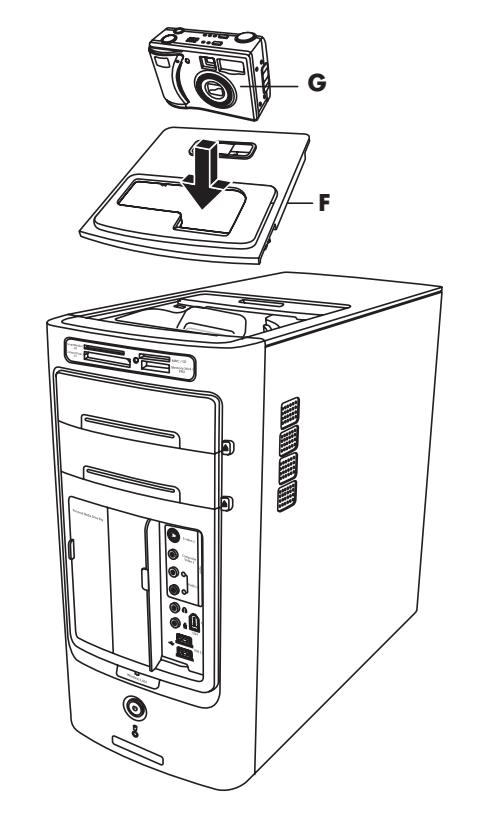

- **7** When you want to use it, place the HP digital camera (**G**) into the docking station.
- **8** Follow the instructions that came with your peripheral or docking station.

# <span id="page-26-0"></span>**Configuring Speaker and Sound Options**

HP PCs support many different audio options, sound connections, and speaker configurations. You may set up your PC for two stereo speakers or for multichannel audio speaker systems. Connect your speaker system to the PC, and then configure the audio software for sound output. For more details about connecting stereo speakers to the PC, see the setup poster.

This chapter describes the most typical options. Your system may have different components.

**NOTE:** For additional information on connecting the speakers, refer to the setup poster that came with the PC and the documentation that came with your speakers.

### <span id="page-26-1"></span>**Sound Connector Types**

Your model may include one of three analog sound connector types on the back of your PC:

- **•** Three connectors
- **•** Six connectors
- **•** Sound card

Your system may also have a separate Digital Out connection (select models only).

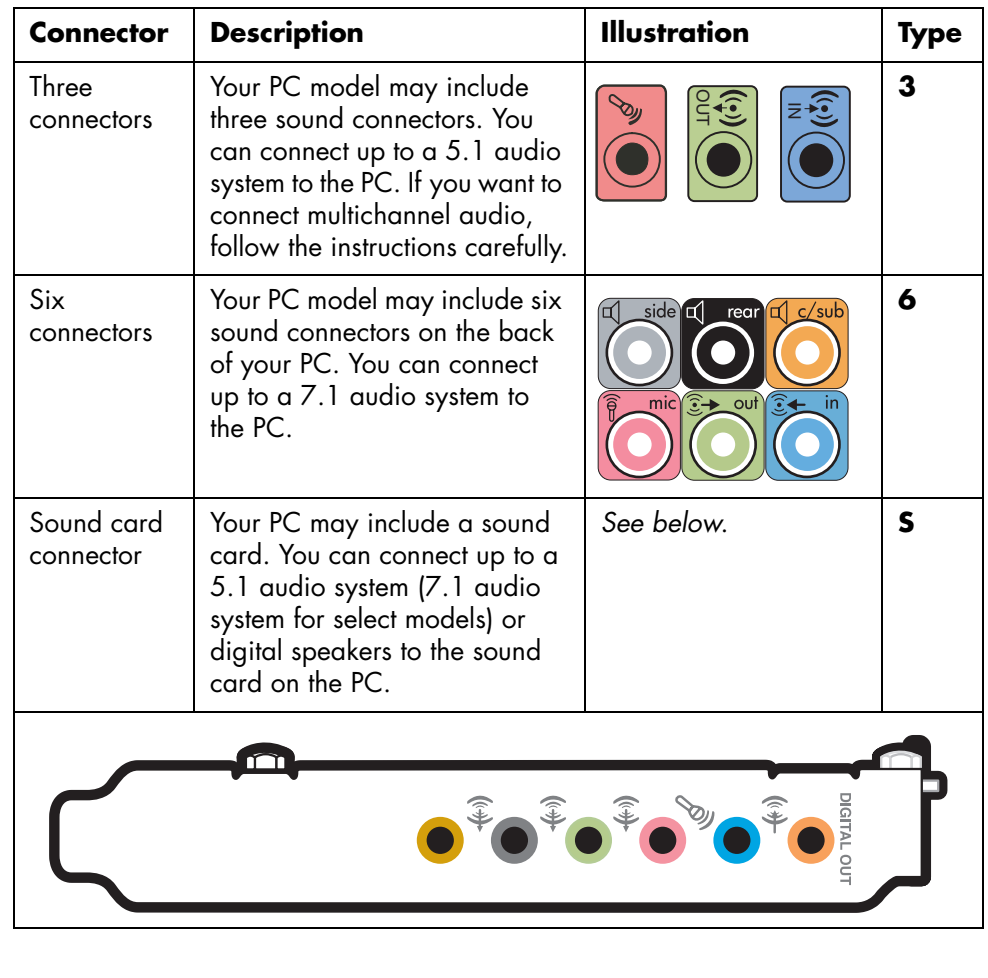

Software configuration is different for each connector type, as noted in the instructions.

#### **NOTE:**

- **•** Type 3 is three connectors
- **•** Type 6 is six connectors
- **•** Type S is sound card

Use the sound connectors that match your PC model when installing cables, as shown in the installation procedure steps.

The following table shows the sound connectors on the back panel of PC systems.

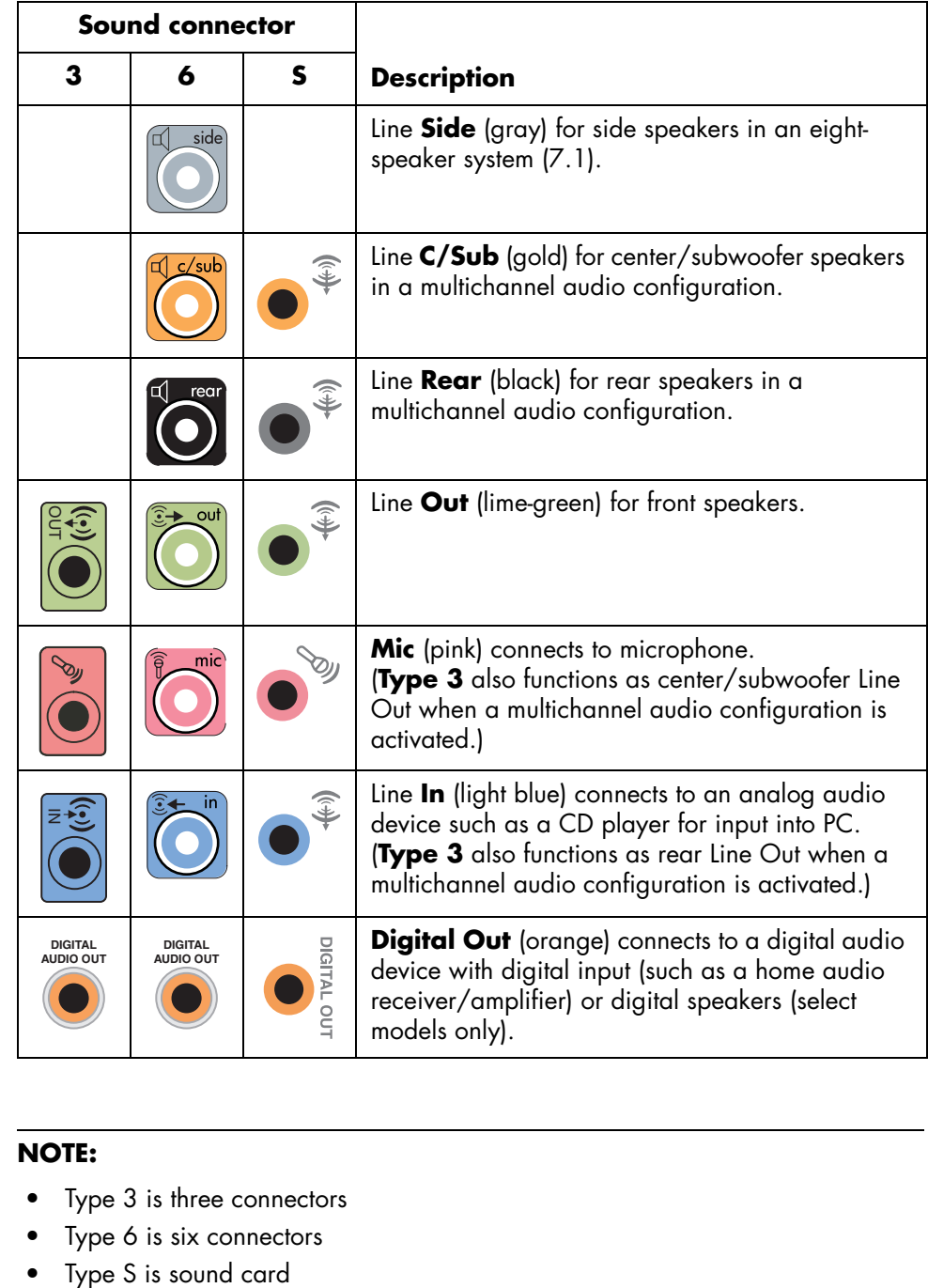

#### **NOTE:**

- **•** Type 3 is three connectors
- **•** Type 6 is six connectors
- 

# <span id="page-29-0"></span>**Speaker Configurations**

You may set up your PC for the following supported configurations:

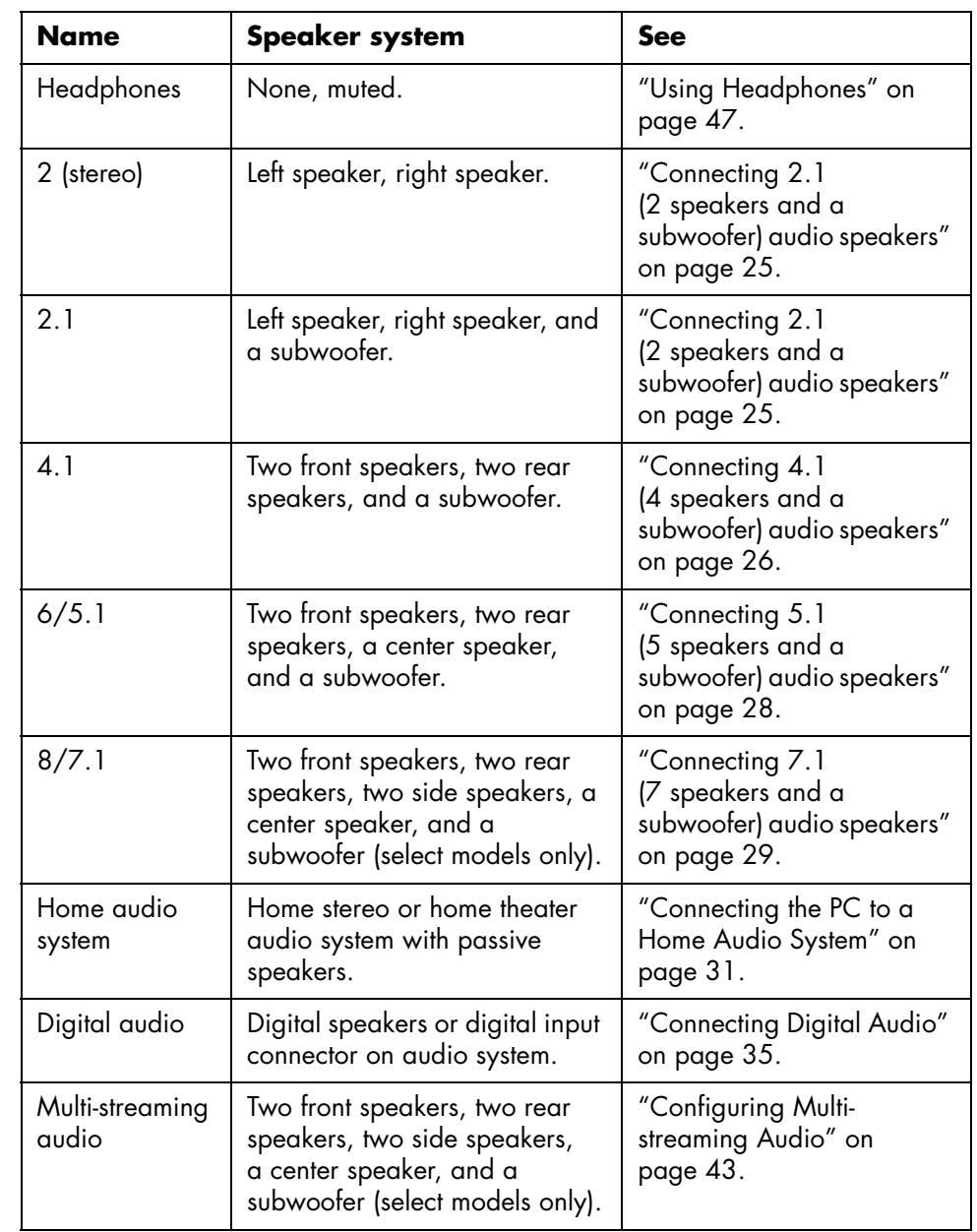

### <span id="page-30-0"></span>**Speaker types**

Speakers may be included with the monitor (select models only) or are sold separately. Refer to the product documentation for your speakers.

Your PC supports only an active (powered) speaker system. An active speaker system must have its own power cord. A home audio system does not require active speakers because the receiver provides amplification.

A stereo speaker set is a left-right, two-channel speaker system. A multichannel audio speaker system has a left-right front and left-right rear channel, and it may include a subwoofer and a center speaker. Side speakers are included in more advanced systems. A subwoofer provides enhanced bass sounds.

".1" indicates a subwoofer. For example, 7.1 channels refers to an eight-speaker mode and uses two front speakers (left-right), two side speakers (left-right), two rear speakers (left-right), a center speaker, and a subwoofer.

### <span id="page-30-1"></span>**Connecting 2.1 (2 speakers and a subwoofer) audio speakers**

To connect simple left/right stereo active speakers or two speakers and a subwoofer for 2.1 speaker output:

- **1** Turn off the PC.
- **2** Connect the speaker cable to the lime-green Audio Line Out connector that matches the back of your PC.

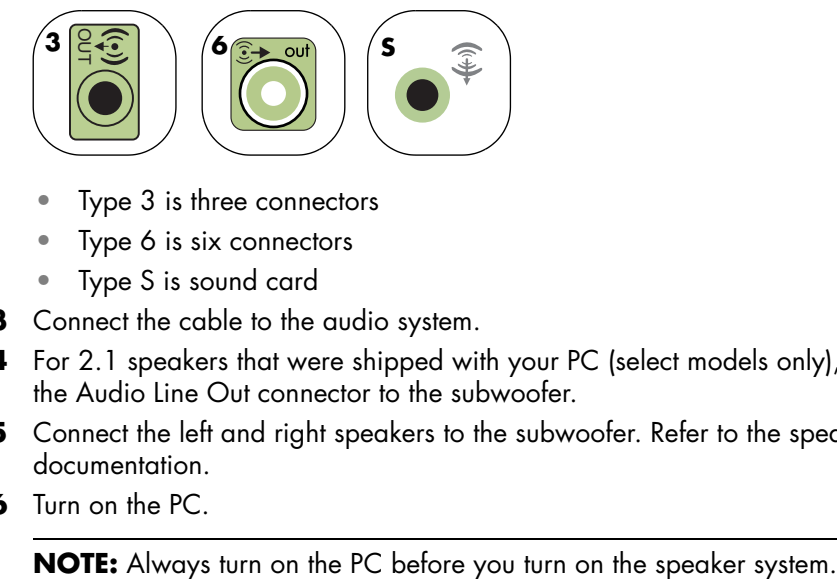

- Type 3 is three connectors
- Type 6 is six connectors
- Type S is sound card
- **3** Connect the cable to the audio system.
- **4** For 2.1 speakers that were shipped with your PC (select models only), connect the Audio Line Out connector to the subwoofer.
- **5** Connect the left and right speakers to the subwoofer. Refer to the speaker documentation.
- **6** Turn on the PC.

- **7** Plug in the speaker system power.
- **8** Turn on the speaker system.
	- Step 8 is optional for a two-speaker setup.
- **9** After the speakers are connected to the PC, configure the audio software for sound output for your PC model:
	- Type 3 connectors: See ["Configuring Audio Output with Multi-channel](#page-42-0)  [Sound Manager" on page 37](#page-42-0).
	- Type 6 connectors: See "Configuring Audio Output with Sound Effect [Manager" on page 38.](#page-43-1)

The following diagram shows a typical 2.1 audio installation:

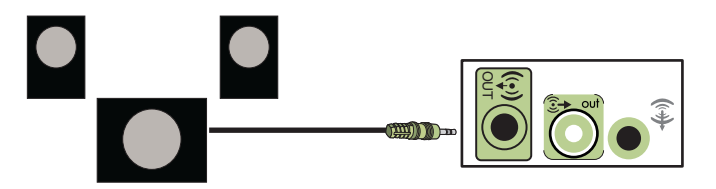

#### <span id="page-31-0"></span>**Connecting 4.1 (4 speakers and a subwoofer) audio speakers**

To connect two front speakers, two rear speakers, and a subwoofer for four-channel (4.1 speaker) output:

- **1** Turn off the PC.
- **2** Connect the front speaker cable to the lime-green Audio Line Out connector that matches the back of your PC.

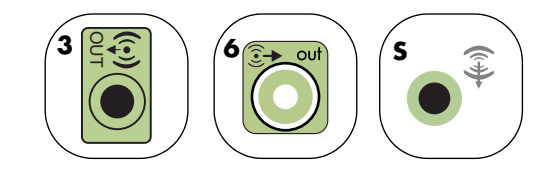

- Type 3 is three connectors
- Type 6 is six connectors
- Type S is sound card

**3** Connect the rear speaker cable to the black connector that matches the back of your PC.

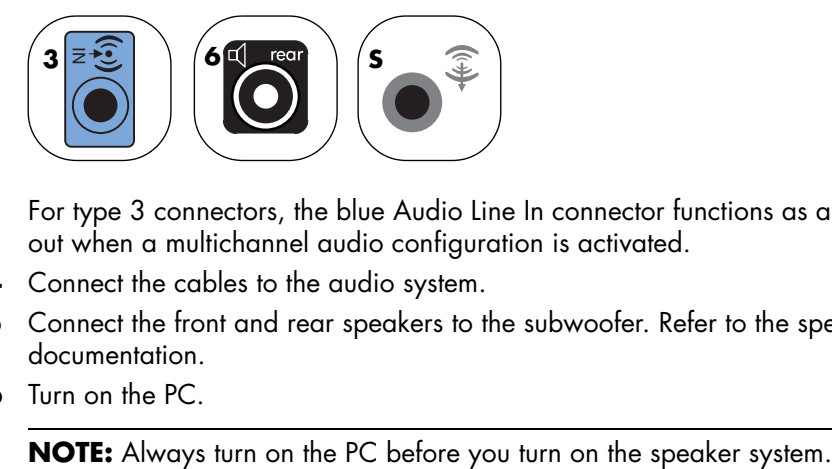

For type 3 connectors, the blue Audio Line In connector functions as a rear line out when a multichannel audio configuration is activated.

- **4** Connect the cables to the audio system.
- **5** Connect the front and rear speakers to the subwoofer. Refer to the speaker documentation.
- **6** Turn on the PC.

- **7** Plug in the speaker system power.
- **8** Turn on the speaker system.
- **9** After the speakers are connected to the PC, configure the audio software for sound output for your PC model:
	- Type 3 connectors: See ["Configuring Audio Output with Multi-channel](#page-42-0)  [Sound Manager" on page 37](#page-42-0).
	- Type 6 connectors: See "Configuring Audio Output with Sound Effect [Manager" on page 38.](#page-43-1)

The following diagram shows a typical 4.1 audio installation:

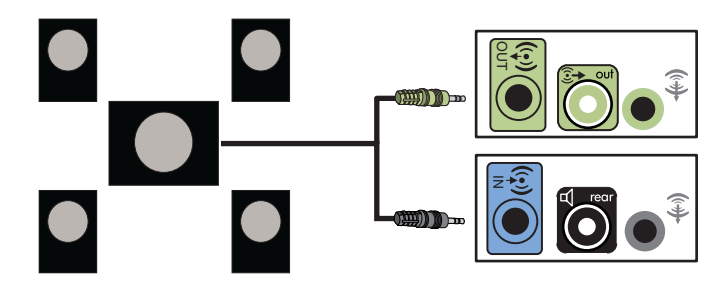

### <span id="page-33-0"></span>**Connecting 5.1 (5 speakers and a subwoofer) audio speakers**

To connect two front speakers, two rear speakers, a center speaker, and a subwoofer for six-channel (5.1 speaker) output:

- **1** Turn off the PC.
- **2** Connect the front speaker cable to the lime-green Audio Line Out connector that matches the back of your PC.

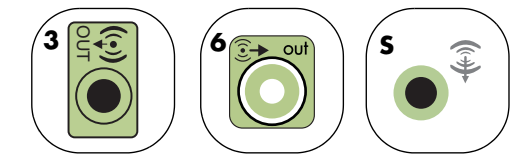

- Type 3 is three connectors
- Type 6 is six connectors
- Type S is sound card
- **3** Connect the rear speaker cable to the black connector that matches the back of your PC.

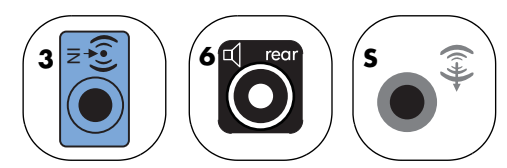

For type 3 connectors, the blue Audio Line In connector functions as a rear line out when a multichannel audio configuration is activated.

**4** Connect the center/subwoofer speaker cable to the gold (or pink Mic) connector that matches the back of your PC.

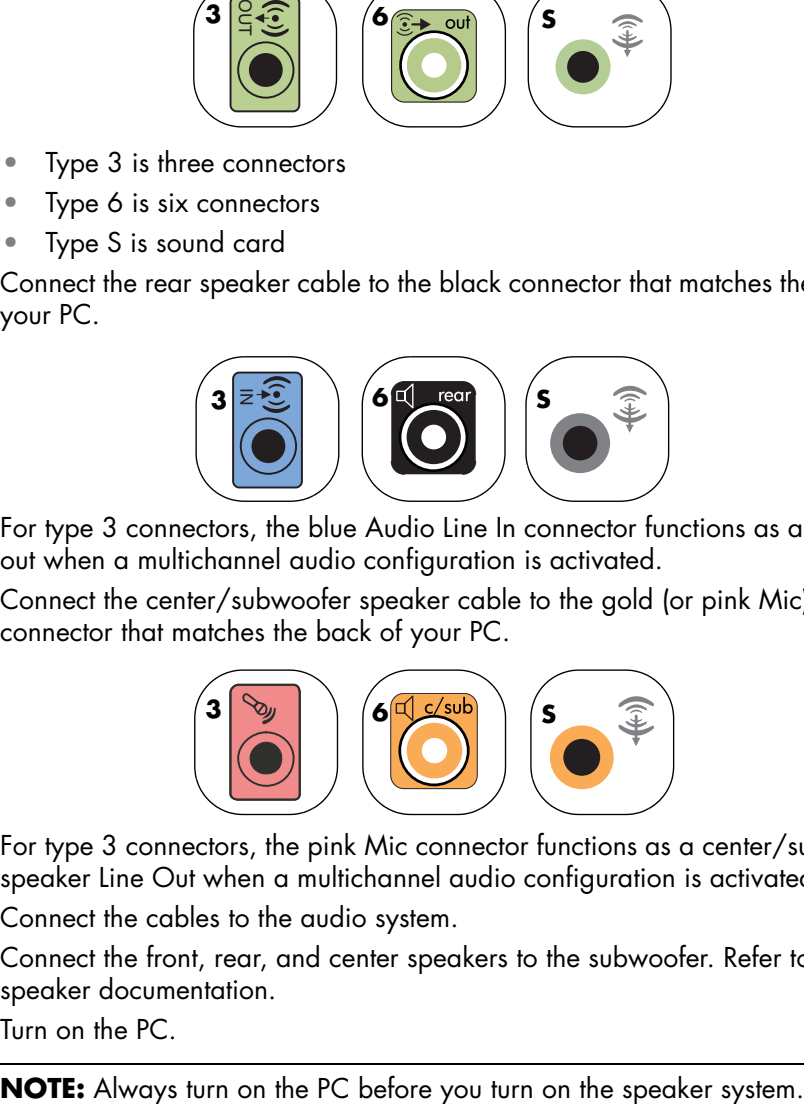

For type 3 connectors, the pink Mic connector functions as a center/subwoofer speaker Line Out when a multichannel audio configuration is activated.

- **5** Connect the cables to the audio system.
- **6** Connect the front, rear, and center speakers to the subwoofer. Refer to the speaker documentation.
- **7** Turn on the PC.

- **8** Plug in the speaker system power.
- **9** Turn on the speaker system.
- **10** After the speakers are connected to the PC, configure the audio software for sound output for your PC model:
	- Type 3 connectors: See ["Configuring Audio Output with Multi-channel](#page-42-0)  [Sound Manager" on page 37](#page-42-0).
	- Type 6 connectors: See "Configuring Audio Output with Sound Effect [Manager" on page 38.](#page-43-1)
	- Type 6 connectors multi-streaming: See ["Configuring Audio Output with](#page-46-0)  [Realtek HD Sound Effect Manager" on page 41](#page-46-0).

The following diagram shows a typical 5.1 audio installation:

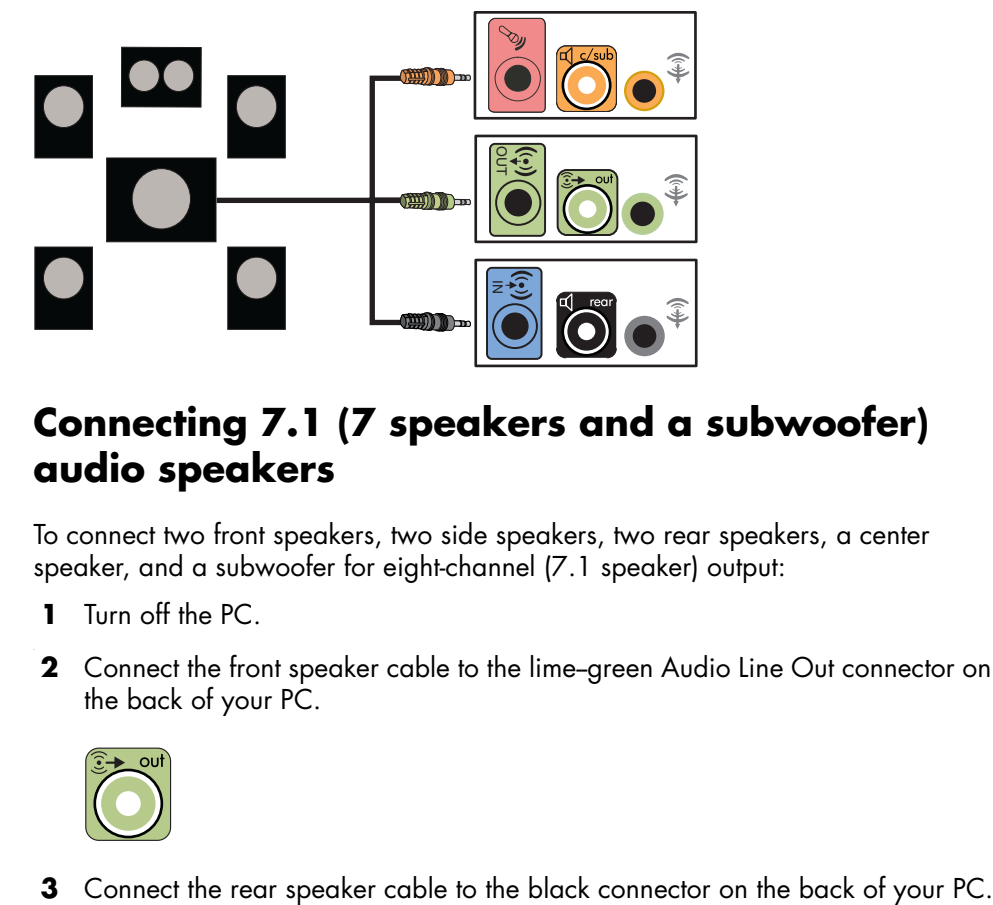

### <span id="page-34-0"></span>**Connecting 7.1 (7 speakers and a subwoofer) audio speakers**

To connect two front speakers, two side speakers, two rear speakers, a center speaker, and a subwoofer for eight-channel (7.1 speaker) output:

- **1** Turn off the PC.
- **2** Connect the front speaker cable to the lime-green Audio Line Out connector on the back of your PC.

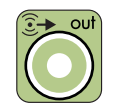

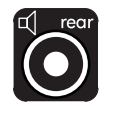

**4** For type 6 connectors only, connect the side speaker cable to the gray connector on the back of your PC.

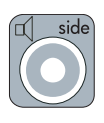

**5** Connect the center speaker and subwoofer speaker cable to the gold connector on the back of your PC.

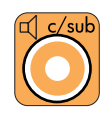

- **6** Connect the cables to the audio system.
- **7** Connect the front, rear, side, and center speakers to the subwoofer. Refer to the speaker documentation.
- **8** Turn on the PC.

**NOTE:** Always turn on the PC before you turn on the speaker system.

- **9** Plug in the speaker system power.
- **10** Turn on the speaker system.
- **11** After the speakers are connected to the PC, configure the audio software for sound output for your PC model:
	- Type 6 connectors: See ["Configuring Audio Output with Sound Effect](#page-43-1)  [Manager" on page 38.](#page-43-1)
	- Type 6 connectors multi-streaming: See "Configuring Audio Output with [Realtek HD Sound Effect Manager" on page 41](#page-46-0).

The following diagram shows a typical 7.1 audio installation:

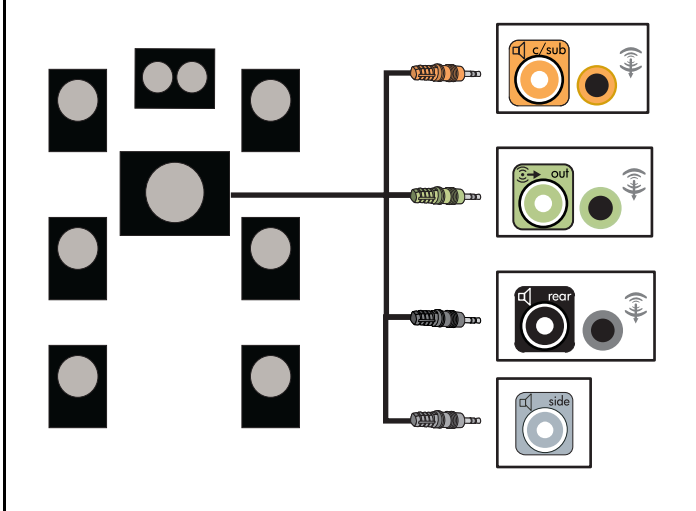
# **Connecting the PC to a Home Audio System**

You can connect your PC to your home stereo or home theater multichannel audio receiver/amplifiers using your existing speakers.

For example, see ["2 or 2.1 home stereo installation" on page 32](#page-37-0), or ["5.1 \(5](#page-38-0)  [speakers and a subwoofer\) home audio installation" on page 33](#page-38-0).

#### **Y adapter cables**

Most home receiver/amplifiers have RCA-type connectors. You may need to connect Y adapter cables between your PC and your receiver/ amplifier. Y adapter cables have one 1/8-inch (3.5 mm) stereo mini-jack on one end and two RCA connectors on the other end. These cables are purchased separately.

**NOTE:** Y adapter and extension cables are purchased separately.

The number of Y adapter cables you need to connect to your home stereo system depends on the number of speakers you install:

- **•** 2/2.1 speaker system: 1 Y adapter cable
- **•** 4/4.1 speaker system: 2 Y adapter cables
- **•** 5.1 speaker system: 3 Y adapter cables
- **•** 7.1 speaker system: 4 Y adapter cables

Connecting a home stereo to a PC typically requires audio cables that are long enough to connect from the PC to the stereo. You may also need to purchase RCA or mini-extension cables.

## <span id="page-37-0"></span>**2 or 2.1 home stereo installation**

The following diagram shows a typical 2 or 2.1 speaker installation that uses passive stereo speakers and that plugs into a home stereo standard left and right input.

This is only a suggested configuration. Your system may be different.

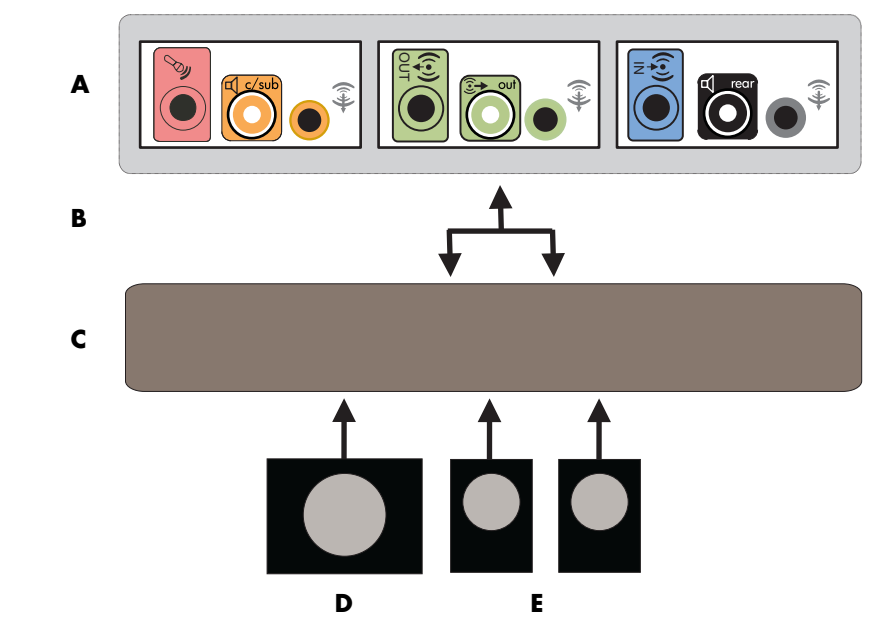

**PC to 2.1 multichannel audio system connection**

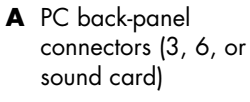

- **B** Y adapter cables
- **C** Receiver/amplifier
- **D** Subwoofer
- **E** Front speakers (left and right)

## <span id="page-38-0"></span>**5.1 (5 speakers and a subwoofer) home audio installation**

The following diagram shows a typical advanced home theater audio 5.1 speaker installation that requires multichannel inputs on a receiver/amplifier.

This is only a suggested configuration. Your system may be different.

- **A** PC back-panel connectors (type 3, type 6, or sound card)
- **B** Y adapter cables
- **C** Receiver/amplifier
- **D** Subwoofer
- **E** Center speaker
- **F** Front speakers (left and right)
- **G** Rear speakers (left and right)

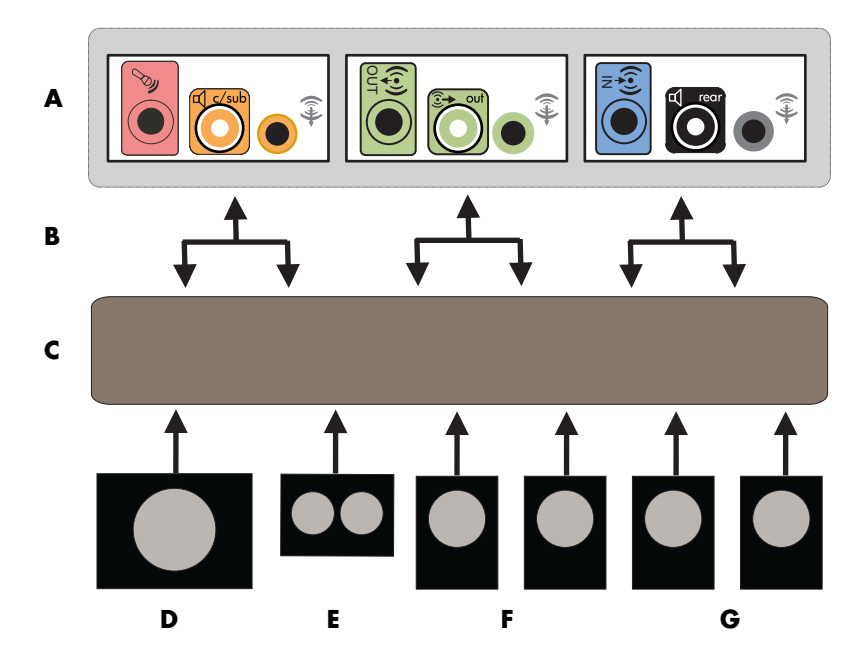

**PC to 5.1 multichannel audio system connection**

### **5.1 (5 speakers and a subwoofer) home audio installation procedure**

**NOTE:** Receiver/amplifier input connectors may be labeled Surround, 5.1, or 6 Channel inputs, CD, DVD, or DVD In.

To connect a six-channel (5.1 speaker) home audio system to the PC:

- **1** Turn off the PC.
- **2** Turn off the receiver/amplifier.
- **3** Connect the front stereo mini-jack end of a Y adapter cable into the lime-green Audio Line Out connector that matches the back of your PC:
	- Type 3 is three connectors
	- Type 6 is six connectors
	- Type S is sound card

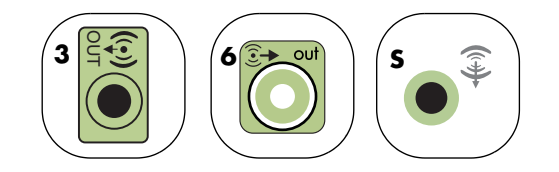

Connect the left and right ends of the Y adapter cable into the front left (L) and right (R) inputs on the back of the receiver/amplifier.

**4** If you have rear speakers, connect the rear stereo mini-jack end of a Y adapter cable into the Audio Line In (blue) or the rear speaker out (black) connector that matches the back of your PC.

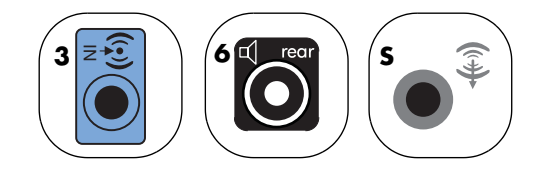

Connect the left and right ends of the Y adapter cable into the rear left (L) and right (R) inputs on the back of the receiver/amplifier.

**5** Connect the stereo mini-jack of a Y adapter cable into the microphone (pink) connector or the center speaker/subwoofer (gold) connector that matches the back of your PC.

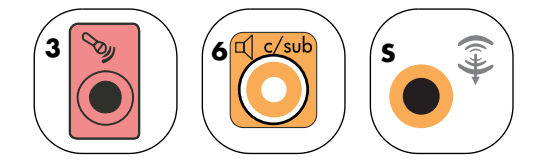

- Connect the left and right ends of the Y adapter cable into the center/ subwoofer inputs on the back of the receiver/amplifier (5.1 or higher channel system).
- Plug the Y adapter cable into the subwoofer connector on the back of the receiver even if a subwoofer is not used.
- **6** Turn on the receiver/amplifier.
- **7** Select the receiver/amplifier input that the Y adapter cables are plugged into.
- **8** Turn on the PC.

**NOTE:** Always turn on the PC before you turn on the speaker system.

- **9** After the audio system is connected to the PC, configure the audio software for sound output for your PC model:
	- Type 3 connectors: See ["Configuring Audio Output with Multi-channel](#page-42-0)  [Sound Manager" on page 37](#page-42-0).
	- Type 6 connectors: See "Configuring Audio Output with Sound Effect [Manager" on page 38.](#page-43-0)

# **Connecting Digital Audio**

#### **(Select models only)**

If you have a sound card and you are connecting your home stereo AV receiver via Digital Out, plug the 3.5-mm stereo plug into the **Digital Out** connector on the sound card. Connect the red RCA stereo plug in the 3.5-mm Y cable to the AV receiver's digital input connector. If the red RCA stereo plug does not work, try the white stereo plug. One of the connectors is not used.

To connect digital audio, your PC must include a digital out connector on the sound card or on the back panel. You do not need to connect multichannel speaker outputs if you connect the digital output.

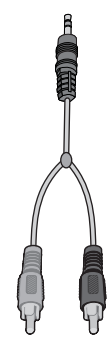

- To connect digital audio speakers:
- **1** Turn off the PC.
- **2** Connect the digital input (S/PDIF) on the digital speakers or a digital audio system to the orange digital out connector that matches the back of your PC:
	- Type 3 is three connectors
	- Type 6 is six connectors
	- Type S is sound card

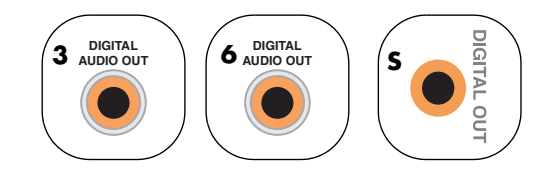

**3** Turn on the PC.

**NOTE:** Always turn on the PC before you turn on the speaker system.

- **4** Plug in the speaker system power.
- **5** Turn on the speaker system.
- **6** After the speakers are connected to the PC, configure the audio software for sound output for your PC model:
	- Audio card with digital output and type 3 connectors: See ["Configuring](#page-42-0)  [Audio Output with Multi-channel Sound Manager" on page 37.](#page-42-0) Follow the instructions to enable digital audio output.
	- Audio card with digital output and type 6 connectors: See "Configuring [Audio Output with Sound Effect Manager" on page 38](#page-43-0). Digital audio output is already enabled as the default.

# **Configuring Audio Output**

You can configure your speaker's audio output with the following software. Use the software that applies to your PC model:

- **•** WinDVD Player
- **•** Multi-channel Sound Manager (type 3 connectors)
- **•** Sound Effect Manager (type 6 connectors)
- **•** Realtek HD Sound Effect Manager (multi-streaming audio)

# <span id="page-42-0"></span>**Configuring Audio Output with Multichannel Sound Manager**

If your PC model has type 3 connectors, follow these steps after you have installed and connected your speakers.

To configure multichannel audio output for PCs with Multi-channel Sound Manager:

- **1** Click **Start** on the taskbar.
- **2** Choose **All Programs**.
- **3** Click **Multi-channel Sound Manager**. The Multi-channel Audio Configuration window opens with one of five control screens.

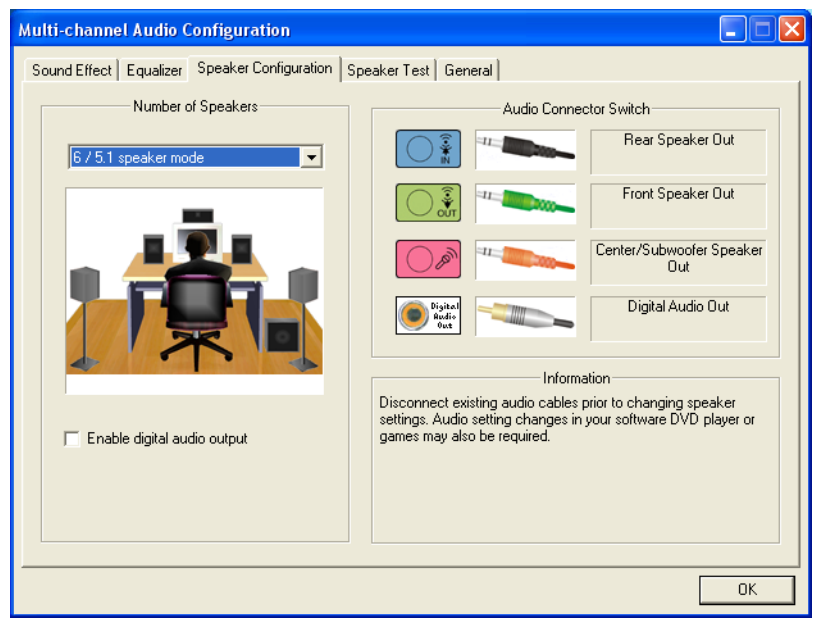

- **Sound Effect —** Select the environment settings.
- **Equalizer —** Equalize the audio frequencies.
- **Speaker Configuration —** Select the number of speakers. The *Audio Connector Switch* indicates the speaker configuration.
- **Speaker Test —** Test all connected speakers for correct configuration.
- **General –** View driver and audio information.
- **4** Click the **Speaker Configuration** tab near the top of the window to open the control screens. (Your speakers may need to be plugged in to see this tab.)
- **5** Select the option describing the number of speakers in your system, in a range from **2/2.1 speaker mode** to **5.1 speaker mode**.
- **6** Enable digital audio if you want digital audio output. [See "Enabling digital](#page-43-1)  [audio output with Multi-channel Sound Manager \(optional\)" on page 38.](#page-43-1)
- **7** Click **OK**.
- **8** Test the speakers. Click the **Speaker Test** tab. Follow the instructions.
- **9** Configure audio output for the WinDVD Player. [See "Configuring Audio for](#page-52-0)  [WinDVD Player" on page 47.](#page-52-0)

#### <span id="page-43-1"></span>**Enabling digital audio output with Multi-channel Sound Manager (optional)**

Your PC must include a digital audio out connector on the back panel.

To enable digital audio output:

- **1** Follow steps 1 through 5 of the previous procedure, ["Configuring Audio Output](#page-42-0)  [with Multi-channel Sound Manager."](#page-42-0)
- **2** Place a check next to **Enable digital audio output**. The *Output digital and analog* option is automatically selected.
- **3** Connect the digital audio output connector on the back of your PC to your home audio system's digital audio input.
- **4** Select your stereo system's digital audio input.
- **5** Click **OK**.
- **6** Test the speakers, by playing a CD, for example. (If you test using a DVD, you need to configure WinDVD first. See ["Configuring Audio for WinDVD Player"](#page-52-0)  [on page 47.](#page-52-0))
- **7** Configure audio output for the WinDVD Player. [See "Configuring Audio for](#page-52-0)  [WinDVD Player" on page 47.](#page-52-0)

If you select **Enable digital audio output**, the microphone volume setting becomes not muted, and the recording source is fixed in Stereo Mix. If you place the microphone too close to the speakers, feedback can occur.

# <span id="page-43-0"></span>**Configuring Audio Output with Sound Effect Manager**

Follow these steps after you have installed and connected your speakers, if your PC model has type 6 connectors.

**NOTE:** A connector with no descriptive text in the Connection Guide indicates that the connector is not used for the selected speaker configuration.

- **1** Click **Start** on the taskbar.
- **2** Click **Control Panel**.
- **3** Click **Sounds**, and then **Speech and Audio Devices** (or **Sounds and Audio Devices**).
- **4** Click **Sound Effect Manager**. The window opens.
- **5** Click the **Speaker Configuration** tab.
- **6** Select the option describing the number of speakers in your system in a range from **2.1 Speaker** to **7.1 Speaker**.
- **7** Click the **Speaker Test** button to test the speakers.
- **8** Click **OK**.
- **9** Configure audio output for the WinDVD Player. [See "Configuring Audio for](#page-52-0)  [WinDVD Player" on page 47.](#page-52-0)

#### **The Sound Effect Manager control screens**

- **Sound Effect —** selects the Environment and the Equalizer settings. You can select an environment such as *Under Water* or *Auditorium*. To use the Equalizer, click the Power button in the center of the circular equalizer control to turn it on. You can click a preset button, such as **Pop** or **Live**, or manually adjust the settings and then save them for easy selection later.
- **Speaker Configuration —** selects the number of speakers, shows the **Connection Guide**, and has the **Speaker Test** button to test the speakers. A connector with no descriptive text in the Connector Guide indicates that the connector is not used for the selected speaker configuration.
- **Digital Audio —** selects the digital audio output and digital audio frequency for the digital audio connectors on the PC.
- **Audio Wizard –** opens a window that shows the connector panel on the front of the PC. To close the window without enabling the wizard, click **OK**.

#### **To enable the Audio Wizard:**

Make sure the Enable auto detection check box is selected to enable the wizard. Click **OK** to close the window.

#### <span id="page-44-0"></span>**Using the Audio Wizard in the Sound Effect Manager**

The Sound Effect Manager Audio Wizard can help you connect front-panel audio.

To use the Audio Wizard:

- **1** Turn on the PC.
- **2** Click **Start** on the taskbar.
- **3** Choose **Control Panel**.
- **4** Click **Sounds**, then **Speech and Audio Devices** (or **Sounds and Audio Devices**).
- **5** Click **Sound Effect Manager**. The window opens.
- **6** Click **Audio Wizard**. A window opens that shows the connector panel on the front of the PC.
- **7** Place a check in the **Enable jack detection** check box to enable the wizard.
- **8** Connect the speaker system audio cable plugs into the connectors on the front of your PC. The panel display highlights a cable that is properly inserted in a connector.
- **9** Close the window.

## **Retasking front-panel connectors**

With the Audio Wizard enabled, both the microphone connector and the headphones connector on the front of the PC can be retasked to perform a different audio function. These two connectors are universal audio jacks. When you plug in a cable, the wizard asks you to select the function for the cable from a list, and then it sets the universal audio jack to perform as the selected function. The functions are:

- **•** Stereo Speaker (Out)
- **•** Microphone (In)
- **•** Headphone (In)
- **•** Audio Line In

To retask front-panel connectors:

**1** Follow steps 1 through 7 of the procedure, ["Using the Audio Wizard in the](#page-44-0)  [Sound Effect Manager" on page 39](#page-44-0).

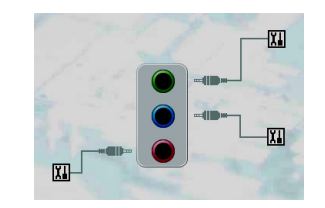

- **2** When you plug in a cable, the wizard asks you to select the device you plugged in from a list.
- **3** Close the window.

#### **Disabling digital audio output with Sound Effect Manager (optional)**

To disable digital audio output:

- **1** Open the Sound Effect Manager: Click **Start**, **Control Panel**, **Sounds, Speech, and Audio Devices**, and then **Sound Effect Manager**.
- **2** Click **Audio Wizard**. A window opens displaying the connector panel on the front of the PC.
- **3** Click the **Digital Audio** button. Select **Digital output off** (you can also select **Digital-in to Digital-out pass through mode**).
- **4** Close the window.

If you select **Enable digital audio output**, the microphone volume setting becomes active, the recording source is fixed in Stereo Mix, and if you place the microphone too close to the speakers, feedback can occur.

# **Configuring Audio Output with Realtek HD Sound Effect Manager**

Follow these steps after you have installed and connected your speakers, if your PC model has type 6 connectors and is capable of multi-streaming audio.

To configure multichannel audio output for PCs with Realtek HD Sound Effect Manager:

- **1** Click **Start** on the taskbar.
- **2** Click **Control Panel**.
- **3** Click **Sounds**, then **Speech and Audio Devices** (or **Sounds and Audio Devices**).

**NOTE:** If you do not see the device for your configuration, change the speaker selection in the Speaker Configuration window.

- **4** Click **Realtek HD Sound Effect Manager**. The window opens.
- **5** Click a button near the top of the window to see that control screen.

#### **The Realtek HD Sound Effect Manager control screens**

- **Sound Effect –** selects the Environment and the Equalizer settings. You can select an environment, such as *Under Water* or *Auditorium*. To use the Equalizer, click the Power button in the center of the circular equalizer control to turn it on. You can click a preset button, such as *Pop* or *Live*, or manually adjust the settings and then save them for easy selection later.
- **Mixer** allows control over volume, playback, mute, recording, and multi-streaming audio. Click the Multi-streaming setting button to set up multi-streaming.

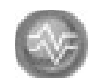

- **Audio I/O —** selects the number of speakers, shows the whether the plugs are analog or digital, and selects the digital audio output and digital input device. Only speakers being used are displayed.
- **Microphone –** allows fine control over the microphone/recording quality. Includes buttons for noise suppression and acoustic echo cancellation.

## **Configuring the Realtek HD Sound Effect Manager**

- **1** Click the **Audio I/O** tab.
- **2** Select the option describing the number of speakers in your system for example, **7.1 speakers**.
- **3** Only connectors being used are shown; if the connector is not shown it means that it is not used for the selected speaker configuration.
- **4** Click **OK**.

To hear DVD movies recorded with multi-channel audio from all speakers, change the audio properties for the DVD player software program to match your speaker configuration (if your DVD program supports more than two channels).

To use a microphone or set up the PC for recording, see ["Configuring sound for](#page-47-0)  [recording with the Realtek HD Sound Effect Manager" on page 42](#page-47-0).

To use Multi-streaming Audio, see ["Configuring Multi-streaming Audio" on page 43.](#page-48-1)

## <span id="page-47-0"></span>**Configuring sound for recording with the Realtek HD Sound Effect Manager**

The microphone connector is ready to use for recording sound. If you want to use another connector for recording, such as the Digital Audio In connector, use these steps to select it.

**NOTE:** The front pink and green connectors can be retasked to perform other audio functions; refer to ["Retasking front panel audio connectors" on page 43](#page-48-0).

- **1** Click **Start** on the taskbar; then **Control Panel**, **Sounds, Speech, and Audio Devices**, and then **Realtek HD Sound Effect Manager**.
- **2** Click the **Mixer** tab.
- **3** In *Record* click the drop-down list. Choose:
	- **RealTek HD Digital Input** to use the digital audio in connector (select models only).
	- **Line in/Mic in** to use the Audio Line In (In) or the Microphone (Mic) connectors.
- **4** Click **OK** to close the window.

## <span id="page-48-0"></span>**Retasking front panel audio connectors**

The pink and green connectors on the front of the PC connectors can be retasked as needed.

- **1** Click **Start** on the taskbar; then **Control Panel**, **Sounds, Speech, and Audio Devices**, and then **Realtek HD Sound Effect Manager**.
- **2** Click the **Audio I/O** tab.
- **3** Click the **tool** icon in the Front Panel section. The connector settings window displays.

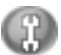

**4** Select Enable Jack detection when device is plugged in, and click **OK**.

The front pink and green connectors can now be used as input or output devices.

# <span id="page-48-1"></span>**Configuring Multi-streaming Audio**

The Realtek HD Sound Effect Manager software allows you to listen to two different audio sources on two different speaker sets.

For example, you hear one audio source through a rear-panel speaker connection and a second source through a front-panel headphone or speaker connection. You must configure Multi-streaming Audio for your system if you want to hear two audio sources on separate speakers.

## **Audio output overview**

The front-panel audio output is the stereo headphone (green) connector only.

The rear-panel outputs are the speaker connectors that can be set up as multichannel out from stereo (2.1) to 7.1 (select models only) configurations. Refer to your user documentation for powered speakers or AV receiver setup information.

## **Audio input overview**

You can select two of the following audio sources to play through front-panel headphone and rear-panel speaker connectors:

- **1** From an externally connected device source, such as:
	- A microphone with cable connected to Mic In (pink).
	- An MP3 player cable connected to Line In (blue).
- **2** From an internal source inside or directly connected to the PC, audio files may reside on: hard disk drives, DVDs, CDs, USB drives, HP Personal Media Drives, or any connected device. Play internal media files through programs such as:
	- Windows Media Player
	- WinDVD
	- HP Tunes
	- Other installed media player software

**NOTE:** Digital Audio In cannot be multi-streamed.

#### **When to use multi-streaming audio**

You may multi-stream two audio sources as described in the following typical examples:

- **1** For online gaming, where you hear 5.1 game sound on your AV receiver or powered speakers, while you also hear gaming conversation on your headset. See ["Example 1: For Online Gaming" on page 45](#page-50-0).
- **2** For digital home entertainment, where you hear:
	- DVD sound on your living room TV/display or AV receiver from the rear speaker connections.
	- While you also hear your PC headphone or powered speakers that are connected to the front panel green headphone jack, from one of the following external PC audio sources:
		- **a** Front panel Line In
		- **b** Internal source residing on: a hard disk drive, DVD, CD, USB Drive, or other external device.

See ["Example 2: For Digital Home Entertainment" on page 46.](#page-51-0)

## **Setting up multi-streaming audio**

#### <span id="page-50-0"></span>**Example 1: For Online Gaming**

To configure multi-streaming audio output for online gaming with Realtek HD Sound Effect Manager, you must enable Voice-Over-IP software (software used to converse over the Internet). Other players hear your voice from the microphone via the Internet and you hear the game audio from the rear speakers:

- **1** Connect the audio input and output connectors to:
	- A headphone set to the front Headphone Out (green) connector.
	- A microphone to the front Mic In (pink) connector for online conversation.
	- A set of powered stereo 5.1, or 7.1 speakers to the rear Speaker Out connectors for gaming sound output.
- **2** Click the **Realtek HD Audio Manager** icon on the system tray to open the Realtek HD Audio Sound Effect Manager window.
- **3** Choose the **Mixer** tab.
- **4** Click the **Multi-streaming setting** audio button. The dialog box opens.
- **5** Select the **Enable multi-streaming playback** check box.
- **6** Select one of the following options to determine how you would like to hear your own voice:
	- Check the **Output Mic In/Line In to front panel** check box, and select **OK**.
	- Check the **Output Mic In/Line In to rear panel** check box, and select **OK**.
- **7** Select **Realtek HD Audio rear output** from the drop-down list.
- **8** Start the game that you are about to play. You should hear the gaming sound on the rear stereo, 5.1, or 7.1 speakers.
- **9** At the Mixer tab, select **Realtek HD Audio front output** to enable audio conversation with your teammates.

**NOTE:** To ensure you have sound output, go to the Mixer window and check that the setting of the front pink microphone is not on mute.

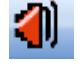

#### <span id="page-51-0"></span>**Example 2: For Digital Home Entertainment**

To configure multi-streaming audio output for digital home entertainment with Sound Effect Manager:

- **1** Connect the audio output connectors to:
	- A headphone set or powered speakers connected to the front Headphone Out (green) connector for stereo music playback.
	- A set of powered stereo, 5.1, or 7.1 speakers connected to the rear Speaker Out connectors for DVD playback sound output.
- **2** Click the **Realtek HD Audio Manager** icon on the system tray to open the Realtek HD Audio Sound Effect Manager window.
- **3** Choose the **Mixer** tab.
- **4** Click the **Multi-streaming setting** audio button. The dialog box opens.

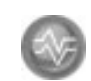

- **5** Select the **Enable multi-streaming playback** check box, and select **OK**.
- **6** Select **Realtek HD Audio rear output** from the drop-down list.
- **7** Open WinDVD to play a DVD movie. You should hear the DVD sound on the rear speakers.
- **8** Select **Realtek HD Audio front output** from the drop-down list.
- **9** Open Windows Media Player to play music. You should hear the music sound on the front headphone connection.
- **10** To hear an external device source from the Line In or Mic In connection:
	- **a** Click the **Multi-streaming setting** audio button. The dialog box opens.
	- **b** Check the Output Mic In/Line In to front panel check box in the dialog box, and select OK.

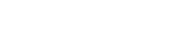

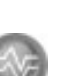

# <span id="page-52-0"></span>**Configuring Audio for WinDVD Player**

Follow these steps after you have installed, connected, and configured your speakers.

The InterVideo WinDVD program (select models only) is set up for two-speaker (stereo) output. To hear all speakers from DVD movies recorded with multichannel audio, change the audio properties for WinDVD to match your speaker configuration (if your InterVideo WinDVD program supports more than two channels).

If you want to play a stereo DVD, you may change the audio properties of WinDVD to match the recorded DVD audio output.

**1** Insert a DVD.

*Or*

Click **Start**, choose **All Programs**, **InterVideo WinDVD**, **InterVideo WinDVD Player**, and then click **InterVideo WinDVD**. The WinDVD video window opens.

- **2** Right-click anywhere in the WinDVD video window, and then click **Setup**. The Setup window opens.
- **3** Click the **Audio** tab.
- **4** Select **Audio Output Configuration**. Choose **Analog** or **Digital (S/PDIF)**. Click **Apply**.
- **5** Select **Audio Speaker Configuration**. Click the option for the number of speakers to match your multichannel speaker system.
- **6** You can click the **Test** button to test the speakers. You should be able to hear the speakers. Click **Stop**, and then click **OK**.

## <span id="page-52-1"></span>**Using Headphones**

Your PC comes with a headphones connector (lime-green) on the front of the PC. The headphones connector is labeled with a headphones icon.

ú rì

You can also connect headphones to the Line Out connector (lime-green) on the back of your PC.

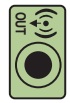

## **Using a 2.1 speaker system with headphones**

For select models with the 2.1 speaker system, look for the headphones connector on the right side of the main speaker. When headphones are plugged in, the sound to the speakers and the subwoofer is muted.

#### **Using a 5.1 to 7.1 speaker system with headphones**

For select models that include a 5.1 or higher speaker system, a headphones connector is located on the right side of the control tower.

If the control tower displays *HP* (for headphones), the headphones are enabled; the sound to the speakers and the subwoofer is muted.

- **•** Push and hold the On button on the control tower for several seconds to enable sound from the speakers.
- **•** Press the On button briefly to enable the headphones.

## **Selecting recording devices**

#### **(Type 6 connectors only)**

To select a sound recording device:

- **1** Click **Start** on the taskbar.
- **2** Choose **Control Panel**.
- **3** Click **Sounds and Audio Devices** (or **Sounds, Speech, and Audio Devices**). The Sounds and Audio Devices window opens.
- **4** Click the **Audio** tab. The window opens.
- **5** In Sound Recording, select a recording device; for example, *Realtek HD Front Pink Jack*.
- **6** Click **OK**.
- **7** Close the window.

# **Resolving Sound Issues**

If you don't have sound from your speakers, check the following:

- **•** Check volume and mute settings. See ["Using Headphones" on page 47.](#page-52-1)
- **•** Use active, powered speakers, or speakers with an amplifier.
- **•** Verify cable connections.
- **•** Make sure the software program and sound software are configured.
- **•** Some programs may result in low volume, even when the Volume knob is turned to the maximum position. If this is the case, double-click the **Volume** icon on the taskbar, and increase the volume.
- **•** Reconfigure the sound software for surround sound.
- **•** Reinstall the sound card drivers by using HP Application Recovery. See "Application Recovery" in the *PC Troubleshooting and Maintenance Guide*.

# <span id="page-54-0"></span>**Using the Memory Card Reader**

Digital cameras and other digital imaging devices use memory cards, or *media*, to store digital picture files. The optional memory card reader (select models only) can read and write to a variety of types of memory cards and the IBM Microdrive disk drive.

The card reader is accessible directly on the front of the PC or located inside a cover. It has two or four horizontal card slots, which accept the memory cards and the Microdrive disk drive.

You can place media in one or more of the card slots and use each media independently. Place only one piece of media in a slot at one time.

Each card slot has its own drive letter and icon. When you insert media, the display label may change to the title of the media, if the title is present.

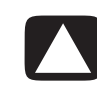

**CAUTION: Do not click** *Stop* **in the Safely Remove Hardware window with the USB Mass Storage Device selected. Doing so removes the operating system recognition of the memory card reader from your PC; you must restart the PC to see your memory card reader again.**

If you open the Safely Remove Hardware window by mistake, click **Close**.

# **Using the Memory Card Reader**

**1** Insert the media into the card slot until it stops. The activity light (**A**) on the memory card reader lights, and the PC automatically detects the media.

**NOTE:** Media must be inserted correctly. Note the direction of the notched corner on the media. See the ["Media Insertion Guide" on page 51.](#page-56-0) CompactFlash and Microdrive are keyed and cannot be inserted incorrectly. Insert the receptacle edge (holes) of this media into the slot.

- **2** The PC opens a window so you can use the media contents. You can copy files from or to the media.
- **3** When you are finished, right-click the drive icon, select **Eject**, check that the activity light is on but not blinking, and then remove the media. A steady activity light indicates that the PC is not reading or writing the media.

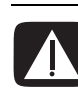

**WARNING: Do not try to remove media when the activity light is blinking; doing so may cause loss of data.**

# <span id="page-56-0"></span>**Media Insertion Guide**

#### **4-slot memory card reader (select models only)**

#### **A** Activity light

- **B** Upper-left slot
- **C** Lower-left slot
- **D** Upper-right slot
- **E** Lower-right slot

## **A E B**  $\longrightarrow$  **D**  $\longrightarrow$  **D C**

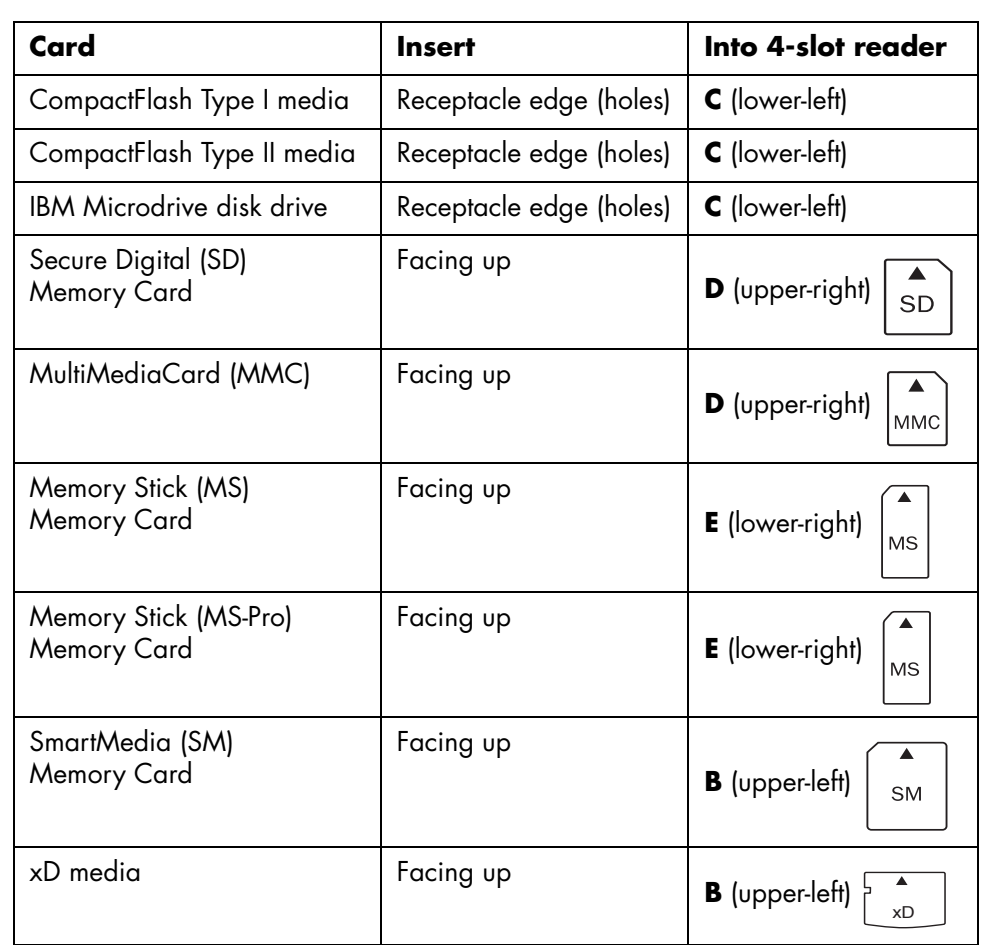

- **A** Activity light
- **F** Upper slot
- **G** Lower slot

#### **2-slot memory card reader (select models only)**

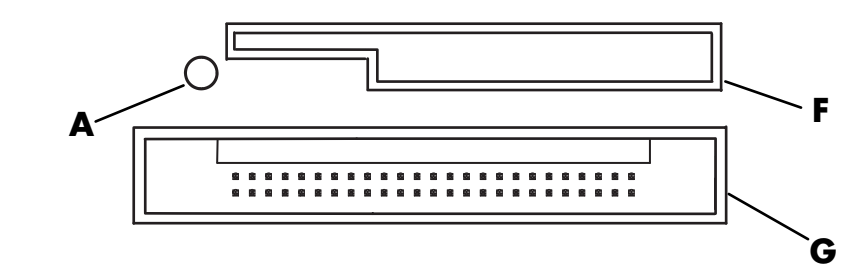

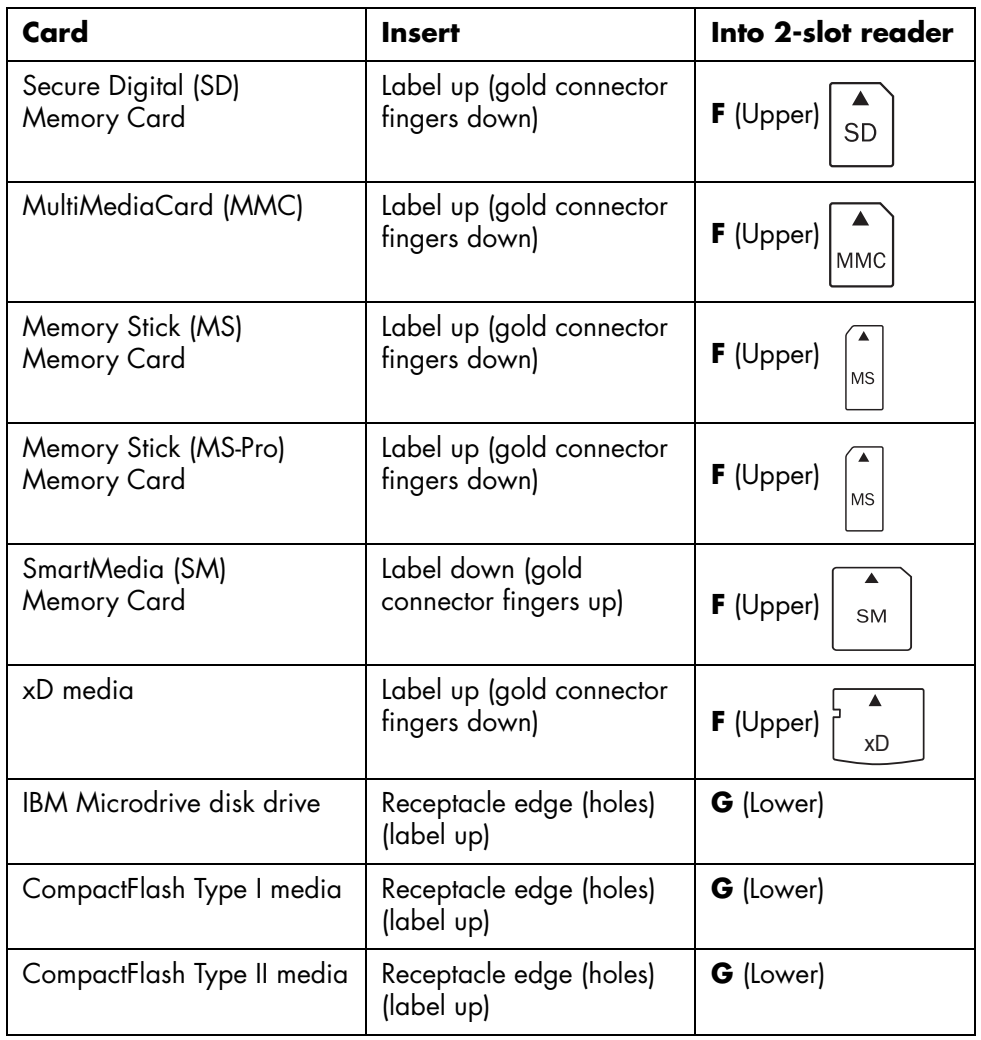

**NOTE:** Do not use SM and xD media in the memory card reader at the same time. Only the first one inserted is recognized by the memory card reader.

# **Using the HP Personal Media Drive**

The HP Personal Media Drive (sold separately) can be used as an internal or external USB hard disk drive designed to quickly and easily increase your storage capacity and to transfer media files such as digital photos, music, videos, and other important files. You can also use the HP Personal Media Drive to back up other drives on your PC.

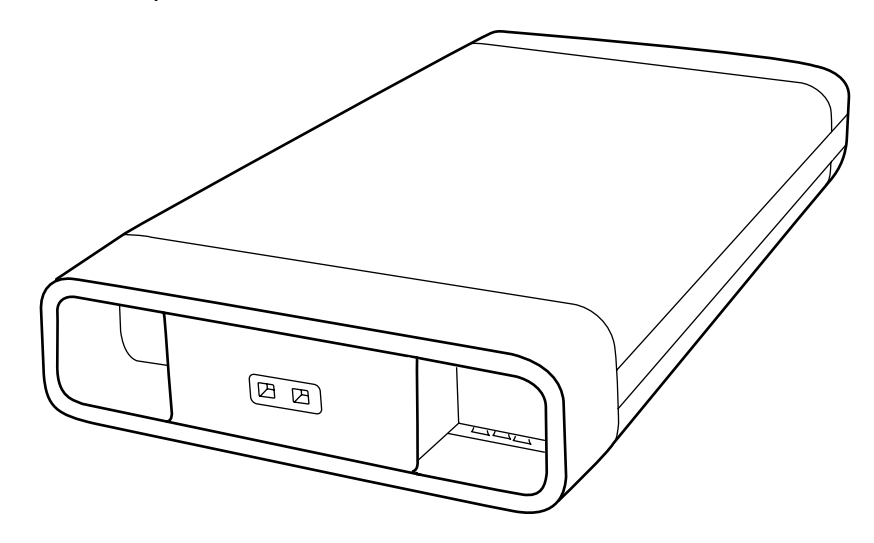

**NOTE:** Before starting the System Recovery Program, remove the HP Personal Media Drive. See your System Recovery documentation.

# **Connecting the Drive**

As an external drive, the HP Personal Media Drive connects and disconnects easily from a USB 2.0 connector on the front or the back of most PCs. The drive comes with software, an external USB cable, and an external power cord and power adapter. For information about connecting and using the HP Personal Media Drive as an external drive, refer to the documentation that came with the HP Personal Media Drive.

For some PCs (select models only), the HP Personal Media Drive is designed to fit inside a horizontal or vertical drive bay.

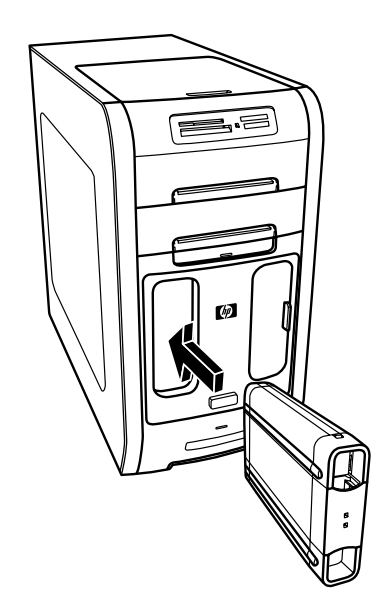

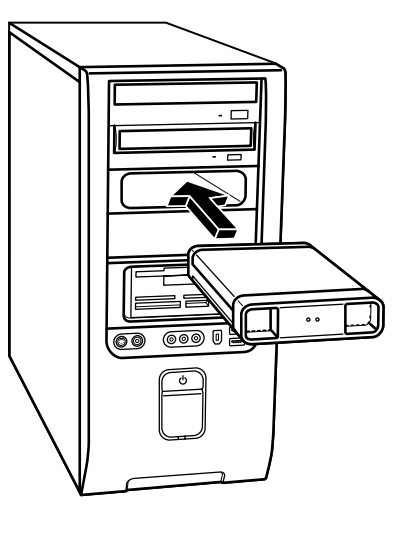

This special drive bay includes an internal USB port and power cable that connect to the drive when it is inserted.

The drive turns on when it is plugged into an active USB port. If the PC is turned on with the drive connected, the drive automatically turns on. When the USB cable for the drive is not plugged in or when the USB power from the PC is turned off, the drive automatically turns off. When the PC is in standby mode (a reduced power state), the drive remains turned on.

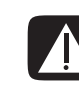

**WARNING: Do not move the PC with the HP Personal Media Drive inserted in the bay or connected to a USB port on the PC. This can cause damage to the drive and cause data loss.**

**NOTE:** The drive can be easily inserted and removed from the bay without turning off the PC. This feature is sometimes referred to as *warm swappable*.

# **Inserting the Drive**

- **1** Turn on the PC.
- **2** Line up the ridges on the bottom of the drive with the two slots on the side or the bottom of the PC drive bay. Do not force the drive into the bay; it should slide easily into the bay.
- **3** Slide the drive all the way into the drive bay until the drive is firmly connected to the internal power and USB port. With the PC turned on, the power indicator (**B**) on the front of the drive is lit when the drive is inserted correctly.
- **A** Drive activity indicator light
- **B** Power on indicator light
- **C** HP Personal Media Drive guide ridges

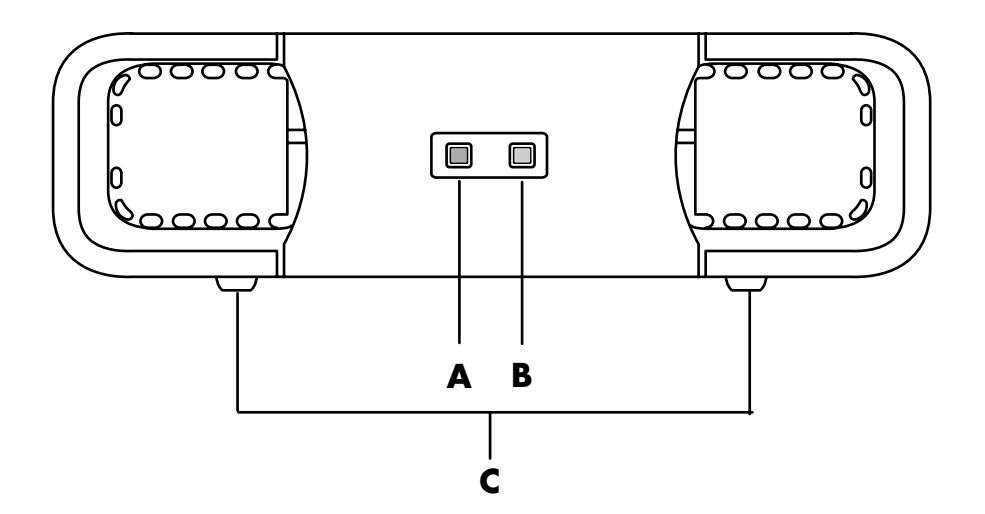

# **Locating the Drive and Assigning a Drive Letter**

After you insert the drive into the PC, you can find the drive in My Computer. The operating system automatically assigns a letter to the drive. The assigned letter depends on the other storage devices connected to the PC.

To locate the drive:

- **1** Click **Start** on the taskbar.
- **2** Click **My Computer**.
- **3** Select the drive under Hard Disk Drives. The default name is HP Personal Media Drive.

You can permanently assign a drive letter to avoid the letter changing when you connect and disconnect this drive and other devices. Also, it is easier for a software program to locate the files on the HP Personal Media Drive if a drive letter is assigned. Some programs may not be able to find files if the drive has a new drive letter.

It is best to always remove your drive safely to avoid errors. See ["Disconnecting the](#page-63-0)  [Drive" on page 58](#page-63-0).

To assign a drive letter:

- **1** Click **Start** on the taskbar.
- **2** Right-click **My Computer**.
- **3** Select **Manage** and then click **Disk Management**.
- **4** Right-click the **HP Personal Media Drive**.
- **5** Select **Change Drive Letter and Paths**.
- **6** Click **Change**, and select a letter. Then apply the changes by clicking **OK**.

The default volume label of this drive is HP Personal Media Drive. You can rename the drive in the My Computer window by right-clicking the drive, selecting **Rename**, and then typing a new name. Rename the drive if you have more than one HP Personal Media Drive.

**NOTE:** To avoid multiple hard disk drives using the same drive letter, when connecting and removing the drives, assign the letter *Z* to the HP Personal Media Drive.

# **Using the Drive**

When running for long periods of time, the aluminum case of the HP Personal Media Drive may become very warm. This is part of the HP Personal Media Drive's advanced design and is completely normal.

The built-in, low-noise fan is designed to automatically turn on at pre-set temperatures. If you are using the HP Personal Media Drive connected externally to your PC, please place the drive in a well-ventilated area.

#### **To store files**

The best way to transfer files to the HP Personal Media Drive is to drag them from your local hard disk drive. This allows you to place files in specific folders. Refer to the following procedures for more detailed instructions about creating linked folders.

#### **To play media files**

You can play media from an HP Personal Media Drive:

- **1** Click **Start** on the taskbar.
- **2** Click **My Computer**.
- **3** Double-click the **HP Personal Media Drive** icon to locate your media file.
- **4** Double-click the file. Most media files open in Windows Media Player.

#### **To play music files**

You can play music files that are stored on the HP Personal Media Drive:

- **1** Click **Start** on the taskbar, click **My Computer**, and then double-click the **HP Personal Media Drive** icon.
- **2** Create a personal music folder by right-clicking the drive window and choosing **New** and then **Folder**. Type a name for your personal music folder.
- **3** Drag or copy your music files into this created folder.
- **4** Open Windows Media Player by clicking **Start**, **All Programs**, and then clicking **Windows Media Player**.
- **5** In the Windows Media Player window, click **Tools**, select **Options**, and then select the **Media Library** tab.
- **6** Click the **Monitor Folders** button.
- **7** Click **Add** to add a pathway to your HP Personal Media Drive.
- **8** Browse to locate your created music file folder on your HP Personal Media Drive, and then click **OK**.
- **9** Click **OK**, and then **OK** again to close the Options window. Now your music files on your HP Personal Media Drive appear in the Windows Media Player library when your drive is connected to the PC.

When you disconnect the drive, your music files may still appear in the Windows Media Player Library. To refresh your PC, open and close Windows Media Player. If that doesn't work, restart the PC.

# <span id="page-63-0"></span>**Disconnecting the Drive**

You can safely remove the drive when it is not active. When the amber activity light is blinking, the drive is active, saving or transferring data. Removing the drive while the light is blinking may cause data loss or damaged files.

To disconnect the HP Personal Media Drive safely:

- **1** Close all programs that may be accessing your HP Personal Media Drive. Make sure that the activity light on the drive is off.
- **2** Double-click the **Safely Remove Hardware** icon in the system tray (on the Start taskbar). If this icon is hidden, click the arrows on the taskbar to display it. The Safely Remove Hardware window opens.

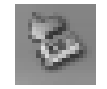

- **3** Double-click **USB Mass Storage Device** to locate your HP Personal Media Drive. USB Mass Storage Device may be listed twice. One may contain a memory card reader or other mass storage drive.
- **4** Select the **HP Personal Media Drive**, and then click **OK**. The name of the drive may be different if you renamed it, or it may appear as Generic Volume followed by the assigned drive letter.

A *Safe to Remove Hardware* message appears in the system tray, letting you know that the device is safe to disconnect.

- **5** Click **Close**.
- **6** Disconnect the drive by removing it from the drive bay.

# **Working with Digital Images**

You can connect a digital image source, such as a digital camera or a digital video camera, directly to the PC or through a docking station. Digital picture files you copy or download from the device appear in the My Pictures folder. You can copy digital picture files from the memory cards used by digital cameras and other digital imaging devices by using the memory card reader (select models only). Refer to ["Using the Memory Card Reader" on page 49.](#page-54-0)

# **Using HP Image Zone**

Use the HP Image Zone software program to manage your photos, scanned images, and video clips. It has all the tools you need for viewing, organizing, editing, printing, sharing, and protecting digital images.

To open HP Image Zone:

Click **Start** on the taskbar, **All Programs**, **HP**, and **HP Image Zone**.

The HP Image Zone window opens.

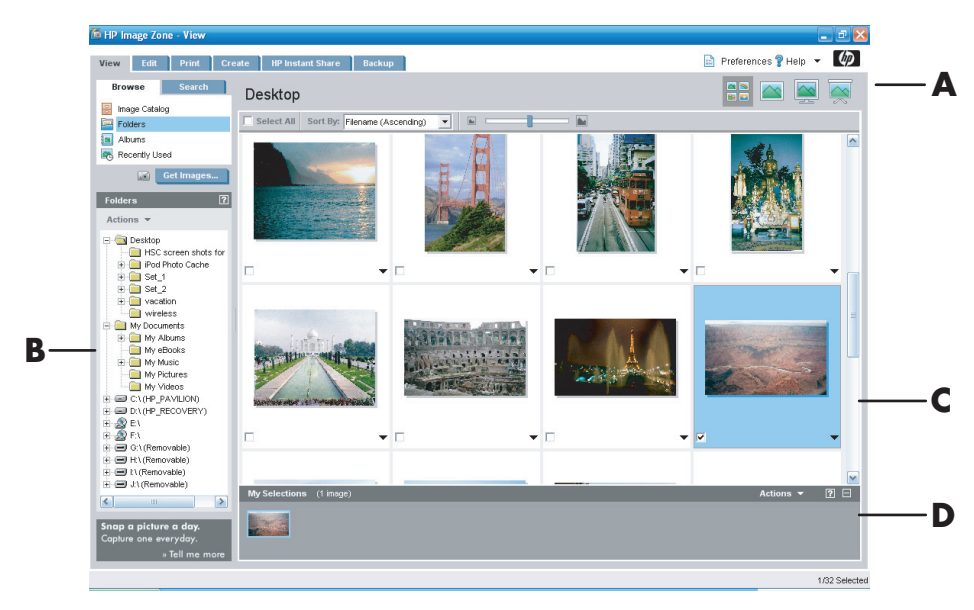

Click a tab at the top of the application window (**A**) to choose the desired function screen, as described in the following list.

**View** Click this tab to find, view, and manage single or multiple photos or video clips. At the top of the control area (**B**), click **Image Catalog** to view all your images, or choose **Folders** to browse for images. To select the images that you want to print or use, click the image (or images) in the work area (**C**), and it appears in the selection tray (**D**). The selection tray images appear under every tab. For more information, see "View Tab Help" in Help.

**Edit** Click this tab to make changes, such as crop, resize, and red eye removal, to the images and video clips you placed in the selection tray. For more information, see "Edit Tab Help" in Help.

- **A** Function screen tabs and different view buttons for images in the work area. Click **Preferences** to customize HP Image Zone settings, such as the default location for storing images.
- **B** Control area. Displays controls for the selected function screen.
- **C** Work area. Shows images on the PC.
- **D** Selection tray.

**Print** Click this tab to print photos, photo packages, and index sheets using the images in the selection tray. Projects include photo pages, cards, and flyers. For more information, see "Print Tab Help" in Help.

**Create** Click this tab to create and to print a project using the images in the selection tray. Projects include album pages, calendars, labels, panoramas, cards, and flyers. For more information, see "Create Tab Help" in Help.

**HP Instant Share** Click this tab to share photos with family and friends. Using HP Instant Share, you can create an e-mail, select the pictures to include, and then send your message. HP Instant Share creates thumbnails of your images that the recipients can view immediately in the message instead of opening a large e-mail attachment. To view the original photo, they can click a thumbnail in their message, which links them to a secure Web page. On the Web page, they can see the photos, order prints (if the service is available in your country/region), save the images to their PC, and other tasks. For more information, see "HP Instant Share Help" in Help.

**NOTE:** You must be connected to the Internet to use the HP Instant Share feature.

**Backup** Click this tab to create backup discs of all the images on your PC or to recover images (either from a backup disc or from the Image Vault).

For more information on using HP Image Zone, click the **Help** link.

# **Playing CDs and DVDs**

This section describes how to play CDs, VCDs, or DVDs using Windows Media Player or InterVideo WinDVD (select models only).

## **Playing Music CDs**

You must have either a CD or DVD drive.

**1** Insert the music CD into your CD or DVD drive.

The default audio program opens. If the Audio CD wizard window opens, choose the program you want to use from the list. You may have to scroll down in the window to see all available programs.

**2** The music CD automatically begins to play.

For help online, go to:

**<http://www.hp.com/music>** (English only)

## **Playing CDs and DVDs with Windows Media Player**

Your PC must have a DVD drive to play DVD movies.

- **1** Insert the music CD or DVD movie into the drive.
	- The Windows Media Player window opens. If the wizard window opens, select **Windows Media Player** from the list. You may have to scroll down in the window to see Windows Media Player.

*Or*

• If the Windows Media Player window does not automatically open, click **Start** on the taskbar, choose **All Programs**, and then click **Windows Media Player**.

**2** To play the CD or DVD, use the playback buttons in the Windows Media Player window. To play a particular track, double-click the title (or track number) in the Playlist. You can also control playback by using the media control buttons on the keyboard (select models).

For more information on using Windows Media Player, click the **Help** menu in the Windows Media Player menu bar. If necessary, first display the menu bar by clicking the **up arrow** icon in the upper-left corner of the Windows Media Player window.

# **Playing DVD Movies with InterVideo WinDVD**

The InterVideo WinDVD program uses a DVD drive (select models only) to play DVD movies.

**NOTE:** Most DVD movies are localized to geographical countries/regions. See ["Using country/region codes" on page 65.](#page-70-0)

**1** Insert a DVD disc into the DVD drive.

**NOTE:** On a double-sided DVD, read the text around the inner hole of the disc to determine which side (A versus B or Standard versus Widescreen) to play. Place the disc in the tray with the label facing up for the side you want to play.

**2** Close the disc tray by gently pushing the tray into the PC.

The movie plays in its own resizable video window, and the WinDVD control panel appears. If the Play DVD movie wizard window opens, select **Play DVD movie using InterVideo WinDVD** from the list. You may have to scroll down in the window to see it.

*Or*

If the program does not automatically open:

- **a** Click **Start**, choose **All Programs**, choose **InterVideo WinDVD**, select **InterVideo WinDVD Player**, and then click **InterVideo WinDVD**.
- **b** Use the playback buttons on the control panel to view the movie.

**NOTE:** To see what a button does on the control panel, place the mouse pointer on the button; the button title appears onscreen.

**NOTE:** If you are playing a movie full screen and the WinDVD control panel is hidden, you can redisplay it by clicking anywhere in the video window.

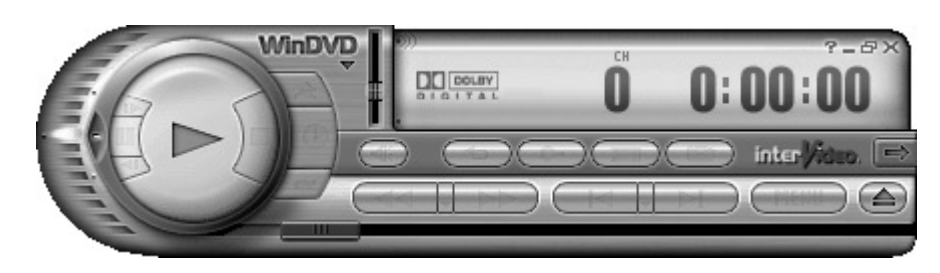

To use the WinDVD control panel:

- **•** To move the WinDVD control panel, place the mouse pointer on the panel (but not on a button), and drag it to the desired location on the screen.
- **•** To resize the video window when it is not full screen, place the mouse pointer on a window corner and drag the border.

*Or*

Click the **Full Screen** button in the upper-right corner of the WinDVD control panel.

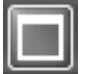

**•** For information on the InterVideo WinDVD software, refer to the online Help within the program by clicking the **?** (question mark) icon in the WinDVD control panel.

## <span id="page-70-0"></span>**Using country/region codes**

Most DVD discs have country/region codes embedded in the disc data that limit where the DVD movie can be played.

The country/region number is usually placed over a world globe printed on the DVD packaging and disc. DVDs without country/region codes play on any player or drive in any country/region.

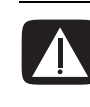

**WARNING: You can change countries/regions only five times before the country/region code locks and becomes permanent. Once the code locks, you can play DVDs from that country/region only. If the country/region code locks, and you need help, contact Support.**

WinDVD is not preset to a particular country/region — the country/region code of the first DVD movie you play determines your DVD country/region.

For example, if you play a DVD with a country/region 1 code, WinDVD sets the current country/region of your DVD player to 1. If you later play a DVD that is coded for a different country/region, WinDVD asks if you want to set this as the current country/region.

# **Playing Video CDs (VCD) with InterVideo WinDVD**

- **1** Insert your video CD (VCD) into a DVD or CD drive.
- **2** Select **Play DVD movie using InterVideo WinDVD**, and click **OK**. *Or*

If the program doesn't open, click **Start**, choose **All Programs**, choose **InterVideo WinDVD**, select **InterVideo WinDVD Player**, and then click **InterVideo WinDVD**.

**3** If you have a dual-language VCD, the sound of one language comes out of the left speaker and the other language comes out of the right speaker. Double-click the **Volume** icon on the taskbar.

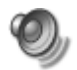

- **4** Under **Volume Control Balance**, move the slider bar all the way to the right or to the left, depending on which language you want to hear.
- **5** Close the Volume Control window.

# **Playing Video CDs (VCD) with Windows Media Player**

- **1** Insert your video CD (VCD) into a DVD or CD drive.
- **2** Select **Play DVD movie using Windows Media Player**, and click **OK**. *Or*

If the program doesn't open, click **Start**, choose **All Programs**, and **Windows Media Player**.

- **3** Click **File** on the menu bar at the top, and click **Open**. (If you do not see the menu bar, click the small circle with the up/down arrows in the upper-left corner of the window.)
- **4** Click the **Look In** drop-down arrow and select the drive that has the Video CD.
- **5** Double-click the **MPEGAV** folder.
- **6** Select **Any File (\*.\*)** from the **Files of type** drop-down list.
- **7** Select the file, and click **Open**.
- **8** If you have a dual-language VCD, the sound of one language comes out of the left speaker and the other language comes out of the right speaker. Click **View** on the menu bar, choose **Enhancements**, and select **Graphic Equalizer**.
- **9** Move the **Balance** slider bar all the way to the left or to the right, depending on which language you want to hear.
- **10** Close the Graphic Equalizer window.
## **Creating Audio and Data Discs**

This chapter contains the procedures you must perform to record (or *burn*) music and data files to recordable CD and DVD discs. It also includes information about labeling your discs using the LightScribe labeling technology included on select models.

For information about recording video files to DVDs, see ["Creating Video Discs and](#page-86-0)  [Movies" on page 81.](#page-86-0)

Your PC includes one or more CD, DVD, or combination optical drives capable of recording. Additionally, your PC may include the following software programs for recording to CDs or DVDs:

- **•** Windows Media Player
- **•** Sonic MyDVD Plus (select models only)
- **•** Sonic DigitalMedia Plus (select models only)
- **•** Windows XP

These programs include features that enable you to copy, archive, and manage music and data files and then record the files to CDs or DVDs. You can also use Windows Media Player to download and copy music files to a portable device or memory card.

**IMPORTANT:** HP supports the lawful use of technology and does not endorse or encourage the use of our products for purposes other than those permitted by copyright law.

**NOTE:** *Burn* is an Industry term used to describe the recording of information onto a DVD or CD. Optical recording uses a laser beam to place information onto the disc, thus the term *burning*.

### **Erasing Rewritable Discs Before Recording**

Previously recorded files on CD-RW, DVD-RW, or DVD+RW discs must be erased before recording new files. CD-R, DVD-R, and DVD+R discs cannot be erased.

To erase a rewritable disc in Sonic DigitalMedia Plus:

- **1** Open the DigitalMedia Plus program by clicking **Start**, **All Programs**, **Sonic**, and then **DigitalMedia Home**.
- **2** Click **Tools** and then **Erase Disc**.

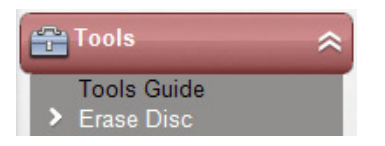

- **3** Insert the rewritable disc you want to erase.
- **4** Click the **Quick Erase** or **Full Erase** option, and then **Erase Disc**.

### **Working with Audio CDs**

Sonic DigitalMedia Plus enables you to create audio CDs that play in your car or home CD player, and on PCs. You can create two main types of music CDs:

**• Uncompressed —** Typical CD format like you would purchase on a commercial CD. This type of CD holds 10 to 20 songs depending on their length.

Uncompressed files can be burned on CD-Rs (which play in most home and car stereos, DVD players, and computers) or CD-RWs (which play only in some stereos, DVD players, and PCs).

The procedure for creating this type of CD is described in ["Creating audio](#page-75-0)  [CDs" on page 70](#page-75-0).

**• Compressed —** Files are burned to a disc using a compressed file format (.mp3, .wma, or .m4a). The smaller file format enables you to fit approximately ten times as many songs onto the disc (depending on length and format).

Compressed files can be burned to CD-Rs, CD-RWs, DVDs, DVD-RWs, or DVD+RWs (select models only). Compressed files can only be played on PCs, CD players, or DVD players that support the *file format* you use to create the disc (MP3 is most commonly supported). For file format compatibility, check the documentation for the device where you intend to play the disc. You may hear a slight loss of sound quality using compressed audio files.

The procedure for creating this type of CD is described in ["Creating jukebox](#page-75-1)  [discs" on page 70.](#page-75-1)

For more compatibility information, see ["Disc Features and Compatibility Table" on](#page-82-0)  [page 77.](#page-82-0)

Both Sonic programs create *closed-session* music CDs, which means you must record all music files on one CD in one recording session. Music files can be recorded repeatedly on a rewritable CD-RW disc, but all previously recorded files must be erased first. CD-R discs cannot be erased.

**IMPORTANT:** HP supports the lawful use of technology and does not endorse or encourage the use of our products for purposes other than those permitted by copyright law.

#### <span id="page-74-0"></span>**Verifying audio disc recorded without errors**

When copying or burning audio files to CD, it is recommended that you use Sonic DigitalMedia Plus because it includes a feature that confirms that your disc has been created without errors.

This data verification feature is enabled by default.

To check the status of the write verification feature in DigitalMedia Plus:

- **1** Open the DigitalMedia Plus program by clicking **Start**, **All Programs**, **Sonic**, and then **DigitalMedia Home**.
- **2** Click the **Tools** menu and then click **Options**.
- **3** In the Options window, click **Copy**.
- **4** Ensure the **Verify copied data discs** option is checked.
- **5** Click **OK**.

#### **Audio CD tips**

When recording music files, it is important to note that:

- **•** To play your music CD in a home or car stereo, it needs to be recorded as a music CD in CD audio (CDA) format, not as a data CD.
- **•** As you add music files in the recording session, DigitalMedia Plus calculates and displays the amount of recording time available to record additional music files.
- **•** You can't record song titles unless you make an exact copy of a music CD in your collection.
- **•** If your recording fails, manually select a slower recording speed, if available, each time you make a recording. Refer to the Help menu in your selected software program for more information about selecting a slower recording speed.
- **•** If you try to record more than a standard CD can hold, a message displays warning you that all the tracks may not fit on your disc.

**IMPORTANT:** HP supports the lawful use of technology and does not endorse or encourage the use of our products for purposes other than those permitted by copyright law.

#### <span id="page-75-0"></span>**Creating audio CDs**

To create uncompressed audio CDs using Sonic DigitalMedia Plus:

- **1** Open the DigitalMedia Plus program by clicking **Start**, **All Programs**, **Sonic**, and then **DigitalMedia Home**.
- **2** Click the **Audio** tab and then **Audio CD**.
- **3** Do one or more of the following:
	- Click **Add Music** and navigate to music stored on your PC.
	- In the Quick Find panel, click **Scan** to automatically search your PC for songs.
	- Insert a CD and add songs from it.
- **4** Select the songs you want to record, and then click **Add**.
- **5** Click the **Burn** icon when you have added all the audio files to your music CD project.

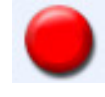

- **6** When prompted, insert a blank CD-R or CD-RW disc. If you want to play your music CD in your home or car stereo, use a CD-R disc. CD-RW discs may not play in some stereos.
- **7** Click **OK**.

You can get detailed online Help by clicking the **Help** menu and then selecting **Help**.

### <span id="page-75-1"></span>**Creating jukebox discs**

To create compressed (jukebox) music CDs or DVDs using Sonic DigitalMedia Plus:

- **1** Open the DigitalMedia Plus program by clicking **Start**, **All Programs**, **Sonic**, and then **DigitalMedia Home**.
- **2** Click the **Audio** tab, and then **Jukebox CD/DVD**.
- **3** Do one or more of the following:
	- Click **Add Music**, and navigate to music stored on your PC.
	- In the Quick Find panel, click **Scan** to automatically search your PC for songs.
	- Insert a CD, and add songs from it.
- **4** Select the songs you want to record, and then click **Add**.
- **5** Click the **Burn** icon when you have added all the audio files to your music CD project.

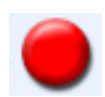

**6** When prompted, insert a blank disc.

DVD discs can store significantly more music files than a CD. Jukebox discs can only be played on PCs, CD players, or DVD players that support the *file format*  you use to create the disc (MP3 is most commonly supported).

For file format compatibility, check the documentation for the device where you intend to play the disc.

**7** Click **OK**.

You can get detailed online Help by clicking the **Help** menu and then selecting **Help**.

**NOTE:** DigitalMedia Plus scans for all audio files, even the sounds from your operating system. If you don't want to display some of these sounds, you can select the **Options** icon (wrench). In the Options window, select **Audio**, and then **Quick Find**. Select **Hide Audio Files Shorter Than** (in seconds), type the number of seconds, and click **OK**.

### **Working with Data DVDs and CDs**

Unlike audio CDs and jukebox DVDs, data DVDs and CDs can be recorded in multiple sessions.

#### <span id="page-76-0"></span>**Verifying data disc recorded without errors**

When copying or burning data files to DVD or CD, it is recommended that you use Sonic DigitalMedia Plus because it includes a feature that confirms that your disc has been created without errors.

This data verification feature is enabled by default.

To check the status of the write verification feature in DigitalMedia Plus:

- **1** Open the DigitalMedia Plus program by clicking **Start**, **All Programs**, **Sonic**, and then **DigitalMedia Home**.
- **2** Click the **Tools** menu and then click **Options**.
- **3** In the Options window, click **Data**.
- **4** Ensure the **Verify data written to the disc after burning** box is checked.
- **5** Click **OK**.

#### **Data disc tips**

When storing data files on a disc, it is important to note that:

- **•** You can add new data files to a CD-R, DVD+R or DVD-R in a later recording session, until the disc is full. With DVD+R or DVD-R discs, insert your partially recorded DVD, click the **Wrench** icon to display the Options window, click **Data**, select the first **Write-Once DVD Compatibility** option, and then click **OK**.
- **•** When you record files that have the same name as previously recorded files, Sonic DigitalMedia Plus updates the file, and the previous version is overwritten.
- **•** Sonic DigitalMedia Plus allows you to change the names of files you want to record and files that were previously recorded.
- **•** As you select data files to record to your disc, Sonic DigitalMedia Plus calculates and displays the amount of recording space used on your disc.
- **•** If your recording fails, manually select a slower recording speed, if available, each time you make a recording. Refer to the Help menu in your selected software program for more information about selecting a slower recording speed.

#### **Creating data discs**

To create data CDs or DVDs using Sonic DigitalMedia Plus:

- **1** Open the DigitalMedia Plus program by clicking **Start**, **All Programs**, **Sonic**, and then **DigitalMedia Home**.
- **2** Click the **Data** tab, and then click **Data Disc**.
- **3** Do one or more of the following:
	- Click **Add Data** and navigate to files stored on your PC.
	- In the Quick Scan panel, select a type of file to search for, and then click **Scan** to automatically search your PC for the selected file type.
	- Insert a CD or DVD that contains the file you want to add.
- **4** Select the files you want to record, and then click **Add**.
- **5** To name your disc, highlight **Volume Label**, and then type a name over it. Sonic DigitalMedia Plus assigns a name based on the recording date if you do not type a name.
- **6** Click the **Burn** icon when you have added all the files to your data project.

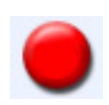

**7** When prompted, insert a blank or appendable disc.

DVD discs can store significantly more files than a CD.

**8** Click **OK**.

You can get detailed online Help by clicking the **Help** menu and then selecting **Help**.

**NOTE:** An appendable disc can have additional files added to it, if there is disc space available. Recorded audio CDs are closed-session discs that are not appendable.

**NOTE:** You can rename your files in the file selection window by selecting and typing over the current name. This does not affect the original files on your hard disk drive.

**NOTE:** DVD discs can store significantly more files than a CD.

## **Copying a DVD or CD**

Sonic DigitalMedia Plus enables you to make copies of an existing music or data disc. You can configure Sonic DigitalMedia Plus to verify that:

- **•** Data files have been copied without errors by performing the procedure described in ["Verifying data disc recorded without errors" on page 71.](#page-76-0)
- **•** Music files have been copied without errors by performing the procedure described in ["Verifying audio disc recorded without errors" on page 69.](#page-74-0)

**IMPORTANT:** HP supports the lawful use of technology and does not endorse or encourage the use of our products for purposes other than those permitted by copyright law.

To make a copy of an existing music or data disc using Sonic DigitalMedia Plus:

- **1** Open the DigitalMedia Plus program by clicking **Start**, **All Programs**, **Sonic**, and then **DigitalMedia Home**.
- **2** Click the **Copy** tab, and then click **Disc Copy**.
- **3** Insert the CD or DVD you want to copy.
- **4** Insert a blank DVD or CD into the drive.
- **5** Click the **Copy** icon.
- **6** Click **Done** when the recording is complete.

### **Archiving Files on a CD or DVD**

To make an archive file copy of files stored on your PC using Sonic DigitalMedia Plus:

- **1** Open the DigitalMedia Plus program by clicking **Start**, **All Programs**, **Sonic**, and then **DigitalMedia Home**.
- **2** Click the **Data** tab and then **Easy Archive**.
- **3** Select the path to the files that you want to archive (or click **Browse** to navigate to them).
- **4** Select the type of files you want to add to the archive, or select **All Files in the Selected Path**.
- **5** Place a check mark in the **Only Archive files changed since** box, and select a date to limit the scan to files that have been changed since that date.
- **6** Click **Save**, enter a name for your archive, and then click **OK**.
- **7** Click the **Burn** icon.

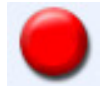

- **8** When prompted, insert a recordable disc, and then click **OK**.
	- If the files do not fit on one disc, you are prompted for additional discs.
- **9** Click **Done** when recording is complete.

For additional information about saving archives on your hard disk drive or scheduling automatic archives, see the online Help.

### **Working with Image Files**

The Sonic recording programs can convert all the files from a CD or DVD and convert them into a single .iso file, or a series of .gi files (none exceeding 2 GB) known as an *image file*. You can use the image file to reproduce the original disc. Image files are typically used when you need to make multiple copies of the same disc.

**NOTE:** Your DVD Writer or CD Writer drive will not copy commercially available DVD movies. Most commercial DVDs are encoded to prevent unauthorized duplication.

#### **Creating an image file**

To make an image file using Sonic DigitalMedia Plus:

- **1** Open the DigitalMedia Plus program by clicking **Start**, **All Programs**, **Sonic**, and then **DigitalMedia Home**.
- **2** Click **Copy**, and then click **Save Image**.
- **3** Insert the CD or DVD from which you want to make an image file.
- **4** Click **Browse** to select the location where the image file will be created and choose the image type (**.gi** or **.iso**) to be saved. Click **Save**.

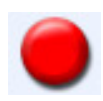

**5** Click the **Save Image** icon to create the image file.

#### **Burning from an image file**

To burn a CD or DVD from an image file using Sonic DigitalMedia Plus:

- **1** Open the DigitalMedia Plus program by clicking **Start**, **All Programs**, **Sonic**, and then **DigitalMedia Home**.
- **2** Click **Copy** and then **Burn Image**.
- **3** Click **Browse** to select the image file.
- **4** Insert a recordable CD or DVD into the drive.
- **5** Click the **Burn Image** icon.
- **6** Click **Done** when recording is complete.

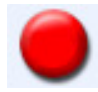

### <span id="page-80-0"></span>**Disc Labeling with LightScribe**

LightScribe (select models only) is a direct disc labeling technology providing you a simple way to burn precise, silk screen-quality labels. It combines the CD or DVD drive of your PC with specially coated discs (sold separately) and enhanced disclabeling software.

A LightScribe-enabled CD or DVD disc drive uses the optical laser in the drive to burn a label onto a thin dye coating on the label side of the disc. There is no ink to smear or paper to curl, and there are no adhesives to loosen.

LightScribe media is identified by the LightScribe logo on the retail packaging and on the inner hub area of the disc itself. Your PC may come ready to work with many versions of LightScribe media (select models only); however, as new media versions are introduced, you need to update the driver software for your LightScribe-enabled CD or DVD drive. Get driver updates from the HP Support Web site:

**<http://www.hp.com/support>**

**NOTE:** LightScribe creates a grayscale image similar to a black-and-white photograph.

#### **LightScribe requirements**

Burning a label with LightScribe requires three things:

- **•** LightScribe-enabled CD or DVD drive (select models only).
- **•** Labeling software that supports LightScribe.
- **•** LightScribe discs (sold separately).

#### **Burning a LightScribe label with Sonic Express Labeler**

**1** Click **Start**, **All Programs**, **Sonic**, and then click **Express Labeler**.

**NOTE:** You can open Express Labeler from within DigitalMedia Plus by clicking **Tools** and then **Label Disc**.

- **2** In the Step 1: Select Project area, make sure that **Disc Label** is selected.
- **3** In the Step 2: Edit area:
	- **a** Click **Disc Titles** to display the Edit Disc Title window. Enter text for the title and subtitle.
	- **b** Click **Tracks** to display the Edit Tracks window. Click **New** to display the Track window. Enter text to identify the first track or file (you can optionally enter artist and date, or length), and then click **OK**.
- **c** Repeat the previous step for each track or file on the disc.
- **d** Click the left or right arrows next to **Layout** and **Background** to select design elements for the disc. The selections you make are previewed in the disc window.
- **4** When you are satisfied with the appearance of your label, insert the LightScribe media disc (label side down) into the disc drive tray, and then click **Print**.

**NOTE:** LightScribe creates a grayscale (monochrome) image similar to a black-and-white photograph.

- **5** From the Disc Label menu, select **LightScribe 12cm disc**.
- **6** Click **OK** to begin burning the label.

The estimated time to complete the label displays, along with a progress bar to show you the time remaining. You can continue to work on your PC while LightScribe is burning the label.

#### **Using adhesive disc labels**

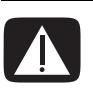

**WARNING: When labeling your CDs and DVDs, do not use sticky labels. They can cause the disc to play erratically. Instead, write on the disc with a felt-tip pen to label it.**

**Or, you can create a LightScribe label for your disc if you have a LightScribe optical drive and you use LightScribe media discs. Refer to ["Disc Labeling with LightScribe" on page 75](#page-80-0).**

### **Compatibility Information**

An important feature of a DVD Writer/CD Writer drive is its high level of compatibility with other optical drives and CD and DVD players:

- **•** The CDs that you create play in most home and car stereos and in most PC DVD-ROM and CD-ROM drives.
- **•** The DVDs that you create are compatible with some DVD video players and with most PC DVD-ROM drives.
- **•** CD-R discs are more compatible with home and car stereos than CD-RW discs are.

Your DVD Writer/CD Writer drive is able to read from and record to almost every type of optical disc. Writing speed rates for the DVD Writer/CD Writer drive are fast, allowing quick recording times.

**NOTE:** CD-R discs are more compatible with home and car stereos than CD-RW discs.

### <span id="page-82-0"></span>**Disc Features and Compatibility Table**

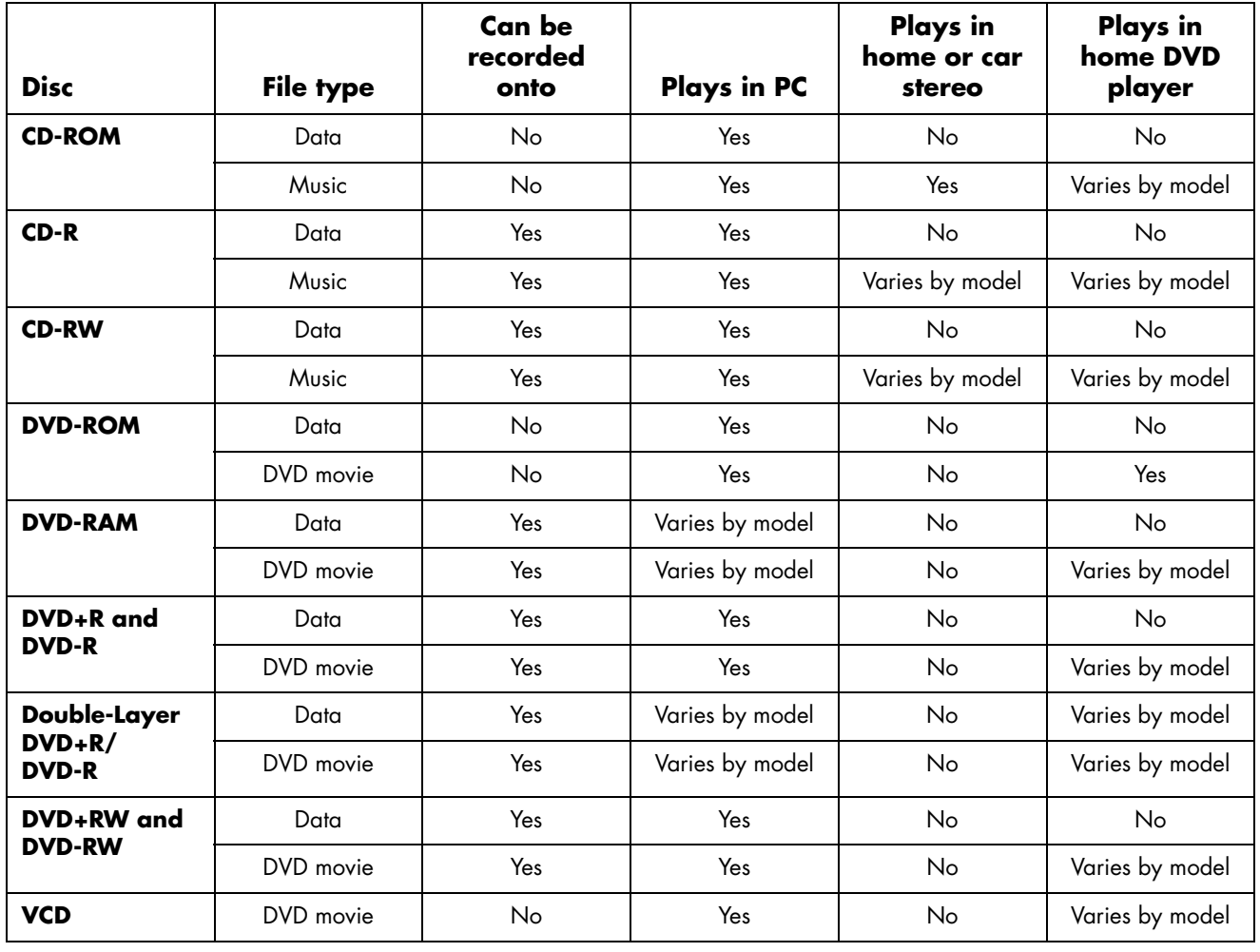

**NOTE:** Some PCs come with the Double-Layer DVD Writer. It supports single-layer and double-layer DVD media. Double-Layer technology gives you greater capacity and allows you to store up to 8 GB\* of data on double-layer DVD+R or DVD-R media. Double-layer is a new technology. Double-layer media compatibility will vary widely with some home DVD players and DVD-ROM drives.

\*1 GB is defined as 1 billion bytes. 1 GB = 1 billion bytes when referring to hard disk drive capacity. Actual formatted capacity is less.

For the latest disc compatibility information for your PC, go to the HP Support Web site at:

#### **<http://www.hp.com/support>**

**NOTE:** Double-layer DVD technology is supported by select models only.

**NOTE:** The Sonic recording programs support the double-layer technology.

## **Optical Drive Quick Reference Table**

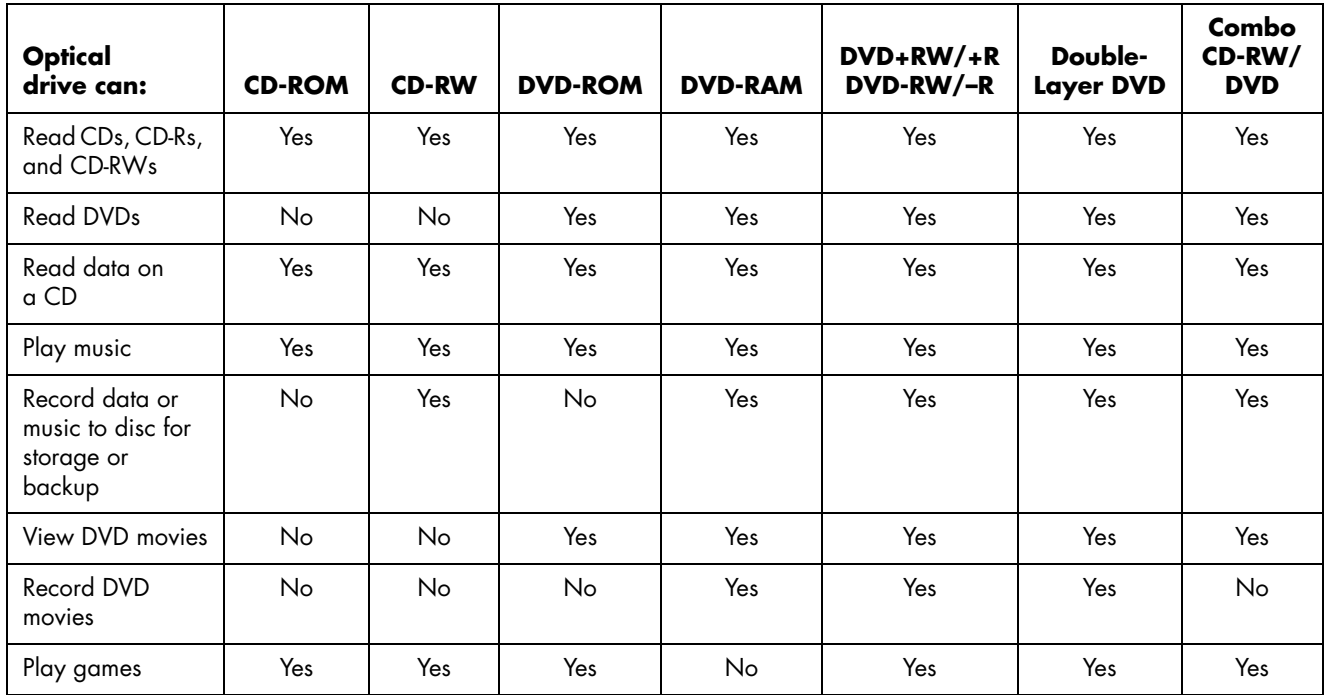

### **Software Quick Reference Table**

Your PC includes a number of software programs that:

- **•** Record and play CDs
- **•** Record data CDs
- **•** Import and edit video files
- **•** Record video CDs and DVDs
- **•** Organize digital media files

The following table describes the functionality specific to each of these programs. Use it to determine which program to use to perform a task.

Note that some programs listed may not be included with your model, and that this is not a complete list of all included software.

To open any of these programs, click **Start** on the taskbar, choose **All Programs**, select the program folder (for example, **Sonic** ), and then click the program name to open the software.

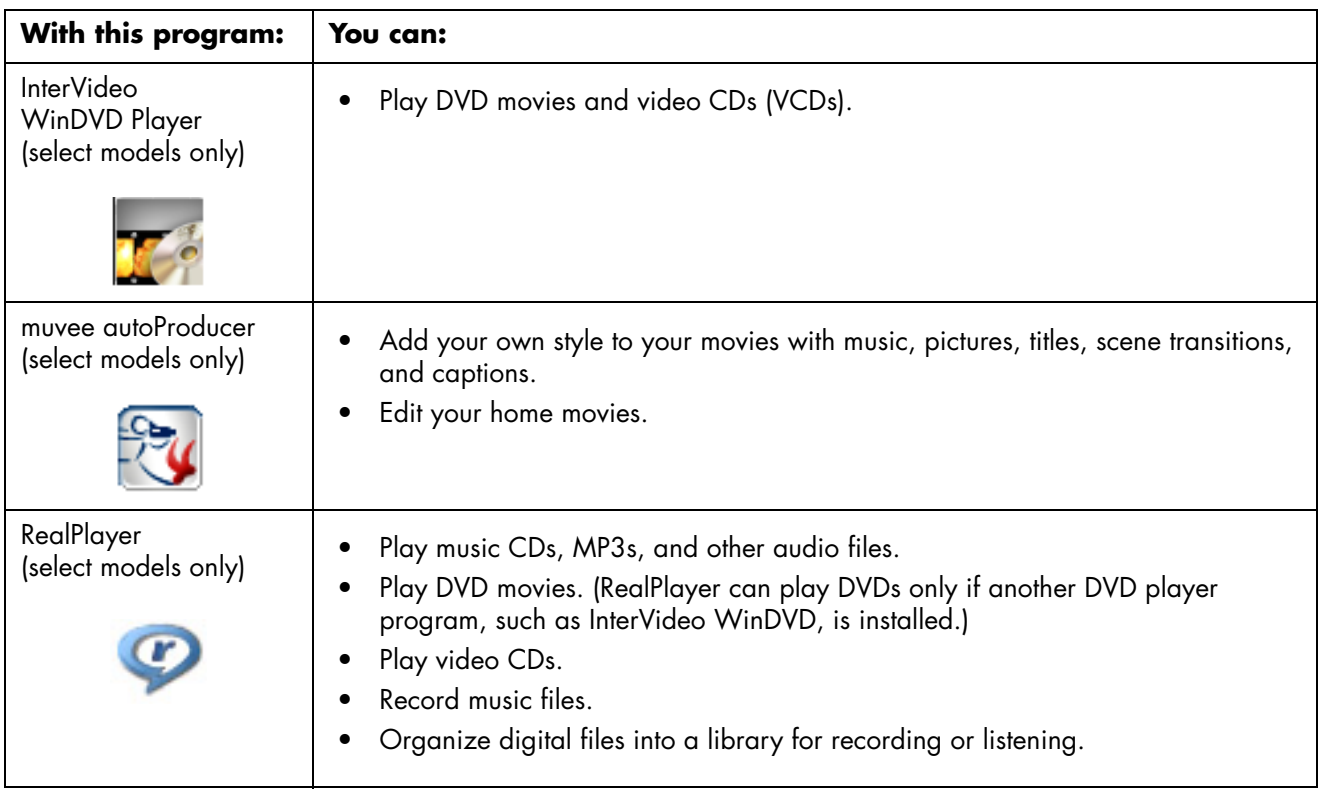

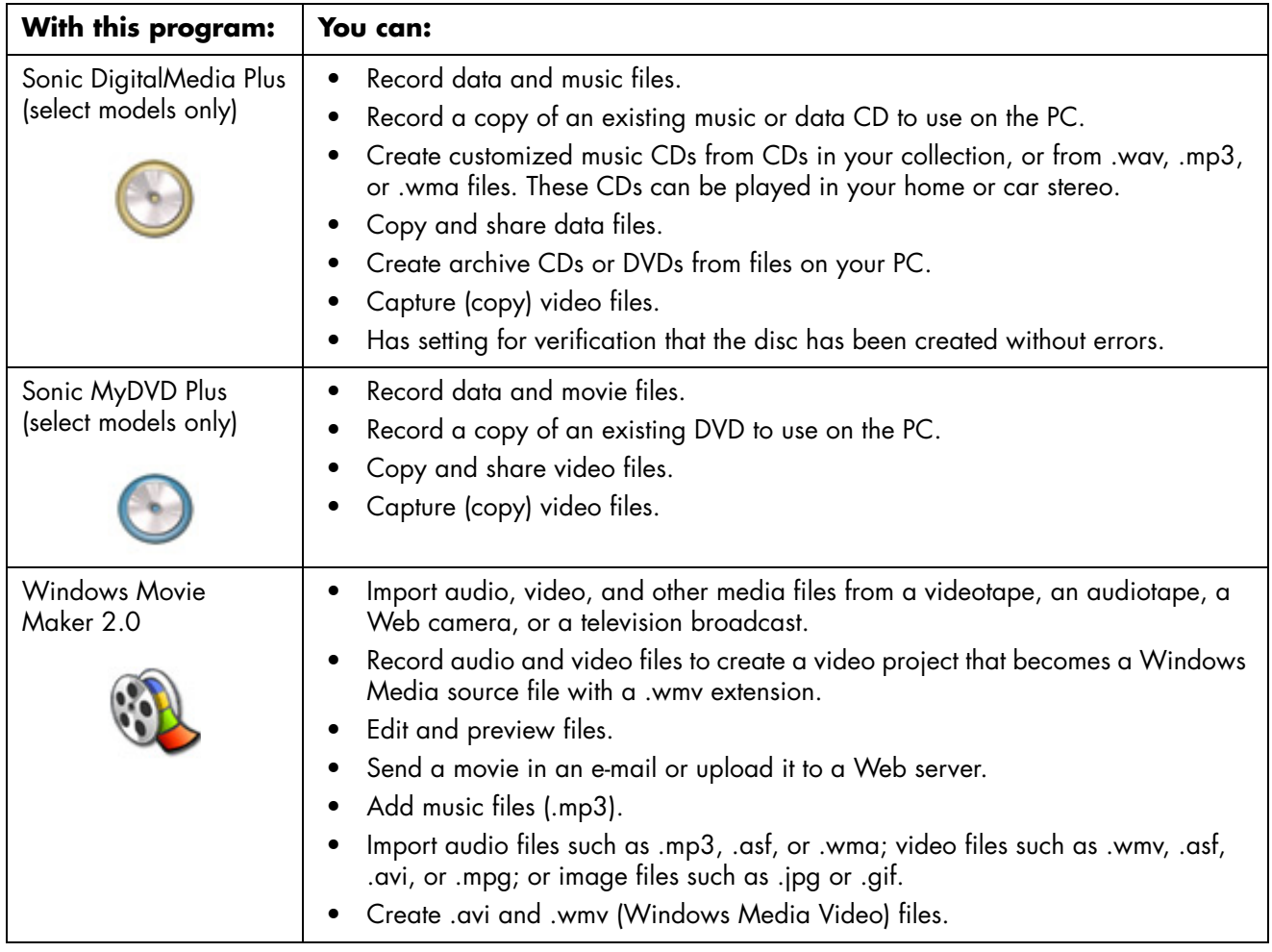

**NOTE:** You may have a software update CD included with your PC. You may need to install this CD before using the DVD Writer/CD Writer drive. To do this, follow the installation instructions that came with the CD.

## <span id="page-86-0"></span>**Creating Video Discs and Movies**

Your PC may include the following movie-making programs, depending on your model:

- **•** Sonic MyDVD (select models only)
- **•** Sonic DigitalMedia Plus (select models only)
- **•** Windows Movie Maker
- **•** muvee autoProducer (select models only)

These programs all capture, edit, and manage your home video files, while allowing you to add your own personal touch to your home movies. They come installed on your PC and can be started by clicking **Start** and then **All Programs** on your desktop.

**IMPORTANT:** HP supports the lawful use of technology and does not endorse or encourage the use of our products for purposes other than those permitted by copyright law.

### **Before You Begin Capturing Video**

You can capture (copy) video files to your hard disk drive by using the Sonic MyDVD program. Among the devices supported by Sonic MyDVD are analog video devices, digital camcorders, and Web cameras. Use your composite or S-video inputs (input connectors vary by model) to capture video from a VCR or an analog video camera.

To capture video files, you need to:

- **1** Connect your video source device according to the device's instructions.
- **2** Turn your device on and set it to playback mode.
- **3** Make sure Sonic MyDVD can detect your digital or analog device.
- **4** If your PC has multiple video devices connected, they all appear on the Capture screen. You must select the video source you would like to use.

**NOTE:** You may need to turn your digital video device off and on again for the program to detect it.

For more information, click **Start**, **All Programs**, **Sonic**, and then **DigitalMedia Home**. When the program displays, click **Help** and then **Sonic MyDVD Help**.

## **Sonic MyDVD Video Projects**

A Sonic MyDVD *video project* is a way to group, organize, store, play, and burn related video and still digital files. For example, if you went on a family vacation, you might have digital still and video images, and prints from a film camera. You can transfer all these images onto your PC and organize them into a project. (A scanner is required to transfer printed photos and is not included.)

Projects can remain on your PC for playback and as an archive, and they can be burned to a DVD or VCD disc.

Sonic MyDVD enables you to create video projects using the following interfaces:

- **•** Standard program interface (described beginning in ["Creating a Video Project"](#page-88-0)  [on page 83\)](#page-88-0).
- **•** Direct-to-Disc Wizards (described beginning in ["Creating a Video Project With](#page-93-0)  [the Direct-to-Disc Wizards" on page 88](#page-93-0)).

Note that the Direct-to-Disc Wizards do not include the editing features that are available from the standard interface. You can edit a project created with a wizard before burning it to a disc as described in:

- **•** ["Editing the style of a video project" on page 86.](#page-91-0)
- **•** ["Editing movie files" on page 86.](#page-91-1)

## <span id="page-88-0"></span>**Creating a Video Project**

To create a video project:

- **1** Click **Start**, choose **All Programs**, **Sonic**, and then **DigitalMedia Home**.
- **2** Click the **Video** button to display the Video Guide.
- **3** Click **Create Project**, and then **DVD** or **VCD** depending on the type of project you want to create.

A project named Untitled DVD-Video or Untitled Video CD is created and displayed in the MyDVD project window.

**4** Click **File** and then **Save** to change the name your project from Untitled to a more descriptive name. After renaming your project, click **Save**.

Continue your project by performing the procedure described in one or more of the following sections:

- **•** ["Adding files to a video project" on page 83.](#page-88-1)
- **•** ["Capturing video to a video project" on page 84.](#page-89-0)
- **•** ["Adding slideshows to a video project" on page 85](#page-90-0).
- **•** ["Adding submenus to a video project" on page 85](#page-90-1).

#### <span id="page-88-1"></span>**Adding files to a video project**

You can add files to your DVD or VCD video project from:

- **•** An existing DVD or VCD.
- **•** Video files already stored on your PC.
- **•** Video capture from a digital video camera (as described in the next section).

To add files from a DVD, VCD, or from your hard disk drive:

- **1** Click **File**, **Open**, and then select a video project that you created as described in ["Creating a Video Project" on page 83](#page-88-0).
- **2** Click **Add Files**.
- **3** Navigate to the folder that contains the video files you want to add or to the media drive that contains the DVD or VCD.
- **4** Select the files you want to add, and then click **Open**. The files are added to the current project and displayed in the project window.

#### <span id="page-89-0"></span>**Capturing video to a video project**

You can capture live video or still images by connecting a Web camera or digital video camera to your PC's USB connector. The video capture is added to your video project and stored in a file on your hard disk drive.

To add a video capture to a video project:

- **1** Click **File**, **Open**, and then select a video project that you created as described in ["Creating a Video Project" on page 83](#page-88-0).
- **2** Connect your digital camera to the USB port.
- **3** Click **Capture Video** to display the Capture screen.

Sonic MyDVD displays the name of the capture device (your camera), the default Capture Type (audio and video), and the default Quality setting (DV format).

- **4** Click **Record Settings** to edit any of these default settings.
- **5** Optionally, set Capture Length, Chapter Points, or Scene Detection. Click the corresponding **Help** icon to display the online help for each of these features.

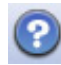

- **6** Click one of the following:
	- **Grab Frame** The image currently displayed in the Capture window is stored as a picture file (.jpg, .bmp, .gif, .tif, or .png format).
	- **Start Capturing** Starts a video capture (.mpeg format).
	- **Stop Capturing –** Manually stops the capture if you did not set a capture length (step 5).
- **7** In the Save As dialog box, name the captured file, and select the file format and the folder where you want to save it. Click **Save**.
- **8** Click **OK** to return to the project window.

The file is stored on your hard disk drive and added to the current project.

#### <span id="page-90-0"></span>**Adding slideshows to a video project**

You can create a *slideshow* (a series of still images displayed automatically) by adding existing still photos to your project or by capturing them with a connected digital video source.

To add a slideshow to a video project:

- **1** Click **File**, **Open**, and then select a video project that you created as described in ["Creating a Video Project" on page 83](#page-88-0).
- **2** Do one or more of the following:
	- Add existing picture files as described in ["Adding files to a video project"](#page-88-1)  [on page 83.](#page-88-1)
	- Capture still images as described in "Capturing video to a video project" [on page 84.](#page-89-0)
- **3** Click **Options** to set the slide duration, or to add a background audio track. Online help is available for these features by clicking the **Help** icon.

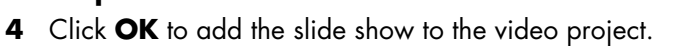

#### <span id="page-90-1"></span>**Adding submenus to a video project**

Each *project element* (video file, still picture file, and slideshow) that you add to a video project is represented in the main project window.

Each menu displays six items before a new menu is automatically created and linked to the previous menu by a **Next** button.

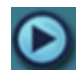

You can manually add submenus to a project and use them to organize topics associated with the theme of your project. For example, if the project is your child's soccer game, the video files of the game could be the main menu elements, and you could insert a submenu that contains interviews with your son and his teammates.

To add a submenu to a video project:

- **1** Click **File**, **Open**, and then select a video project that you created as described in ["Creating a Video Project" on page 83](#page-88-0).
- **2** Click **New Sub-Menu**. A submenu called Untitled Menu 0 is added to the first menu that has less than six project elements.
- **3** Click the submenu name (**Untitled Menu 0**), and type an appropriate name for the menu (for example, *Interviews* using the previous example).
- **4** Double-click the new submenu, and do one or more of the following:
	- Add existing picture files as described in ["Adding files to a video project"](#page-88-1)  [on page 83.](#page-88-1)
	- Capture still images as described in ["Capturing video to a video project"](#page-89-0)  [on page 84.](#page-89-0)

#### <span id="page-91-0"></span>**Editing the style of a video project**

You can change the style of a number of elements within your video project. The elements include:

- **•** Background color and graphics on the menus and submenus
- **•** Button styles
- **•** Background music
- **•** Text format (font, color, and size)
- **•** Import custom styles

To edit the look of a video project:

- **1** Click **File**, **Open**, and then select a video project that you created as described in ["Creating a Video Project" on page 83](#page-88-0).
- **2** Click **Edit Style**.
- **3** In the Edit Style dialog box, change any of the previously mentioned elements, and then click **Apply To All Menus** or **Apply To This Menu**.

#### <span id="page-91-1"></span>**Editing movie files**

After you capture or import video files, you can edit them using Sonic MyDVD to:

- **•** Add additional files
- **•** Add background music
- **•** Search for specific scenes
- **•** Delete scenes
- **•** Add transition effects between scenes
- **•** Superimpose colors, themes, and effects over video scenes
- **•** Superimpose text effects over video scenes

To edit your video files:

- **1** If your project is already open, click **Edit Movie** and skip to step 4.
- **2** Click **Start**, **All Programs**, **Sonic**, and then **DigitalMedia Home**.
- **3** Click the **Video** tab, and then **File**, **New Project** or **Open Existing Project**.
- **4** If you have already captured video for this project, they appear along the bottom as a storyboard. If you have video files on your hard disk drive you would like to add to this project, click **Add Files**.

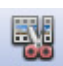

**5** Click one of the four tabs (**Fades & Dissolves**, **Filters**, **Text**, or **Themes and backgrounds**) next to the preview screen.

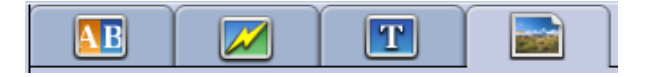

- **6** Drag and drop any of the effects over scenes (or between them for transitions) in the storyboard.
- **7** Click **OK** to save the edits.

For more information about any of the editing features, click **Help** and then **Sonic MyDVD Help** from within the Edit window.

#### **Burning a video project to disc**

After you are satisfied with the contents and style of your video project, you can burn it to a DVD or VCD disc as follows:

- **1** Click **File**, **Open**, and then select a video project that you created as described in ["Creating a Video Project" on page 83](#page-88-0).
- **2** Save the file if you have made changes.
- **3** In the Quality fields, set the recording quality and the DVD or VCD type:
	- The quality settings range from **HQ** (the highest quality, but uses the most disc space) to **EP** (lowest quality, but you can fit more files).

As you select different quality settings, the disc space remaining indicator displays how much blank space there is on the disc for this mode.

• The DVD formats include **2xDVD (8.5GB)** (double layer); **DVD (4.7GB)** (the default setting); **DVD-RAM (2.6GB)**; and **DVD (1.4BGB)**.

Some of these formats may not be supported by your model of PC.

**4** Insert the selected type of disc into the appropriate drive tray, close it, and click **Burn**.

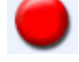

For detailed information about DVD and VCD recording quality and time, see:

- **•** ["Video Quality and Disc Size" on page 89.](#page-94-0)
- **•** ["DVD Recording Time" on page 90.](#page-95-0)

### <span id="page-93-0"></span>**Creating a Video Project With the Direct-to-Disc Wizards**

Sonic MyDVD includes Direct-to-Disc Wizards that guide you through the steps you must complete to create a DVD or VCD *video project*. A video project is a way to group, organize, store, play, and burn related video and still digital files.

- **1** Connect your digital camcorder or Web camera to your PC.
- **2** Click **Start**, choose **All Programs**, **Sonic**, and then **DigitalMedia Home**.
- **3** Click the **Video** button and then **Direct-to-Disc**.
- **4** Click **DVD** or **VCD** depending on the type of project you want to create. The Direct-to-VCD or Direct-to-DVD Wizard displays.
- **5** Click **Edit Style**, and edit any of the following elements:
	- Background color and graphics on the menus and submenus
	- Button styles
	- Background music
	- Text format (font, color, and size)
	- Custom styles

Alternately, you can click **No Menus** in the Direct-to-Disc Wizard if you do not want to be able to select from multiple files in the project.

- **6** Type a name for your project in the project name field.
- **7** Click one of the following:
	- **Record to DVD** (or **Record to VCD** if you are creating a VCD project) **—** Select the device, number of copies, and write speed.
	- **Record to hard disk** The video capture is stored by default in the My DVDs folder. Click **Location** if you want to select a different folder.
- **8** Click **Next**. The Capture screen displays.

Make sure the output from your digital camcorder appears in the Preview window. If it does not, double-check your connections and make sure your camera is in playback mode.

- **9** Click **Record Settings** to edit any of the default settings.
- **10** Optionally, set a capture length, chapter points, or scene detection. Click the corresponding **Help** icon to display the online Help for each of these features.
- 

- **11** Click one of the following:
	- **Grab Frame —** The image currently displayed in the Capture window is stored as a picture file (.jpg, .bmp, .gif, .tif, or .png format).
	- **Start Capturing —** Starts a video capture (.mpeg format).
	- **Stop Capturing —** Manually stops the capture if you did not set a capture length (step 10).
- **12** A confirmation message displays stating the disc or file was created successfully. Click **OK**.

Note that the Direct-to-Disc Wizards do not include the editing features that are available from the standard interface. You can edit a project created with a wizard before burning it to a disc as described in:

- **•** ["Editing the style of a video project" on page 86.](#page-91-0)
- **•** ["Editing movie files" on page 86.](#page-91-1)

### <span id="page-94-0"></span>**Video Quality and Disc Size**

Sonic MyDVD includes four DVD video quality (bit-rate) settings, and a Fit-to-DVD option that can be applied to a video project or to individual movie files. The DVD quality settings are:

- **HQ (High Quality) —** Best audio and video quality available, but requires the most disc space per second of video. Good choice for video files that contain high-speed action (for example, motor sports). High Quality is the default setting for new projects.
- **SP (Standard Play) –** Good audio and video quality with most video sources.
- **LP (Long Play)** Fits approximately twice as much video onto a DVD as HQ. Not recommended when the original video is low-quality or noisy.
- **EP (Extended Play)** Fits the most video onto a DVD, but video quality is low. Not recommended unless the original video is very good quality.
- **Fit-to-DVD** (Available only with upgrade to MyDVD Deluxe.) As you add more content to the project, MyDVD reduces the project quality automatically to fit the selected disc size.

**NOTE:** VCDs have a fixed bit rate that delivers one quality level. You can fit approximately 1 hour of video on a VCD (the recording time is reduced if you use animated menu buttons or backgrounds).

**NOTE:** You can record the same file on a disc at each different quality level to compare the results.

### <span id="page-95-0"></span>**DVD Recording Time**

The following table lists the approximate DVD-Video recording time for different disc sizes at different video quality settings (your DVD recorder may not support all these disc sizes).

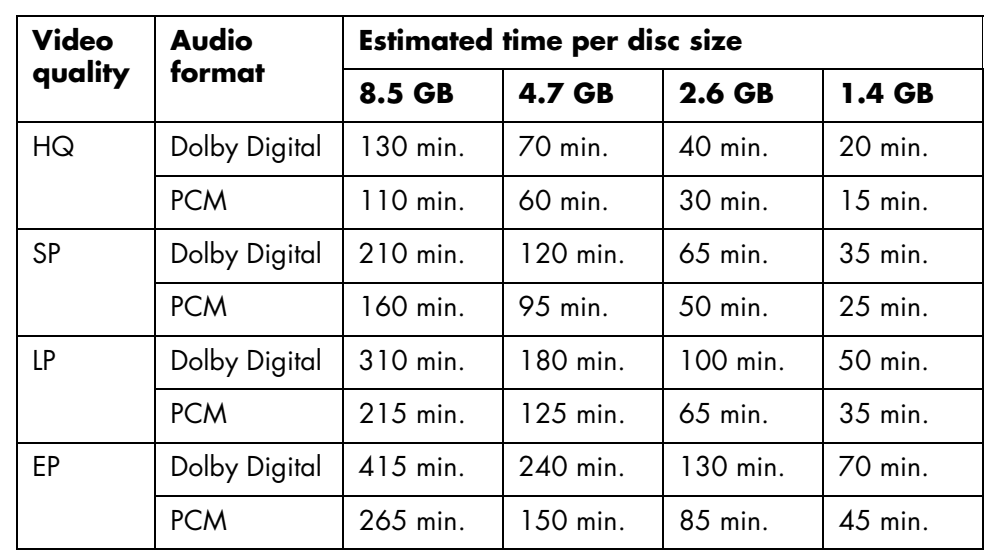

- **•** The video quality depends on PC speed and graphics processing abilities. Some PCs may be unable to capture video at the HQ setting.
- **•** These are estimated recording times. The maximum duration is reduced if you use animated menu buttons or backgrounds.
- **•** To choose the audio format, see the online Help.
- **•** Your version of MyDVD may not support Dolby Digital audio. See the online Help for details.

# **Creating Movies Using muvee autoProducer**

Creating personalized and professional-looking video movies is simple with muvee autoProducer (select models only).

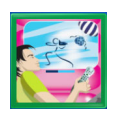

### **Basic Steps to Make a Movie**

The basic steps to produce a movie with muvee autoProducer are:

- **1 Capture digital video:** Capture live or recorded video to your hard disk drive directly from a compatible digital video camcorder.
- **2 Add videos and pictures:** Select video and picture files from your PC folders. You can easily add videos and still images to your movie production. You can use these video and still image file types in your movie project:

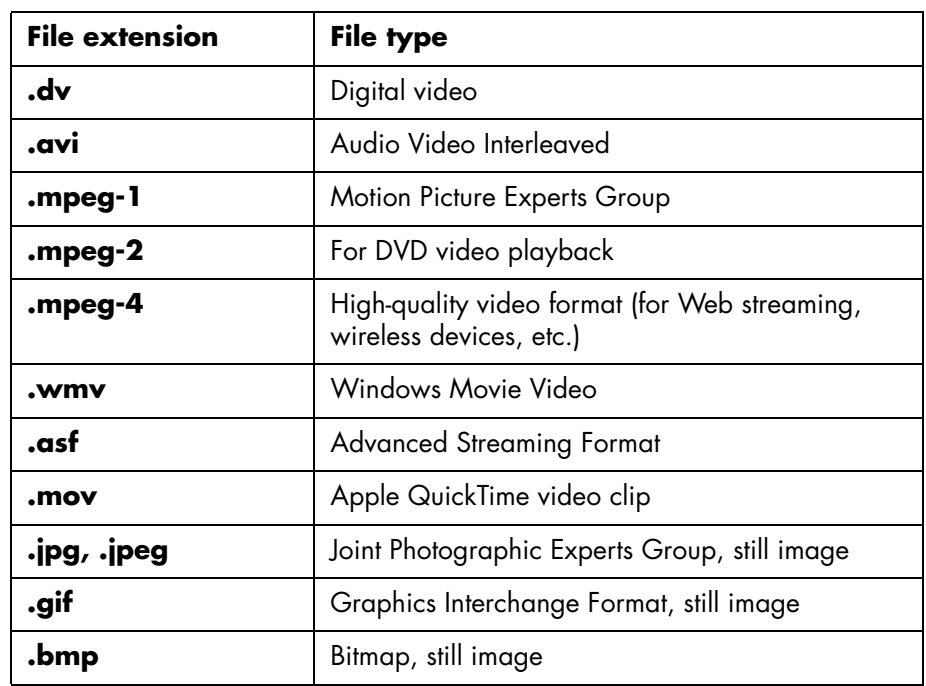

**3 Add music:** Select music files on your PC to add to your movie soundtrack. You can use these music file types in your movie project:

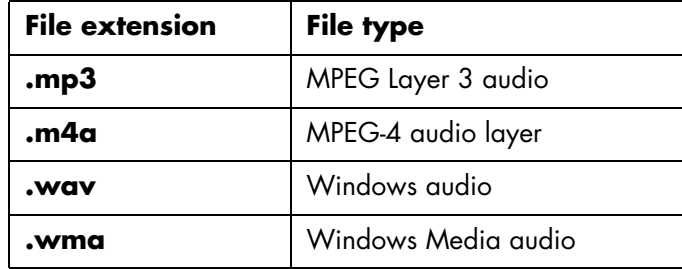

- **4 Select a style:** Apply a movie style editing template for different effects and picture transitions in your movie.
- **5 Add captions:** Personalize your movie with opening titles and closing credits.
- **6 Make the movie:** Automatically analyze the videos, pictures, music, movie style, and captions you added to your movie, and save your movie to your PC hard disk drive, CD, or DVD.
- **7 Burn to disc:** You can burn a video to DVD, VCD, or SVCD.

The following sections contain detailed instructions.

#### **Locating muvee autoProducer**

You can access muvee autoProducer as follows:

**•** Click **Start** on the desktop taskbar, and select **All Programs**, **muvee Technologies**, **muvee autoProducer**, and then **muvee autoProducer**  to open muvee autoProducer.

**NOTE:** To view Help files, press the F1 function key on the keyboard.

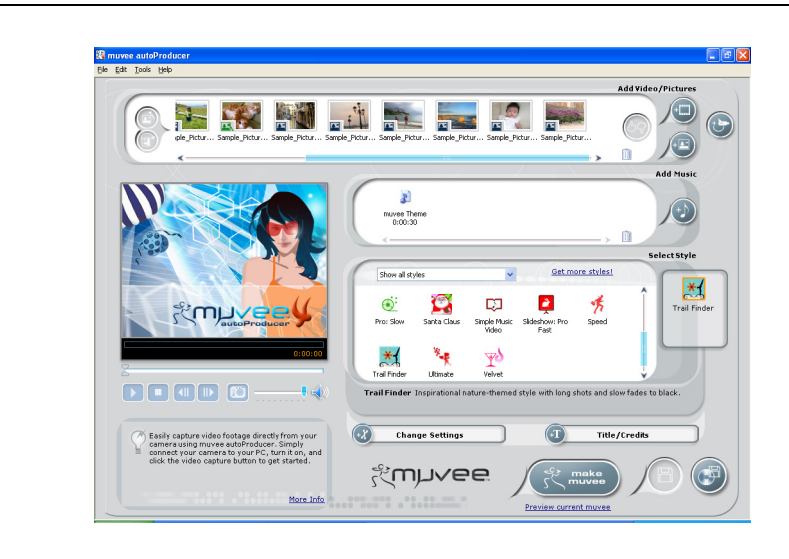

## **Using muvee autoProducer**

#### **Getting started**

To open muvee autoProducer:

- **1** Click **Start** on the taskbar.
- **2** Select **All Programs**, **muvee Technologies**, **muvee autoProducer**, and then **muvee autoProducer** to open muvee autoProducer.

**NOTE:** You can also open muvee autoProducer from within Digital Media Plus. Select the **Video** tab and then **muvee autoProducer**.

- **3** Open a project by selecting, from the File menu, either **New Project** or **Open Project**.
- **4** Select one of the button options:

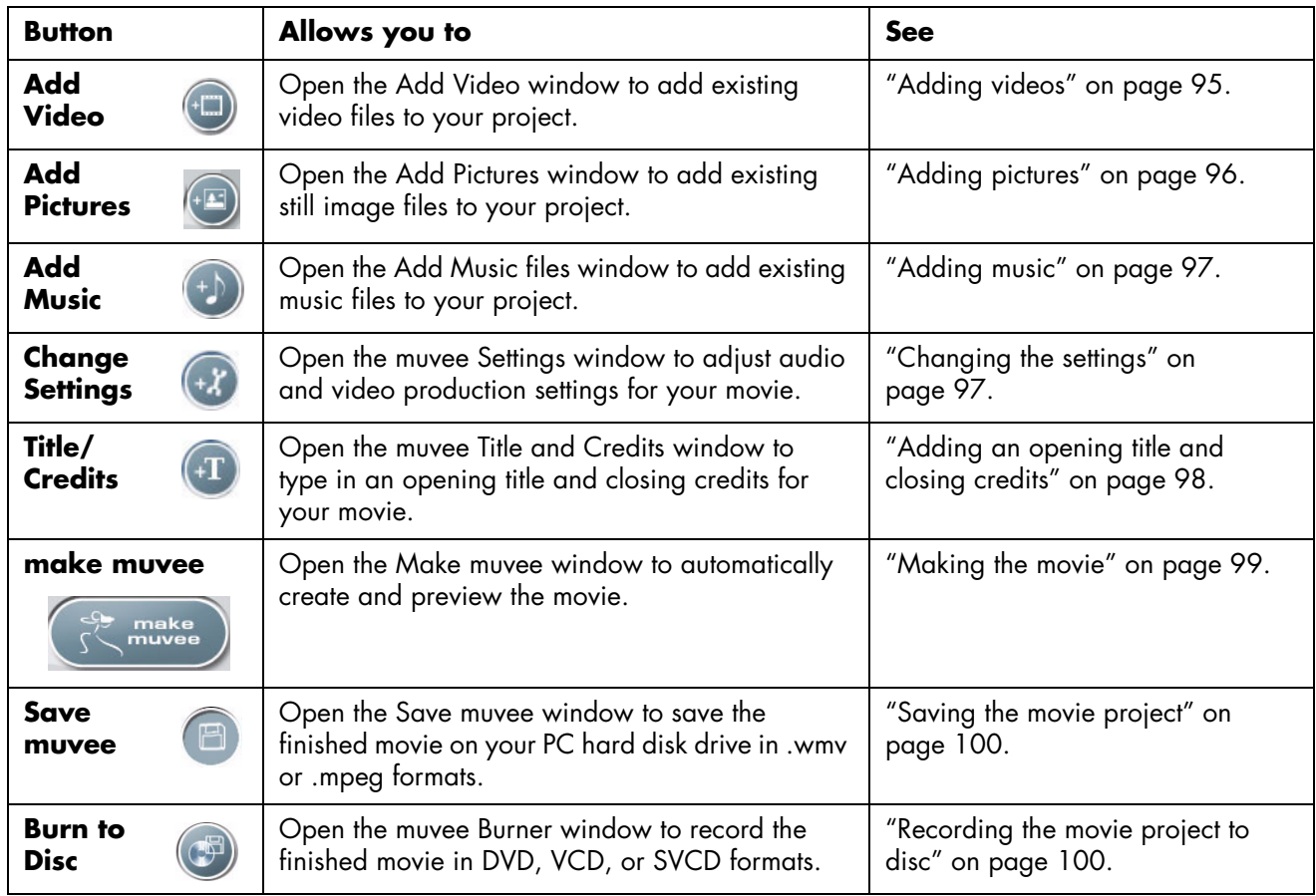

#### **Capturing video from a DV camcorder**

You can capture (copy) digital video files to your hard disk drive by using muvee autoProducer either:

- **Live** (known as *camera mode*) using a compatible DV camcorder. See "Capturing live video from a DV camcorder" on page 94.
- *Or*
- **Recorded** (known as *VCR mode*) using a recorded tape in your DV camcorder. See "Capturing recorded video from a DV camcorder" on page 95.

Captured video files are automatically added to your movie project. To remove the file from your movie project, select the video file in the Captured Video Files list, and then click the **trash can** icon.

When capturing video, it is important to be aware of the amount of free space available on your PC hard disk drive. Capturing video can use a large amount of disk space. The amount of free disk space displays on the Capture Video window in muvee autoProducer while you are capturing video.

#### **Capturing live video from a DV camcorder**

Capturing live video in camera mode allows you to create a video file without even having a tape in the camcorder.

To capture (copy) live video to your hard disk drive using muvee autoProducer:

- **1** Connect your DV camcorder to the FireWire (IEEE 1394) port on your PC.
- **2** Turn on the camcorder and set to VCR mode. Refer to the instructions in the manufacturer's documentation.
- **3** Click **Tools**, then **Get Video from Camera**.
- **4** Click the **Start Capture** button to begin capturing the live image directly to your hard disk drive.
- **5** Click the **Stop Capture** button to stop capturing.
- **6** Click **Capture Folder** to specify a folder for the captured video file.
- **7** Click **Filename** to specify a file name for the captured video file.
- **8** Click the **Done** button to automatically add captured video files to your movie project.

#### **Capturing recorded video from a DV camcorder**

For best results with muvee autoProducer, capture only video footage that you are most interested in using in your movie project.

To capture camcorder (copy) recorded video to your hard disk drive:

- **1** Connect your DV camcorder to the FireWire (IEEE 1394) port on your PC.
- **2** Turn on the camcorder and set to VCR mode. Refer to the instructions in the manufacturer's documentation.
- **3** Click **Tools**, then **Get Video from Camera**.
- **4** Click the **Play** button on the screen to begin viewing the video.
- **5** Click **Start Capture** when you see the start of the video footage you want to use in your movie project.
- **6** Click **Stop Capture** to stop capturing.
- **7** Repeat steps 5 and 6 to capture additional sections of video footage.
- **8** Click the **Capture Folder** to specify a folder for the captured video file.
- **9** Click **Filename** to specify a file name for the captured video file.
- **10** Click the **Done** button to automatically add captured video files to your movie project.

### <span id="page-100-0"></span>**Adding videos**

To add video files to your movie production:

- **1** Select the **Add video** button in the video/pictures area. The Add Video window opens.
- **2** Browse the folders.
- **3** Select existing video files on your hard disk drive, if desired for your movie:
	- Add up to three video files.
	- Select multiple video files by pressing and holding Ctrl on your keyboard while selecting the files.
- **4** Adjust the order of the video files by selecting and then dragging and dropping the file.

To remove a video clip from the production, select the clip, and click the **trash can** icon.

**5** You can mark specific scenes in a video clip to include or leave out of your final movie, with the magicMoments feature in muvee autoProducer.

To select video scenes with magicMoments:

**a** Select a video file in the Select Video/Pictures window, and then click the **magicMoments** button. The magicMoments window opens.

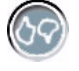

**b** Click the **Play** button to start viewing the video.

**c** Use the magicMoments controls to mark video scenes to include and exclude:

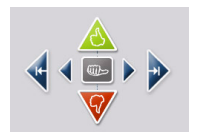

- Click and hold down the **green thumbs-up** button to mark scenes that must be included in the movie.
- Click and hold down the **red thumbs-down** button to mark scenes that must be left out of the movie.
- Click and hold down the **gray thumb** button to undo one second of a selected scene. Shift and click to undo scenes that were marked with the thumbs-up or thumbs-down buttons.
- Click and hold down the **arrow** buttons to navigate backward and forward through the video footage.

Video footage left unmarked is still analyzed when you make the movie and may be included in the final version of the movie.

For best results with the production of your movie:

- Keep each magicMoment to less than 10 seconds.
- Keep the total duration of magicMoments to less than 50 percent of the duration of your movie. It is recommended to select only a few scenes.
- **d** Click **OK** when you finish marking scenes. The window closes. Note that the video clip is marked on the lower-left side.

#### <span id="page-101-0"></span>**Adding pictures**

To add still image files to your movie production:

**1** Select the **Add Pictures** button in the Video/Pictures area. The Add Picture window opens.

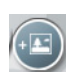

- **2** Browse the folders, as required.
- **3** Select existing still image files on your hard disk drive, if desired for your movie:
	- Add up to 50 .jpg, .gif, or .bmp picture files.
	- Select multiple picture files by pressing and holding Ctrl on your keyboard while selecting the files.
- **4** Adjust the order of the picture files by selecting and then dragging and dropping the picture file.

To remove a picture from the production, select the picture, and click the **trash can** icon.

**5** Select the **Rotate Image Clockwise** button to rotate still images.

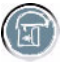

- **6** Use magicSpot to control the motion that is applied to your picture:
	- Select the **magicSpot** button to open the magicSpot window.
	- Click the **manual** button to display two overlapping frames over your picture.
	- Move the frames around to set the start and end points for motion. The arrow in the frames shows the direction of motion.

#### <span id="page-102-0"></span>**Adding music**

To add music files to your movie production soundtrack:

**1** Select the **Add Music** button in the music area. The Add Music window opens.

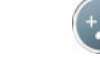

- **2** Browse the folders, as required.
- **3** Select existing music files on your hard disk drive, if desired for your movie:
	- Add up to three .mp3, .wav, or .wma files.
	- Select multiple music files by pressing and holding Ctrl on your keyboard while selecting the files.
- **4** Adjust the order of the music files by selecting and then dragging and dropping the file. Select the music, and click the **trash can** icon to remove a music clip from the production.

#### **Selecting the style**

The muvee autoProducer program comes with a set of style templates for setting the pace, scene transition effects, and caption fonts. The style you use also affects how muvee autoProducer combines the video, picture, and music files in your movie project to produce the final movie.

For example, using the Cinema style results in a movie that is moderately paced, color enhanced, and uses a wide-screen format.

To select a style, just click a style from the list. A sample of the style displays in the preview window.

#### <span id="page-102-1"></span>**Changing the settings**

You can adjust audio and video production settings for your movie.

**1** Select the **Change Settings** button. The muvee Settings window opens.

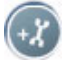

- **2** Select the **Duration** tab to set the length of your video production and preferences. Click one of the following duration settings:
	- **Fit to music.** The produced version may reuse or drop some video and pictures.
	- **Best fit for videos and pictures.** The produced version may repeat or trim music.
- **User Defined.** Select the duration in minutes and seconds:
	- If the duration of your music is longer than the duration of video and pictures, place a check in the **Allow video and pictures to repeat**  check box to repeat video clips and pictures for the full duration of your music files.
	- If the total duration of your video and picture files is longer than the duration of your music, place a check in the **Allow Music to repeat** check box to repeat music for the duration of the video clips.
- **3** Select the **Video** tab to set the video and still image preferences. Click one of the following settings:
	- **Style default.** Use the selected style to sequence still images and video clips.
	- **Keep shots in sequence.** Use the sequence of still images and video clips in the Add Video/Pictures window.
	- **Shuffle shots.** Move the slider bar to determine the frequency of sequencing still images and video clips.
	- Place a check in the **Interleave pictures** check box to blend pictures with video at intervals.
- **4** Select the **Audio** tab to set the sound preferences. Click one of the following settings:
	- **Use all music.** Place a check in the check box to use the sequence of sound files in the Add Music window.
	- **smartJoin™ multiple music files.** Place a check in the check box to automatically remove silence between music tracks.
	- **Normalize music.** Place a check in the check box to automatically adjust audio playback volume to the same level.
	- Move the slider bar to adjust the **Sound mix level** of the music and original soundtrack.
- **5** Click **OK** when you are finished adjusting the settings for your movie project. *Or*

Click **Cancel** to not change any settings.

#### <span id="page-103-0"></span>**Adding an opening title and closing credits**

You can personalize your movie project by adding an opening title and closing credits.

**1** Click the **Title/Credits** button. The muvee Title and Credits window opens.

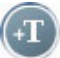

- **2** Click the **Title tab**:
	- **a** Select a Title effect from the drop-down window.
	- **b** Type the text you want to appear at the start of your movie in the **Enter your title here** box.
- **c** Click the **Use font** button to select the font, style, size, color, and effects from the Font window.
- **d** Select a background image or color for the title.
- **3** Click the **Credits tab**.
	- **a** Select a **Credits effect** from the drop-down window.
	- **b** Type the text you want to appear at the end of your movie in the **Enter your credits here** box.
	- **c** Click the **Use font** button to select the font, style, size, color, and effects from the Font window.
	- **d** Select a background image or color for the ending credits.
- **4** Click **Apply**.
- **5** Click **OK** to close the muvee Title and Credits window.

#### <span id="page-104-0"></span>**Making the movie**

After you have added at least one video or picture file to your movie project, you can have muvee autoProducer make the movie.

The muvee autoProducer program makes a movie by combining the video, picture, and music files you have selected, along with the style of movie, and puts together all of these pieces into a professional-looking movie with just a few steps.

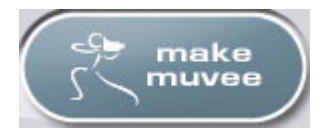

To make a movie:

- **1** Click the **make muvee** button. Click **OK** as required.
- **2** After making a movie you can preview the movie in the muvee autoProducer Preview window. Use the controls in the Preview window to play, pause, and stop the movie preview:
	- Each time you make a change to a movie project, you need to click the **make muvee** button again to add that change to your movie.
	- You can revise and preview the movie as often as you want to experiment with different styles and the content of the movie.

#### <span id="page-105-0"></span>**Saving the movie project**

Once you are satisfied with the look of your movie project, you are ready to save it.

You can save the movie to a file on your hard disk drive or create a VCD or DVD disc:

- **1** Click the **Save muvee** button. The Save muvee window opens.
- **2** Choose the movie file type to save to your hard disk drive:
	- **• Computer Playback**
	- **• E-mail**
	- **• DV (camcorder)**
	- **• DVD**
	- **• VCD (video CD)**
	- **• SVCD**
	- **• Web Streaming**

Click the **Change Settings** button to change the video and audio settings of the movie file type as required (advanced users only).

- **3** Click the **Save** button.
- **4** Enter a name for the output movie. Select a folder on your hard disk drive, as required. The movie saves. You can watch the preview as it saves.
- **5** Click the **Save** button.
- **6** Click **Yes** to preview the movie file.

#### <span id="page-105-1"></span>**Recording the movie project to disc**

To create a DVD, VCD, or SVCD disc:

- **1** Click the **Burn to Disc** button. The muvee Burner window opens.
- **2** Type the disc title.
- **3** Select the video(s) to burn to the disc:
	- Select the order of the chapters.
	- Add or delete videos, as required.
- **4** Select the disc menu theme from the drop-down list.
- **5** Select the **CD** or **DVD** burner drive.
- **6** Select the type of video disc to create: **DVD**, **VCD**, or **SVCD**.
- **7** Click **Burn Now** to begin burning your movie to disc.
	- To save the current settings for future use, click **Burn Later**.
- **8** Click **OK** when the recording is complete. Close the muvee Burner window.

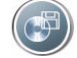

## **Getting Help**

### **Finding Onscreen Guides**

Onscreen guides are available in the User's Guides folder (select models only).

- **1** Click **Start** on the taskbar.
- **2** Choose **All Programs**.
- **3** Choose **User's Guides**.
- **4** Click an item to view it or use it.

**NOTE:** If there are no guide titles listed in the folder, your PC has no onscreen guides.

### **Finding Guides on the Web**

You can find guides and information for your PC using the Internet to access the Support Web site.

- **1** Go to **<http://www.hp.com/support>**in your Web browser.
- **2** Select your country/region and language.
- **3** From the Support and Drivers page, click **See support and troubleshooting information**, enter the model number of your PC, and then click **Search** .
- **4** Click **Manuals**.
- **5** Locate the manual you want and do one of the following:
	- Click the title to display the file in Adobe Acrobat Reader (you can download it from the Manuals page if it is not currently installed on your PC).
	- Right-click the title, select **Save Target As**, specify a location on your PC where you want to save the file, rename the file (retaining the .pdf extension), and then click **Save**.

### **Using the Onscreen Help and Support Center**

Information about your PC is in the onscreen Help and Support Center (select models only). Here you can find links to driver updates, access to technical support options, and information about commonly asked questions.

To open the Help and Support Center:

**•** Press the Help button (select models only) on your keyboard.

*Or*

**•** Click **Start** on the taskbar, and choose **Help and Support**.

## **Using PC Help & Tools**

The PC Help & Tools folder (select models only) in the All Programs menu contains special utilities for PC owners such as support information and programs.

To see the items in the PC Help & Tools folder:

- **1** Click **Start** on the taskbar.
- **2** Choose **All Programs**.
- **3** Choose **PC Help & Tools**.
- **4** Click an item to view it or use it.

### **Using Updates from HP**

Updates from HP (select models only) is an Internet-based service provided by HP to bring you important information for your PC:

- **•** Product notices
- **•** Tips
- **•** Special offers for your PC

Messages arrive while you're connected to the Internet and will display an alert or a notice on your desktop. You can view messages as they arrive or read them later.

Most Support updates delivered by Updates from HP messages are also available to you through the Support Web site under the information for your PC model.
## **Getting messages**

After you view or close a message, it will not automatically display again.

To read a previously received message, open Updates from HP:

- **1** Click **Start** on the taskbar.
- **2** Choose **All Programs**.
- **3** Choose **PC Help & Tools**.
- **4** Click **Updates from HP**. Updates from HP displays.
	- If Updates from HP has been activated on your system, click **View messages** to view a list of previously received messages. To read a message, double-click the message title in the window. You can exit this window, and Updates from HP remains active.
	- If Updates from HP has not been activated on your system, the screen contains an **Activate** button to activate the service. Click **Activate** to start the service and view a list of messages that may have been received previously.

# **Turning off messages**

**NOTE:** You cannot receive Updates from HP messages, including important information that may be critical to the operation of your PC, while the service is off.

To turn off the Updates from HP Service:

- **1** Click **Start** on the taskbar.
- **2** Choose **All Programs**.
- **3** Choose **PC Help & Tools**.
- **4** Click **Updates from HP**. Updates from HP displays.
- **5** Click **Choose preferences** and then **Deactivate** to deactivate the service. The service is turned off until you reactivate it.

# **Reactivating messages**

When you reactivate the Updates from HP service, the service runs whenever you are connected to the Internet, and you automatically receive messages as they become available.

To turn on the service:

- **1** Click **Start** on the taskbar.
- **2** Choose **All Programs**.
- **3** Choose **PC Help & Tools**.
- **4** Click **Updates from HP**. Updates from HP displays.
- **5** Click **Activate** to reactivate the service.

# **Index**

#### **A**

adding files to video projects [83](#page-88-0) music [93,](#page-98-0) [97](#page-102-0) pictures [93,](#page-98-1) [96](#page-101-0) video [93](#page-98-2), [95](#page-100-0) adhesive disc labels [76](#page-81-0) antivirus, installing program [10](#page-15-0) appending discs [71](#page-76-0), [72](#page-77-0) audio connectors retasking (multi-streaming) [43](#page-48-0)

### **B**

best fit for videos and pictures [97](#page-102-1) bit rate DVDs, VCDs [89](#page-94-0) Burn to disc [92,](#page-97-0) [93,](#page-98-3) [100](#page-105-0) burning audio and data disc [68](#page-73-0) [–72](#page-77-1) CDs, DVDs [67](#page-72-0) –[80](#page-85-0) DVDs quality settings [89](#page-94-0) video quality [89](#page-94-0) image files [74](#page-79-0) labels, LightScribe [75](#page-80-0) multiple sessions [71](#page-76-1) time DVD [90](#page-95-0) VCD [89](#page-94-1) tips, data discs [71](#page-76-0) VCDs [87](#page-92-0) video projects to disc [87](#page-92-0) buttons, keyboard customizing [15](#page-20-0) special keys [13](#page-18-0)

cable tunnel [19](#page-24-0) camcorder capture [94](#page-99-0) camera docking station [18](#page-23-0) captions [92](#page-97-1) capturing video DV camcorder [94](#page-99-1) in video projects [84](#page-89-0) live video [94](#page-99-2) recorded video [94](#page-99-3) requirements [81](#page-86-0) card reader, memory [49](#page-54-0) carpal tunnel syndrome [8](#page-13-0) CDs burning tips data discs [71](#page-76-0) erasing rewritable [68](#page-73-1) Computer Playback [100](#page-105-1) connecting audio [21](#page-26-0) [–23](#page-28-0) digital video camera [31](#page-36-0) headphones [47](#page-52-0) peripherals [2](#page-7-0) connectors audio [21](#page-26-0) [–23](#page-28-0) PC [2](#page-7-0) country/region codes [65](#page-70-0) creating CDs [74](#page-79-1) DVDs [74,](#page-79-1) [87](#page-92-0) VCDs [87](#page-92-0) Credits effect [99](#page-104-0) customizing keyboard buttons [15](#page-20-0)

**C**

### **D**

data

archiving [73](#page-78-0) burning in multiple sessions [71](#page-76-1) burning tips [71](#page-76-0) verifying integrity [71](#page-76-2) digital images, managing [60](#page-65-0) digital picture [49,](#page-54-1) [59](#page-64-0) digital video camera recording videos [31](#page-36-1) Direct-to-Disc Wizards (MyDVD) [82,](#page-87-0) [88](#page-93-0) discs drive compatibility [76](#page-81-1) erasing rewritable [68](#page-73-1) features and compatibility [77](#page-82-0) labeling adhesive [76](#page-81-0) docking bay [17](#page-22-0) docking station, camera [17](#page-22-1) documentation, onscreen [101](#page-106-0) double-sided DVD [64](#page-69-0) driver updates, LightScribe [75](#page-80-1) DV (camcorder) [100](#page-105-2) DVD double-sided [64](#page-69-0) DVDs burning to disc [87](#page-92-0) data discs, burning tips [71](#page-76-0) erasing rewritable [68](#page-73-1) movies, creating [81](#page-86-1) quality settings [87](#page-92-0) supported formats [86](#page-91-0)

### **E**

editing video files (MyDVD) [86](#page-91-1) equalizer Realtek HD Sound Effect Manager [41](#page-46-0) erasing rewritable discs [68](#page-73-2) errors reducing recording speed [69](#page-74-0) verifying data integrity of data discs [69](#page-74-1), [71](#page-76-3)

### **F**

file extensions .asf [91](#page-96-0) .avi [91](#page-96-1) .bmp [91](#page-96-2) .dv [91](#page-96-3) .gif [91](#page-96-4) .jpg [91](#page-96-5)

.m4a [92](#page-97-2) .mov [91](#page-96-6) .mp3 [92](#page-97-3) .mpeg-1 [91](#page-96-7) .mpeg-2 [91](#page-96-8) .mpeg-4 [91](#page-96-9) .wav [92](#page-97-4) .wma [92](#page-97-5) .wmv [91](#page-96-10) file formats, video [84](#page-89-1) files adding to partially recorded discs [71](#page-76-0) image [74](#page-79-2) supported video formats [84](#page-89-1) verifying copied data [71](#page-76-2) verifying integrity of backups [71](#page-76-2) FireWire [17](#page-22-2), [94](#page-99-4), [95](#page-100-1) Fit to music [97](#page-102-2)

### **G**

getting video from Camera [94](#page-99-5)

### **H**

headphones, using [47](#page-52-0) Help and Support [102](#page-107-0) home stereo system connecting to the PC [31](#page-36-2) home videos [31](#page-36-0) HP Organize [11](#page-16-0) HP Personal Media Drive [53](#page-58-0) activity and power lights [55](#page-60-0) automatic on and off feature [54](#page-59-0) disconnecting the drive [58](#page-63-0) inserting a drive [55](#page-60-1) location and drive letter [56](#page-61-0) storing files [57](#page-62-0)

### **I**

image files [74](#page-79-3) interleave pictures [98](#page-103-0) Internet organizing destinations [11](#page-16-1) signing up with an ISP [6](#page-11-0)

### **K**

keeping shots in sequence [98](#page-103-1) keyboard customizing buttons [15](#page-20-0) types of buttons [13](#page-18-1) using [13](#page-18-2)

#### **L**

labeling discs adhesive labels [76](#page-81-0) with LightScribe [75](#page-80-0) **LightScribe** compatible media [75](#page-80-2) disc labeling [75](#page-80-3) driver updates [75](#page-80-1) requirements [75](#page-80-4)

#### **M**

magicMoments [95](#page-100-2) magicSpot [97](#page-102-3) make muvee [99](#page-104-1) manuals storing [5](#page-10-0) memory card reader card types [49](#page-54-2) using [49](#page-54-2) movie making movies with muvee autoProducer [93](#page-98-4) multi-channel speakers configuring [42](#page-47-0) music [92](#page-97-6) Allow Music to repeat [98](#page-103-2) normalize [98](#page-103-3) playing with Windows Media Player [63](#page-68-0) muvee autoProducer [91](#page-96-11) copying a movie to disc [100](#page-105-3) features [79](#page-84-0) getting started [93](#page-98-5) making a movie [99](#page-104-2) setting the style [97](#page-102-4) [MyDVD](#page-87-1) see: Sonic MyDVD

#### **N**

Norton Internet Security configuring [7](#page-12-0) registering [7](#page-12-1)

#### **O**

optical drive quick reference [78](#page-83-0) organizing Internet links and the PC [11](#page-16-2)

#### **P**

Passwords creating [10](#page-15-1)

#### PC

Help & Tools [102](#page-107-1) setting up [1](#page--1-0) transferring files and settings to new PC [11](#page-16-3) peripherals [5](#page-10-1) using the docking station [18](#page-23-1) pictures, managing [60](#page-65-1) playing music CDs [63](#page-68-1)

### **Q**

quality settings, recording DVDs [87](#page-92-0)

### **R**

RealOne Player, features [79](#page-84-1) recording [CDs, VCDs, and DVDs](#page-95-1) see: burning with Realtek HD Sound Effect Manager, [42](#page-47-1) repetitive strain injury (RSI) [8](#page-13-0) rewritable discs, erasing [68](#page-73-2)

#### **S**

Safety & Comfort Guide [8](#page-13-1) safety warnings [8](#page-13-2) setting up PC [1](#page--1-0) settings user defined, muvee autoProducer [98](#page-103-4) Shuffle shots [98](#page-103-5) slideshows in MyDVD [85](#page-90-0) smartJoin multiple music files [98](#page-103-6) software programs Windows Movie Maker 2.0 [80](#page-85-1) WinDVD Player [79](#page-84-2) [Sonic Digital Media Plus](#page-86-2) see: Sonic MyDVD Sonic MyDVD default verify data setting [69](#page-74-2), [71](#page-76-4) Direct-to-Disc Wizards [82,](#page-87-0) [88](#page-93-0) editing video files [86](#page-91-1) erasing discs [68](#page-73-2) online Help [85](#page-90-1) verifying data feature [71](#page-76-5) video projects [82](#page-87-2) quality [89](#page-94-0) settings (quality) [90](#page-95-2) speaker systems [21](#page-26-1) speakers enable digital audio output [38,](#page-43-0) [40](#page-45-0)

multichannel audio configuring [37](#page-42-0) connecting [23](#page-28-1), [25](#page-30-0), [25](#page-30-1)–[30,](#page-35-0) [34,](#page-39-0) [41](#page-46-1) resolving sound issues [48](#page-53-0) stereo connecting to the PC [31](#page-36-0) storing data files [71](#page-76-2) style [92,](#page-97-7) [97](#page-102-5) submenus in video projects [85](#page-90-2) Support messages [102](#page-107-2) supported formats DVD [86](#page-91-0) video [84](#page-89-1) surge protector [2](#page-7-1) SVCD [100](#page-105-4)

#### **T**

Title effect [98](#page-103-7) Title/Credits [93](#page-98-6) Title/Credits in muvee autoProducer [98](#page-103-8) transferring information to your new PC [11](#page-16-4) TV shows copying to CDs or DVDs [91](#page-96-12)

#### **U**

Updates from HP, using [102](#page-107-3) updates, LightScribe drivers [75](#page-80-1) updating, system [102](#page-107-4) Use font [99](#page-104-3) User accounts creating [9](#page-14-0) user interfaces [82](#page-87-1)

#### **V**

VCD [100](#page-105-5) bit rate [89](#page-94-1) burning [89](#page-94-1) recording time [89](#page-94-1) playing with Windows Media Player [66](#page-71-0) playing with WinDVD [66](#page-71-1) verifying copied data setting [71](#page-76-2) video adding files to projects [83](#page-88-0) allow to repeat [98](#page-103-9) capturing [81,](#page-86-0) [84,](#page-89-0) [88,](#page-93-1) [94](#page-99-6) DVD recording times [90](#page-95-2)

editing files (MyDVD) [86](#page-91-1) muvee autoProducer [93](#page-98-5) projects background music [86](#page-91-2) burning to disc [87](#page-92-0) button styles [86](#page-91-2) capture length [84](#page-89-2) capturing video [84](#page-89-0) chapter points [84](#page-89-2) custom styles [86](#page-91-2) Direct-to-Disc wizards [88](#page-93-2) editing [86](#page-91-2) MyDVD [82](#page-87-2) scene detection [84](#page-89-2) searching for scenes [86](#page-91-0) slideshows [85](#page-90-0) submenus [85](#page-90-2) supported file formats [84](#page-89-1) text formatting [86](#page-91-2) transition effects [86](#page-91-0) user interfaces [82](#page-87-1) quality settings (MyDVD) [90](#page-95-2) supported DVD formats [86](#page-91-0)

#### **W**

Web Streaming [100](#page-105-6) Windows Media Player play music CDs [63](#page-68-2) playing video CDs [66](#page-71-2) Windows Movie [Maker 2.0, features](#page-13-3) [80](#page-85-1) Windows update 8 WinDVD control panel [65](#page-70-1) playing DVD movies [64](#page-69-1) playing video CDs [66](#page-71-3) WinDVD Player, features [79](#page-84-2) working in comfort [8](#page-13-0)

# Appendix: Regulatory Notices

### **Regulatory Notices**

. To identify this product refer to the part or model number on the product label

### **Federal Communication Commission Notices**

### **Federal Communication Commission Interference Statement**

This equipment has been tested and found to comply with the limits for a Class B digital device, pursuant to Part 15 of the FCC Rules. These limits are designed to provide reasonable protection against harmful interference in a residential installation. This equipment generates, uses and can radiate radio frequency energy and, if not installed and used in accordance with the instructions, may cause harmful interference to radio communications. However, there is no guarantee that interference will not occur in a particular installation. If this equipment does cause harmful interference to radio or television reception, which can be determined by turning the equipment off and on, the user is encouraged to try to correct the interference by one of the following measures:

- Reorient or relocate the receiving antenna.

- Increase the separation between the equipment and receiver.

- Connect the equipment into an outlet on a circuit different from that to which the receiver is connected.

- Consult the dealer or an experienced radio/TV technician for help.

This device complies with Part 15 of the FCC Rules. Operation is subject to the following two conditions: (1) This device may not cause harmful interference, and (2) this device must accept any interference received, including interference that may cause undesired operation. FCC Caution: Any changes or modifications not expressly approved by the party responsible for compliance could void the user's authority to operate this equipment.

### IMPORTANT NOTE:

FCC Radiation Exposure Statement:

This equipment complies with FCC radiation exposure limits set forth for an uncontrolled environment. This equipment should be installed and operated with minimum distance 20cm between the radiator & your body.

This transmitter must not be co-located or operating in conjunction with any other antenna or transmitter.

WUBR-177G12WW (FCC ID: MXF-U950424G) is limited in CH1~CH11 for 2.4GHz by specified firmware controlled in U.S.A.

#### **IC CAUTION**

" To prevent radio initerference to the licensed service, this device is intended to be operated indoors and away form windows to provide maximum shielding. Equipment (or its transmit antenna) that is installed outdoors is subject to licensing."

 Operation is subject to the following two conditions : (1) this device may not cause interference, and (2) this device must accept any interference, including interference that may cause undesired operation of the device.

This device has been designed to operate with an antenna having a maximum gain

of 0 dBi. Antenna having a higher gain is strictly prohibited per regulations of Industry

Canada. The required antenna impedance is 50 ohms.

#### **IMPORTANT NOTE:**

#### **IC Radiation Exposure Statement:**

This equipment complies with IC radiation exposure limits set forth for an uncontrolled environment. End users must follow the specific operating instructions for satisfying RF exposure compliance. This equipment should be installed and operated with minimum distance 20cm between the radiator & your body.

This transmitter must not be co-located or operating in conjunction with any other antenna or transmitter.